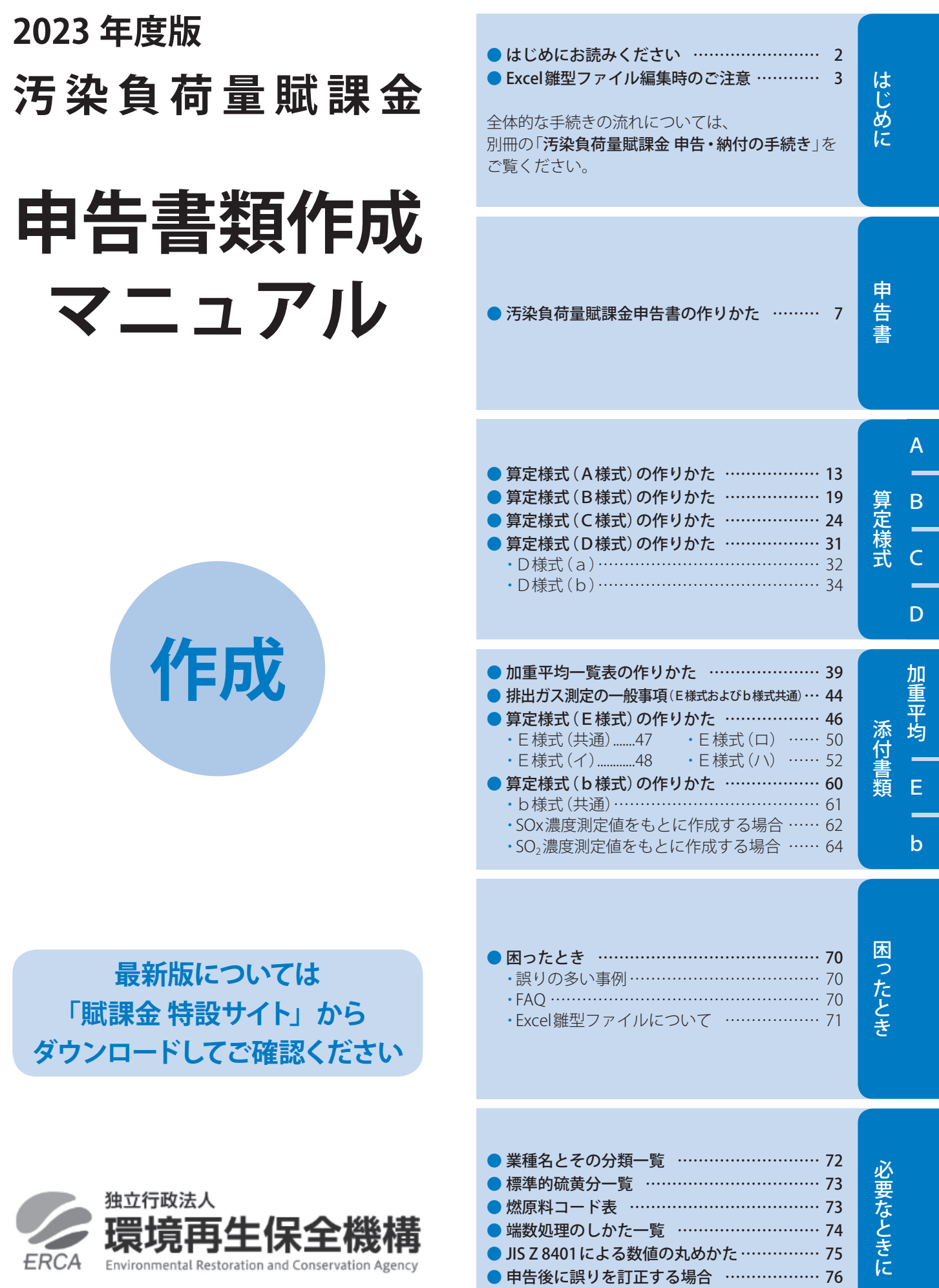

# はじめにお読みください

本書は、オンライン申告用のExcel雛型ファイルを例に説明しています。 用紙申告、オンライン申告、FD・CD申告で内容が異なる場合、右図のアイコンで 区別し、説明しています。

●凡例 圖:用 紙 申 告 :オンライン申告  $\blacksquare$ :FD·CD申告

#### 申告・納付の流れ

「汚染負荷量賦課金 申告・納付の手続き」(別冊:以下「申告・納付の手続き 」) および「汚染負荷量賦課金 申告書類作成マニュアル」 (本書:以下「作成マニュアル」)をよくお読みになり、下記手順にしたがって、適正に申告納付いただきますようお願いします。

#### **申告の期限:2023年5月15日(月)※期限は毎年5月15日、土曜・日曜にあたる場合は翌月曜日**

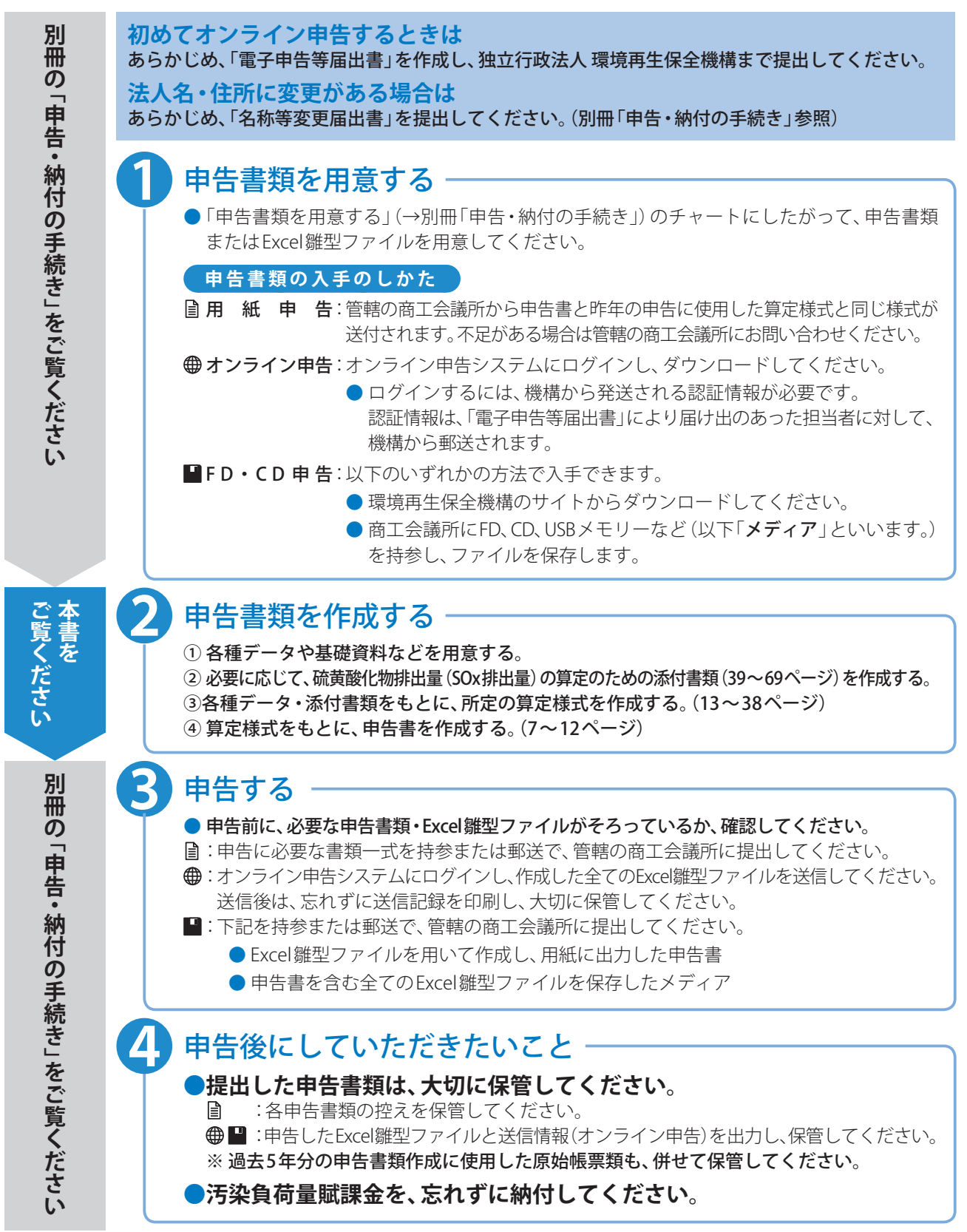

# Excel雛型ファイル編集時のご注意

## 動作環境について

オンライン申告、Excel雛型ファイルのダウンロード・編集などができる環境は下記の通りです。

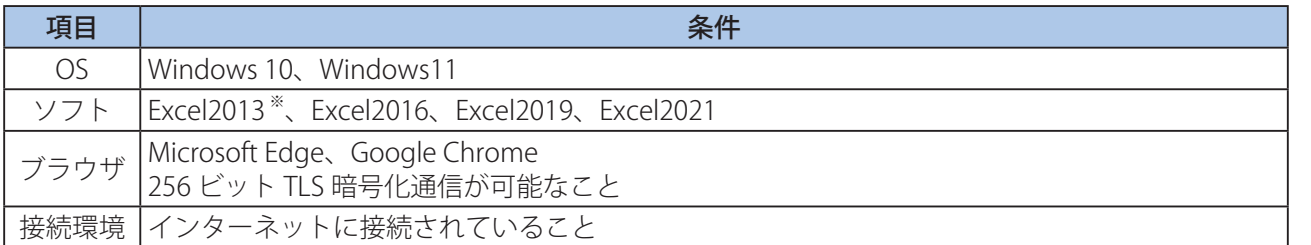

※ 2023年4月11日にサポートが終了します。

- 上記動作環境は、OSとソフトを標準的な環境でインストールしている状況下で動作確認を行ったものです。 事業場の固有な環境により動作不良が発生する場合もありますので、必要に応じ事業場のシステム管理者に確認して 適切な対応を行ってください。
- 128ビット SSL暗号化通信に設定されている場合は、下記手順で設定を変更してください ① コントロールパネル ▶ ネットワークとインターネット ▶ インターネットオプション ▶ 詳細設定 をクリックする。 ②「SSL3.0を使用する」のチェックを外す。
	- ※もし「SSL2.0を使用する」の項目がある場合は一緒にチェックを外す。 ③「TLS1.0を使用する」「TLS1.1の使用」「TLS1.2の使用」の全てにチェックを入れる。 ※もし「TLS1.3(試験段階)」の項目がある場合、当該項目にはチェックを入れない。 ④ OK をクリックする。
- Excel雛型ファイルを使用する際、様々なトラブルが発生することがあります。 その場合は、「困ったとき」(70ページ)をお読みになり、トラブルに応じて正しくご対応ください。
- どうしてもトラブルが解決できない場合には、用紙申告に切り替えていただくこともありますのでご了承ください。
- 提出したデータがウイルス等に感染している可能性がある場合には、速やかに機構の補償業務部業務課までご連絡く ださい。

# Excel雛型ファイルの署名について

最新のExcel雛型ファイルには、環境再生保全機構の署名※が施されています。 この署名に対して、「この発行者のドキュメントをすべて信頼する」(4ページ)を選択すると、以降は環境再生保全機構 の署名がある全てのExcel雛型ファイルは、「コンテンツの有効化」をしなくても開くことができるようになります。

※ Excel VBAをデジタル証明書で署名し、署名検証されたExcel VBAのみ有効とするように設定されています。 これにより、セキュリティレベルを下げずに、入力作業をすることができます。

# 環境依存文字についてのご注意

**Windows OS を使用する場合、漢字の変換時に右の画面の ように「環境依存」 と注釈がつく文字があります。**

**この環境依存文字をご使用になりますと、文字化けなどの 原因となり、文字を正しく扱えなくなることがあります。**

**環境依存文字は使用せず、代わりの文字を使うなどして いただきますようお願いします。**

- Excel雛型ファイルや名称等変更届出書の入力時に環境依存文字を入力して保存しようとすると、エラーメッセージ が表示され、保存ができません。
- ▶ファイルをアップロードするときに、アップロードするファイルが保存されているフォルダ名に環境依存文字が 含まれている場合、誤った送信情報が記録されてしまうことがあります。

 $\bullet$ ⁃

はじめに

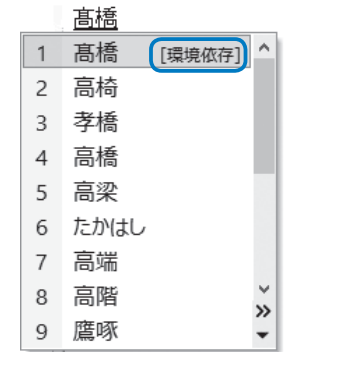

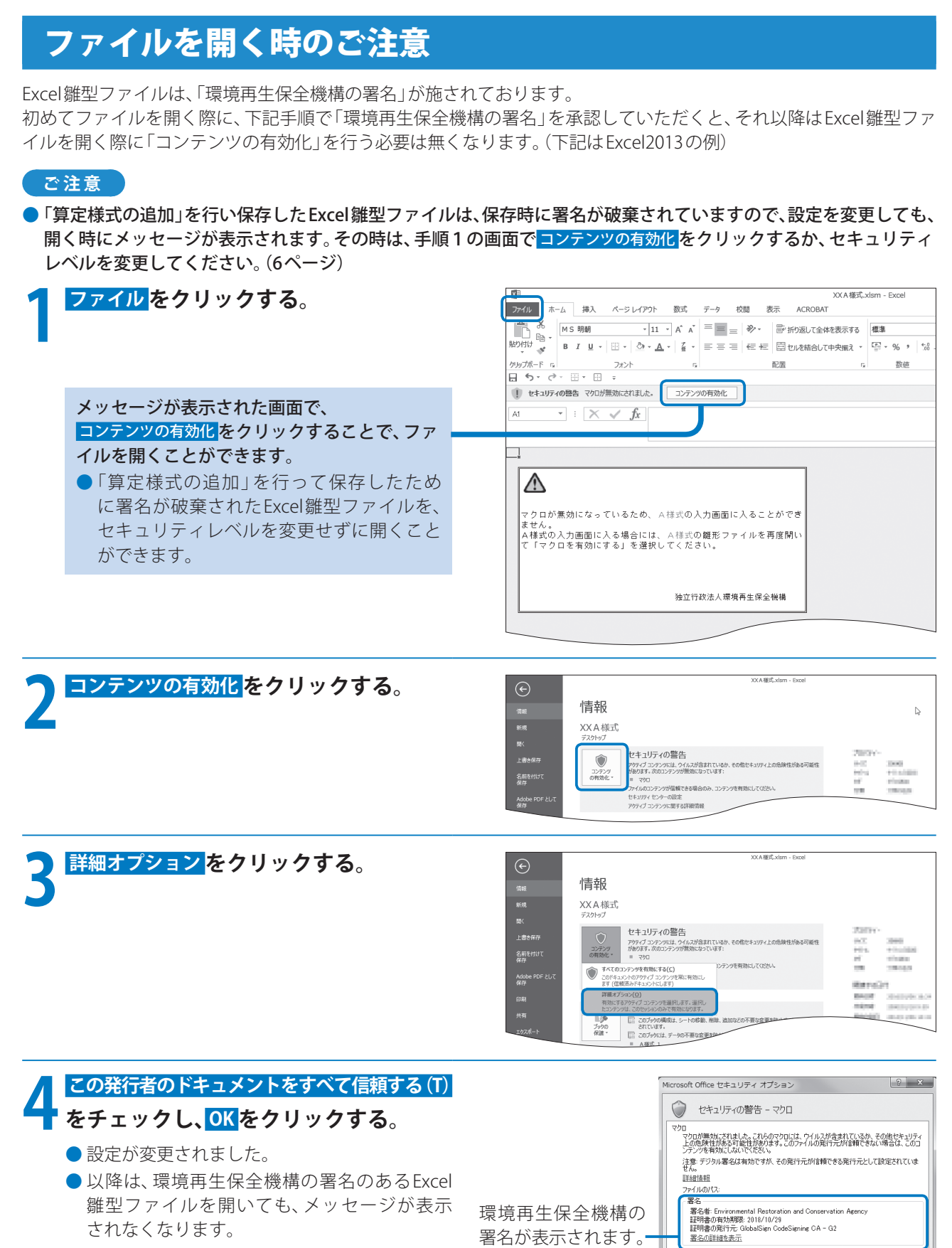

●設定を変更後、開いているExcel雛型ファイル をいったん閉じて、再度開いてください。

⁃ セキュリティに問題がある場合には、Excel雛型ファイルの入力が終了後、元の設定に戻してください。詳しくは、システム

● 不明なコンテンツから保護する (推奨)(P) ● この発行者のドキュメントをすべて信頼する(T)

セキュリティセンターを開く

**OK キャンセル** 

の管理者にお問い合わせください。(元の設定に戻すと、Excel雛型ファイルを開くときに上記設定が必要となります。)

はじめに

# ファイルを保存する際のご注意

- Excel雛型ファイルを保存する際は、必ずエクセル保存を **クリックして保存してください。 他の方法では正常に保存できません。 ●詳しい操作のしかたは、各Excel雛型ファイルの説明を**
- **ご覧ください。 ● Excel雛型ファイルの名称を変更すると、「アップロード エラー」となり、アップロードができません。**

**ファイル名は変更しないでください。**

# ファイルを閉じる際のご注意

- **Excel雛型ファイルを閉じる際は、必ず終了をクリック して閉じてください。 他の方法で閉じることはできません。**
- ⁃ **詳しい操作のしかたは、各Excel雛型ファイルの説明を ご覧ください。**

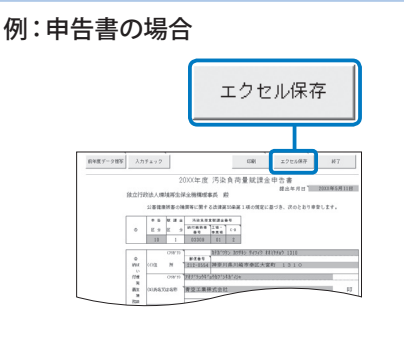

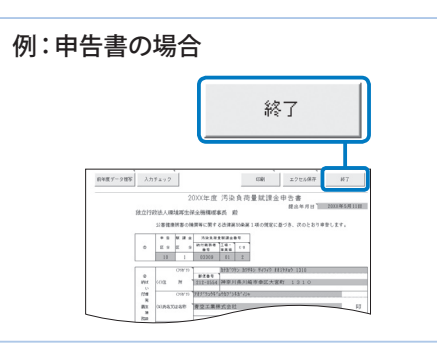

# Excel雛型ファイル編集時のご注意

### Excelのセキュリティレベルを変更する

「算定様式の追加」を行い保存したExcel雛型ファイルは、保存時に署名が破棄されています。 そのようなファイルを開く際は、下記手順でセキュリティレベルを変更してください。(下記はExcel2013の例)

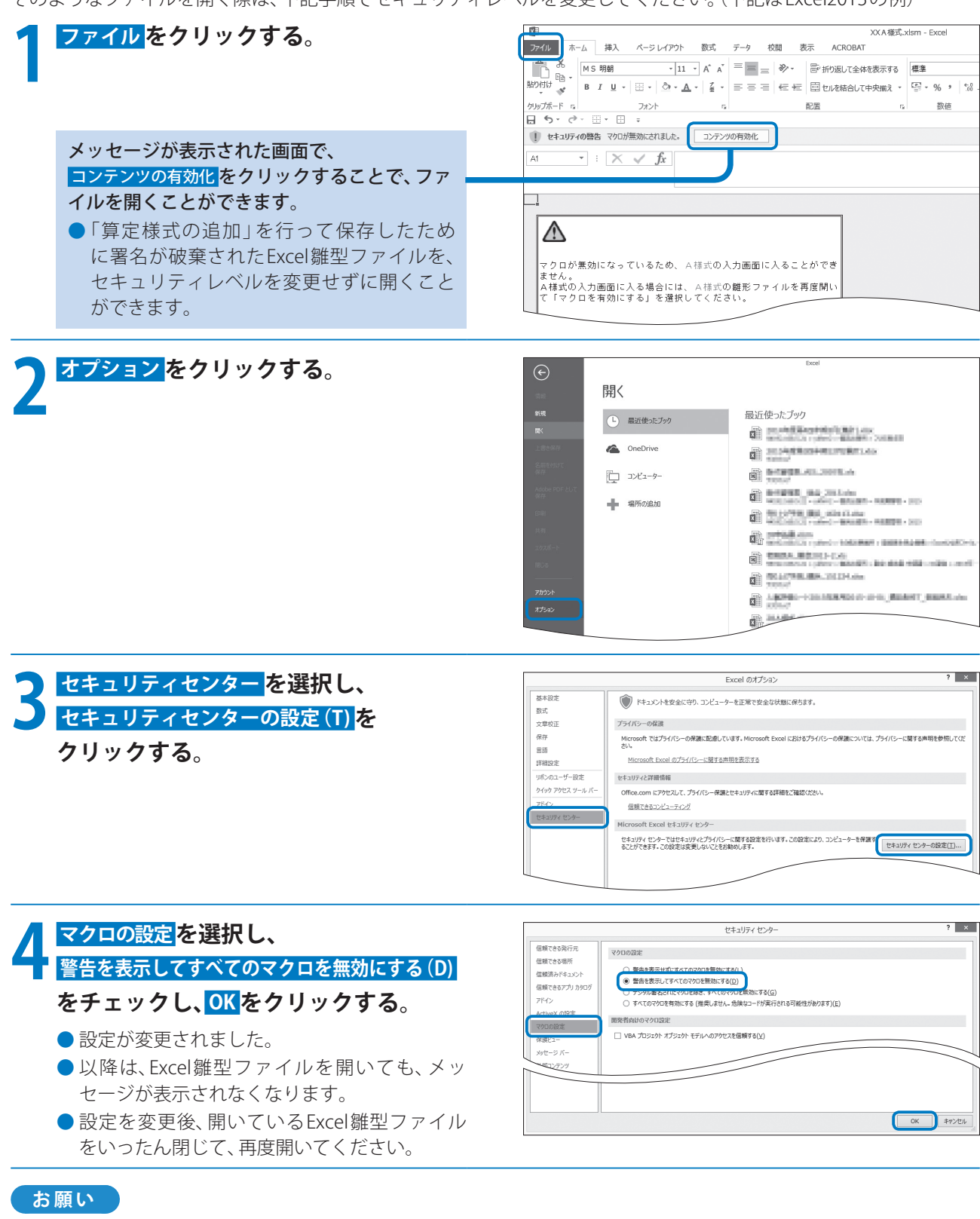

● セキュリティに問題がある場合には、Excel雛型ファイルの入力が終了後、元の設定に戻してください。詳しくは、システム の管理者にお問い合わせください。(元の設定に戻すと、Excel雛型ファイルを開くときに上記設定が必要となります。)

# 汚染負荷量賦課金申告書の作りかた

# 汚染負荷量賦課金申告書とは

汚染負荷量賦課金の納付義務者が、汚染負荷量賦課金を申告するために使用する書類です。 所定の算定様式によって算定した硫黄酸化物(SOx)の排出量に基づき、汚染負荷量賦課金を算定します。

#### **納付義務者の要件**

- ① 1987年(昭和62年)4月1日にばい煙発生施設等を設置していたこと
- ② その施設が硫黄酸化物を排出し得るものであったこと
- ③ その施設が設置されていた工場・事業場における最大排出ガス量の合計が ・旧指定地域の場合、5,000m N/h以上
	- ·その他地域の場合、10,000m N/h以上 であったこと

詳しくは、別冊の「申告・納付の手続き」(3ページ)の「公害健康被害補償制度について」をご覧ください。

### 準備

申告に必要な算定様式と添付書類を用意してください。

●必要な書類は、別冊の「申告・納付の手続き」(10ページ)の「申告書・算定様式・添付書類の選び方」のチャートから 選択してください。

### 作成時の留意点

#### **申告書にあらかじめ入力された納付義務者名、所在地などに変更がある場合は**

●「名称等変更届出書」を提出ください。(「申告・納付の手続き」76ページ) 申告書に変更後の名称や住所などを記載するだけでは変更されません。 必ず「名称等変更届出書」を提出してください。

#### **Excel雛型ファイルに入力する際の留意点**

- Excel雛型ファイルの黄色で塗られた項目(セル)が、入力する箇所です。
- 数字は、半角で入力してください。
- ●数字のカンマ(,)は、自動で表示されます。(例:「1234567」と入力すると、「1,234,567」と表示されます。)
- ●各セルの右上の「■」マークにマウスポインターを移動させると、入力の際の留意点を表示します。

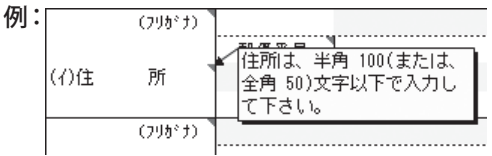

#### **Excel雛型ファイルの入力が全て完了したら**

● 保存する前に、必ず入力チェックをクリックして、入力にもれや誤りがないかを確認してください。(11ページ)

入力チェックが完了していないExcel雛型ファイルをオンライン申告システムからアップロードしようとすると、 エラーになり、送信できません。

#### **用紙申告する際の留意点**

- 申告書 (事業者用)の裏面の記載も併せてご覧ください。
- ●4枚1組の複写式となっていますので、黒のボールペンではっきり記入してください。
- 印刷された所在地・電話番号・業種名などに変更がある場合は、取消し線を引き、変更後の所在地・電話番号・業種名 などを余白に記入してください。

### 汚染負荷量賦課金申告書の作りかた

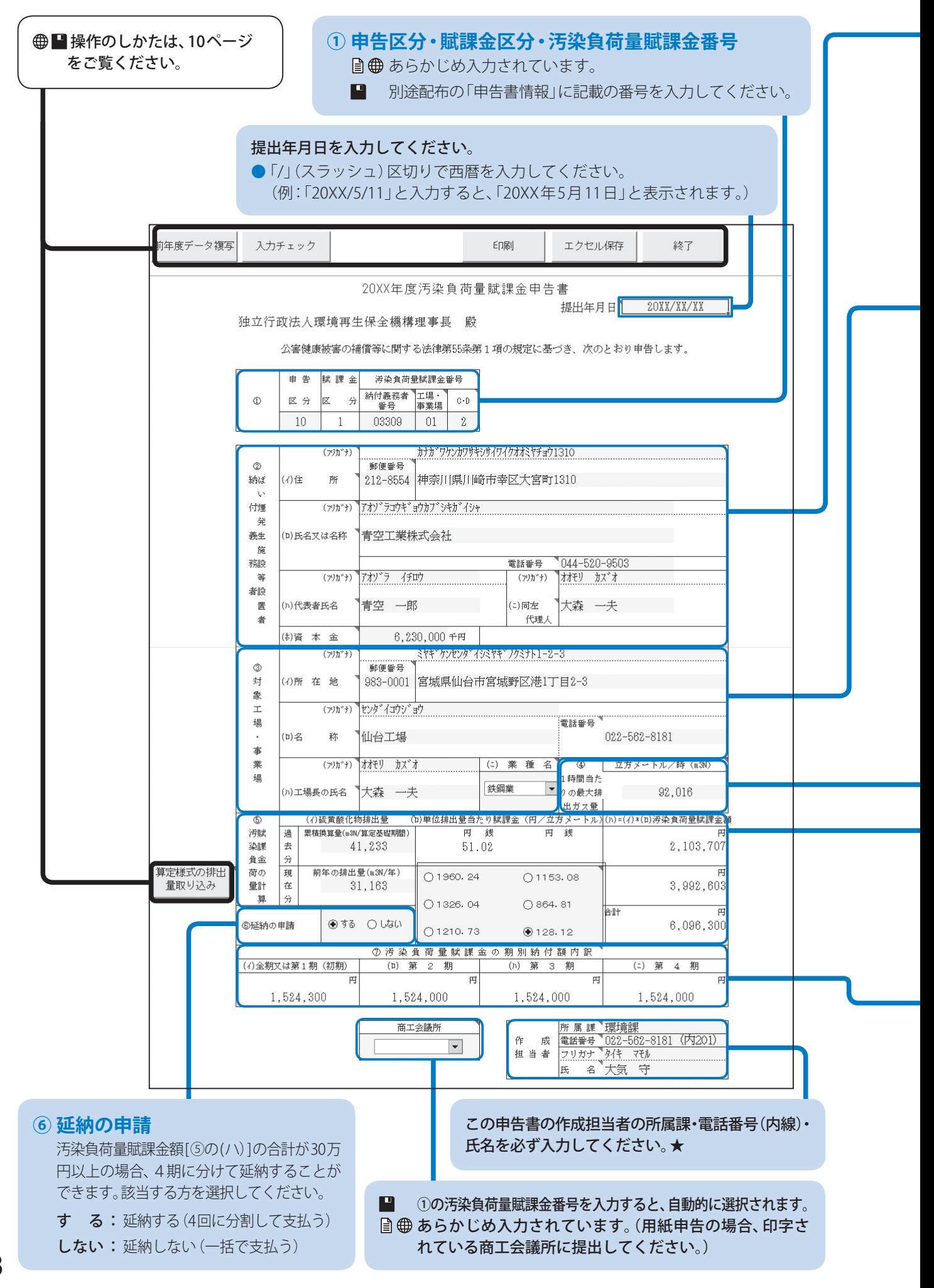

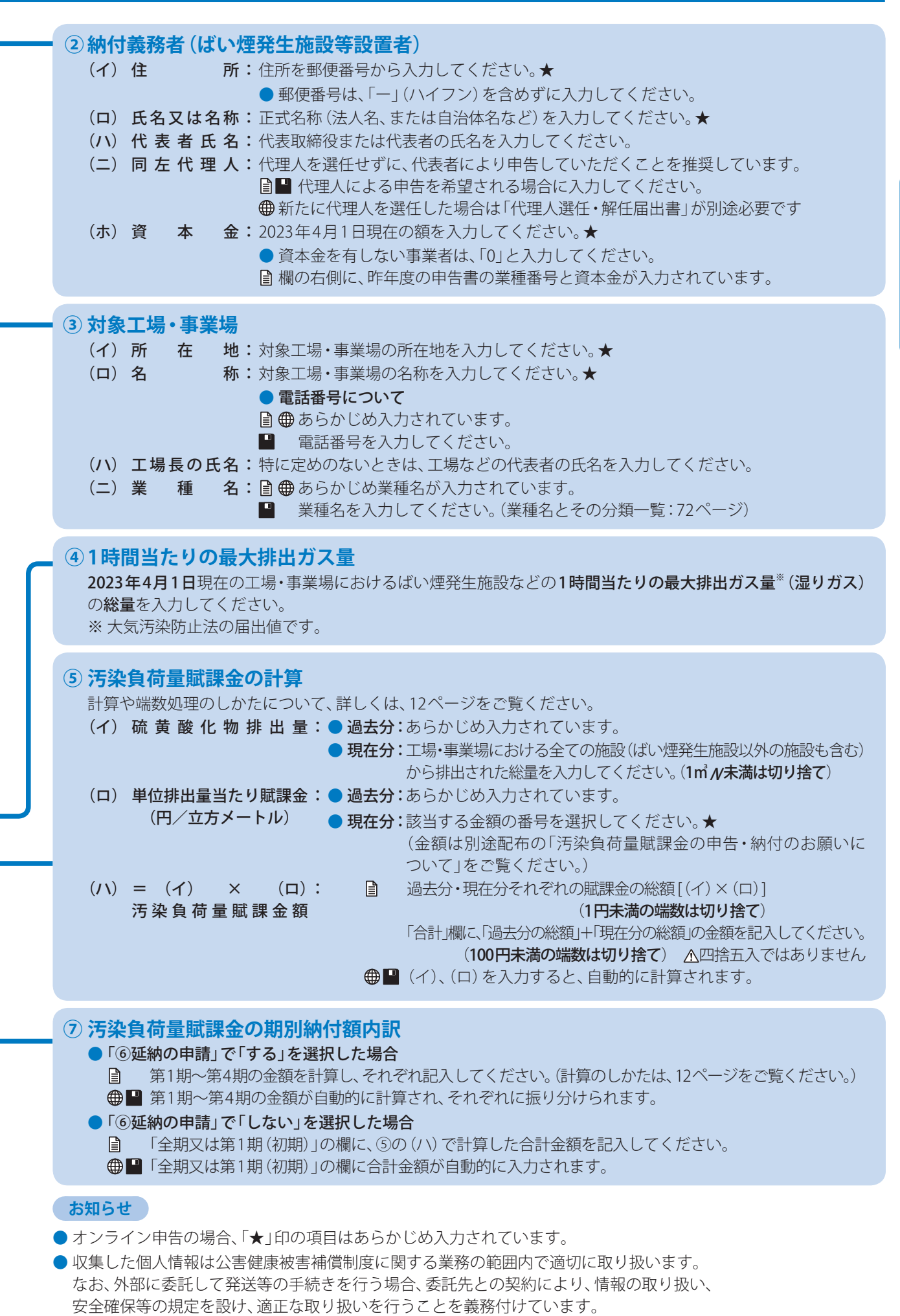

申告書

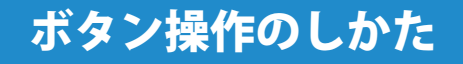

#### **前年度データ複写**

■前年度、オンライン申告またはFD·CD申告した場合は、下記手順で前年度のExcel雛型ファイルから入力情報を 複写できます。(複写できる項目は、図の水色で塗られた箇所です)

#### 1. 前年度データ複写 をクリックする。

2. 前年度に提出した申告書のExcel雛型ファイルを選択し、開くをクリックする。

● 前年度にオンライン申告またはFD·CD申告していない場合は、前年度データ複写はできません。

ダウンロードしたExcel雛型ファイルに入力済みですので、この操作は不要です。

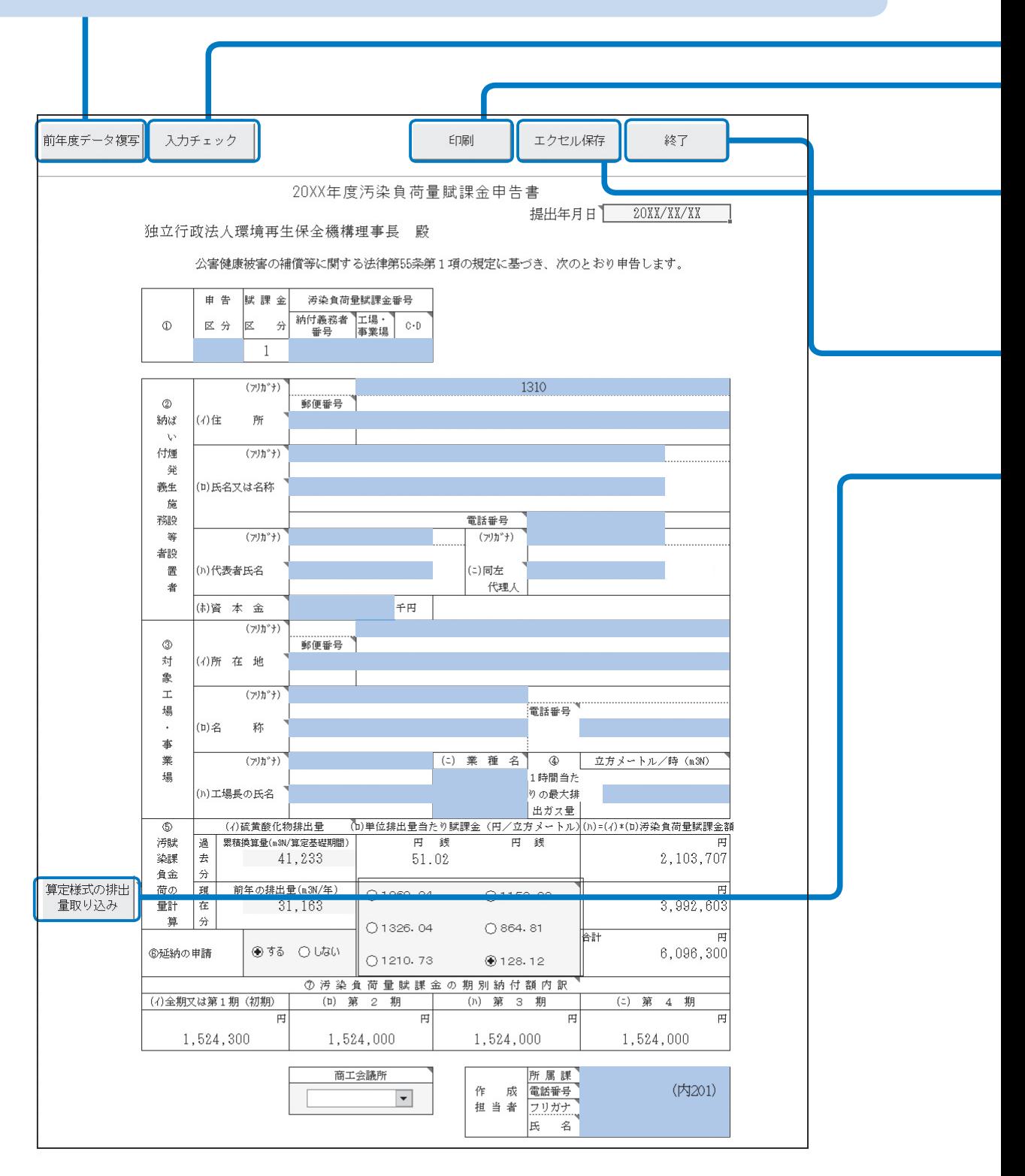

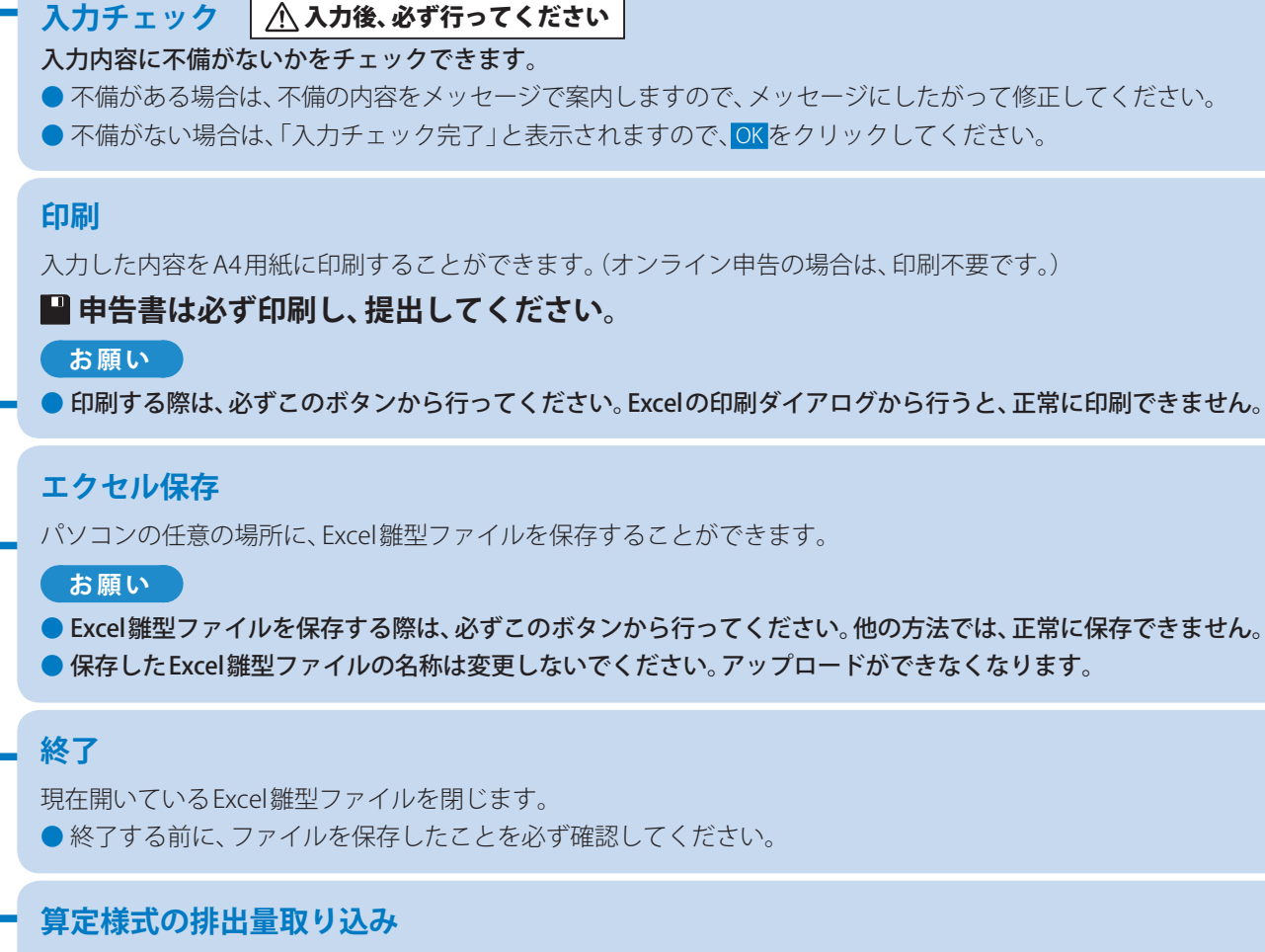

下記手順で、作成した算定様式(A~D様式)のデータを取り込み、自動的に前年の排出量を計算します。

- 1. 算定様式の排出量取り込み をクリックする。
- 2. ダイアログボックスの内容を確認して、OKをクリックする。
- 3. リストから算定様式を選択し、開くをクリックする。
- 複数の算定様式を選択する場合は、[Ctrl] キーを押しながら、全てのファイルを選択してください。

### 用紙申告用の申告書について

用紙申告用の申告書には、参考として、前年度の申告内容をもとに次の情報を記載しています。

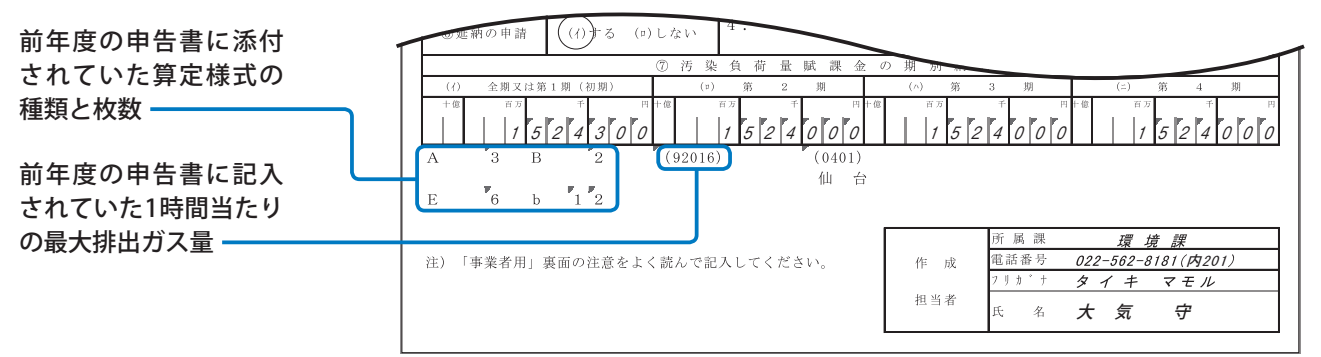

### 「5汚染負荷量賦課金の計算」のしかた

過去分賦課金額と、現在分賦課金額をそれぞれ算定し、合計します。

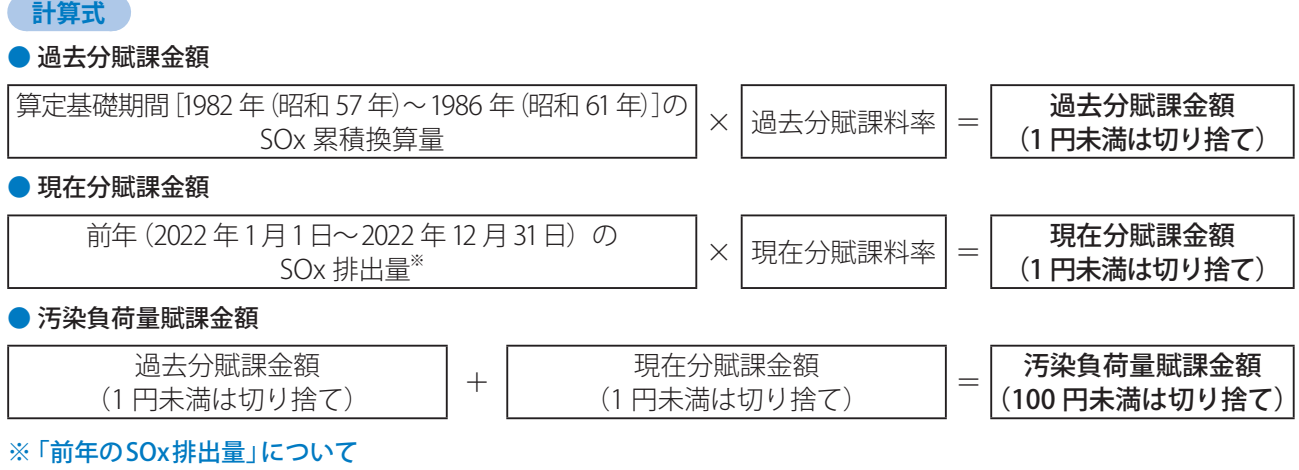

工場・事業場における全ての施設などから、前年に排出された総量を計算してください。

#### 計算の際は、以下の点にご注意ください。

● 1987年 (昭和62年)4月2日以後に新設および増設した施設から排出された量を含みます。

● 予備施設から排出された量、試運転により排出された量、および非常用発電機·消火用施設など、大気汚染防止法 対象外施設から排出された量を含みます。

- ●1 m N未満の端数が生じるときは、これを切り捨ててください。
	- (例)同一工場・事業場で、複数の施設がある場合
		- A 様式 $(1 \text{$ 枚目) 12.7 m<sup>3</sup>  $\text{W}$

A 様式(2枚目) 23.4 m N

+ ) C 様式 $(1 \text{ } k$ 目) 34.5 m $\gamma$ 

合計 70.6 $\sin^N N$  → 70  $\sin^N N$ 

### 「⑦汚染負荷量賦課金の期別納付額内訳」の計算のしかた

延納を申請した(「⑥延納の申請」で「する」を選択した)場合、期別納付額を下記のとおり計算してください。

#### 計算の例

#### 総額が6,096,300円の場合は

6,096,300 円  $\times$   $\frac{1}{4}$  = 1,524,075 円 ……●

● 第1期分の納付額は

1,524,000円 [●から 100円未満の端数 (75円) を引いたもの]

+ ) 75 円 × 4 = 300 円[100 円未満の端数(75 円)× 4 期分]

#### 1,524,300 円

● 第2期以降の納付額は、1,524,000円 [❶から100円未満の端数 (75円) を引いたもの] となります。

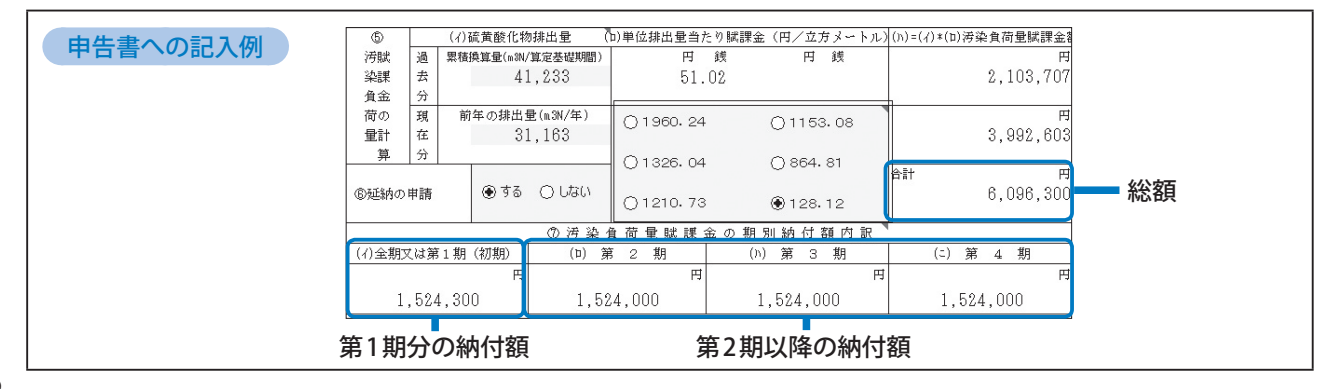

# 算定様式(A様式)の作りかた

# 算定様式(A様式)とは

燃原料※および廃棄物(清掃工場などで焼却する廃棄物を除く)の使用量、密度および含有硫黄分から硫黄酸化物(SOx)の 排出量を求める場合に使用する最も標準的な様式です。

- 脱硫装置などを使用し、脱硫効率を適用する場合は →E様式も作成し、提出してください。(46ページ)
- 同じ月に、密度や含有硫黄分の異なる燃原料を使用した場合は →それぞれの成績表などの数値を使用して加重平均した値を入力してください。 また、その場合加重平均一覧表を作成し、提出してください。(39ページ)
- 地方公共団体等の清掃工場で焼却する廃棄物の使用量、密度および含有硫黄分から算定する場合は →A様式ではなく、D様式を使用してください。
- A様式で算定することができない場合は →B様式またはC様式を使用し、算定してください。 詳細は、別冊の「**申告・納付の手続き**」(10ページ)の「申告書類を用意する」に記載のチャートをご確認ください。
- 同じ燃原料を複数の施設で使用している場合は →1枚のA様式にまとめて入力できます。 (ただし、脱硫装置が設置されている場合は、同じ燃原料を使用していても、脱硫装置の設置の有無ごとにA様式 を作成してください。)
- ※ 燃原料とは、燃料および原材料のことです。(以下「燃原料」といいます。)

### 作成時の留意点

#### **Excel雛型ファイルに入力する際の留意点**

- Excel雛型ファイルの黄色で塗られた項目(セル)が、入力する箇所です。
- 数字は、半角で入力してください。

例:

- ●数字のカンマ(,)は、自動で表示されます。(例:「1234567」と入力すると、「1,234,567」と表示されます。)
- ●各セルの右上の「■」マークにマウスポインターを移動させると、入力の際の留意点を表示します。

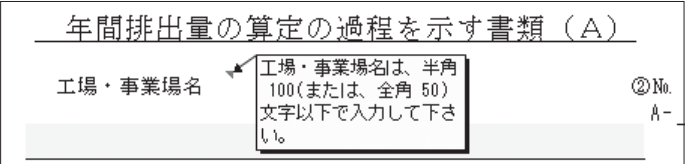

#### **Excel雛型ファイルの入力が全て完了したら**

● 保存する前に、必ず 入力チェック をクリックして、入力にもれや誤りがないかを確認してください。(17ページ)

入力チェックが完了していないExcel雛型ファイルをオンライン申告システムからアップロードしようとすると、 エラーになり、送信できません。

#### **用紙申告する際の留意点**

- ●3枚1組の複写式となっていますので、黒のボールペンではっきり記入してください。
- ⁃ A様式が不足する場合は、商工会議所か機構に連絡し、入手してください。

 $\bullet$ ⁃

算定様式

申告書

 $\overline{A}$ 

# 算定様式(A様式)の作りかた

### 共通

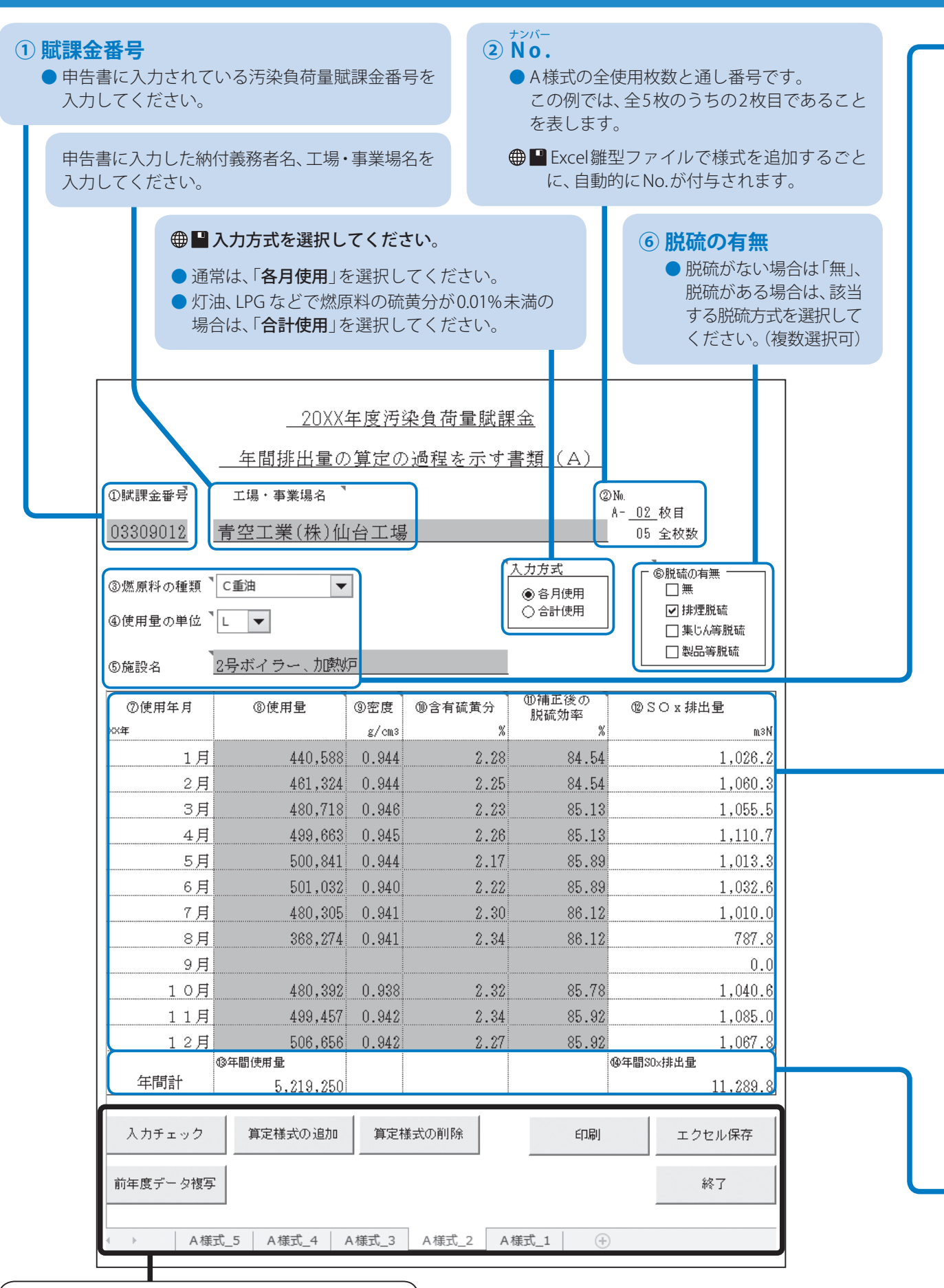

**14**

- ●■実際に使用している燃原料の名称を選択してください。
- 目 実際に使用している燃原料の名称を記入してください。
	- 燃原料のコードは、燃原料コード表(73ページ)から選択し、記入してください。

#### **④ 使用量の単位**

● 使用する燃原料に応じて、該当する単位を選択してください。(klやtは使用しないでください。) 液体の場合: $\ell \times kq$  固体の場合: $kq$  気体の場合: $m \times kq$ 

#### **⑤ 施設名**

- ●「ボイラー」など、対象となる施設の名称を入力してください。
- 同じ燃原料を複数の施設で使用している場合は1枚のA様式にまとめて入力できます。(ただし、脱硫装置が設 置されている場合は、同じ燃原料を使用していても、脱硫装置の施設の有無ごとにA様式を作成してください。)

### 「各月使用」で入力する場合(通常)

#### **⑦ 使用年月**(入力済みです) **⑧ 使用量** ●燃原料の使用量を各月ごとに集計し、小数点以下の端数を切り捨てた整数値を入力してください。 ●■使用実績が無い月は、その月全体を空欄にしてください。「0」を入力すると、エラーとなります。 **⑨ 密度(g/㎤)※** ● 燃原料購入先の成績表などの数値を利用して、小数点以下4けた目を切り捨て、3けたまでの数値を入力してください。 **⑩ 含有硫黄分(%)※** ● 燃原料購入先の成績表などの数値を利用して、小数点以下3けた目を切り捨て、2けたまでの数値を入力してください。 ●燃原料の硫黄分が硫黄化合物の場合は、硫黄分に換算してください。(18ページ) ● 硫黄分の分析データが無い場合は、標準的硫黄分一覧(73ページ)の数値を使用してください。 ● 含有硫黄分の単位は、それぞれ下記のとおりです。 液体の場合(l 又は kg):質量% 固体の場合 (kg):質量% 気体の場合 (m3 μ):容量% **※「密度」「含有硫黄分」計算時の留意点** ● 自社測定によらざるを得ない場合は、理由・測定方法・測定者・測定データを明記した書類を添付してください。 ● 同じ月に密度や含有硫黄分が異なる燃原料を使用した場合は、それぞれの成績表などの数値を使用して加重平均 した値を入力してください。また、その場合加重平均一覧表を作成し、添付してください。(39ページ) **⑪ 補正後の脱硫効率(%)** ●脱硫装置を使用している場合、または燃原料など硫黄分が吸収または残留する場合にはE様式を作成し、 E様式中の「2.(4)の補正後の脱硫効率」の数値を入力してください。 **⑫ SOx排出量(㎥N)** ● 月ごとのSOx排出量を計算し、小数点以下2けた目を切り捨て、1けたまでの数値を入力してください。(18ページ) ●■ 8~10を入力すると、自動的に計算されます。 **⑬ 年間使用量** ●■各月を入力すると、自動的に計算されます。 1月~12月の使用量の合計を記入してください。 **⑭ 年間SOx排出量(㎥N)**

- 各月のSOx排出量が、自動的に合計されます。
- 1月~12月のSOx排出量を合計し、**小数点以下2けた目を切り捨て、1けたまで**の数値を記入してください。 Ռ

算定様式

# 算定様式(A様式)の作りかた

# 「合計使用」で入力する場合(燃原料の硫黄分が0.01%未満)

都市ガス、LPG、灯油などの硫黄分が0.01%未満の燃原料を使用し「入力方式 ている場合は、右記のように「年間計」のみ入力してください。

●■入力方式は、「合計使用」を選択してください。(14ページ) 年間合計欄のみ記入してください。

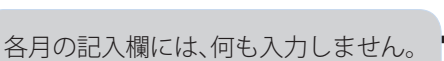

○各月使用 ◉ 合計使用

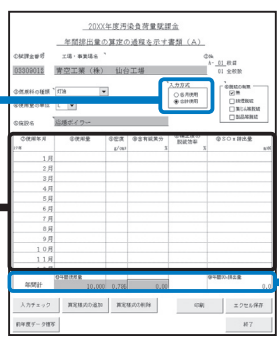

### ボタン操作のしかた

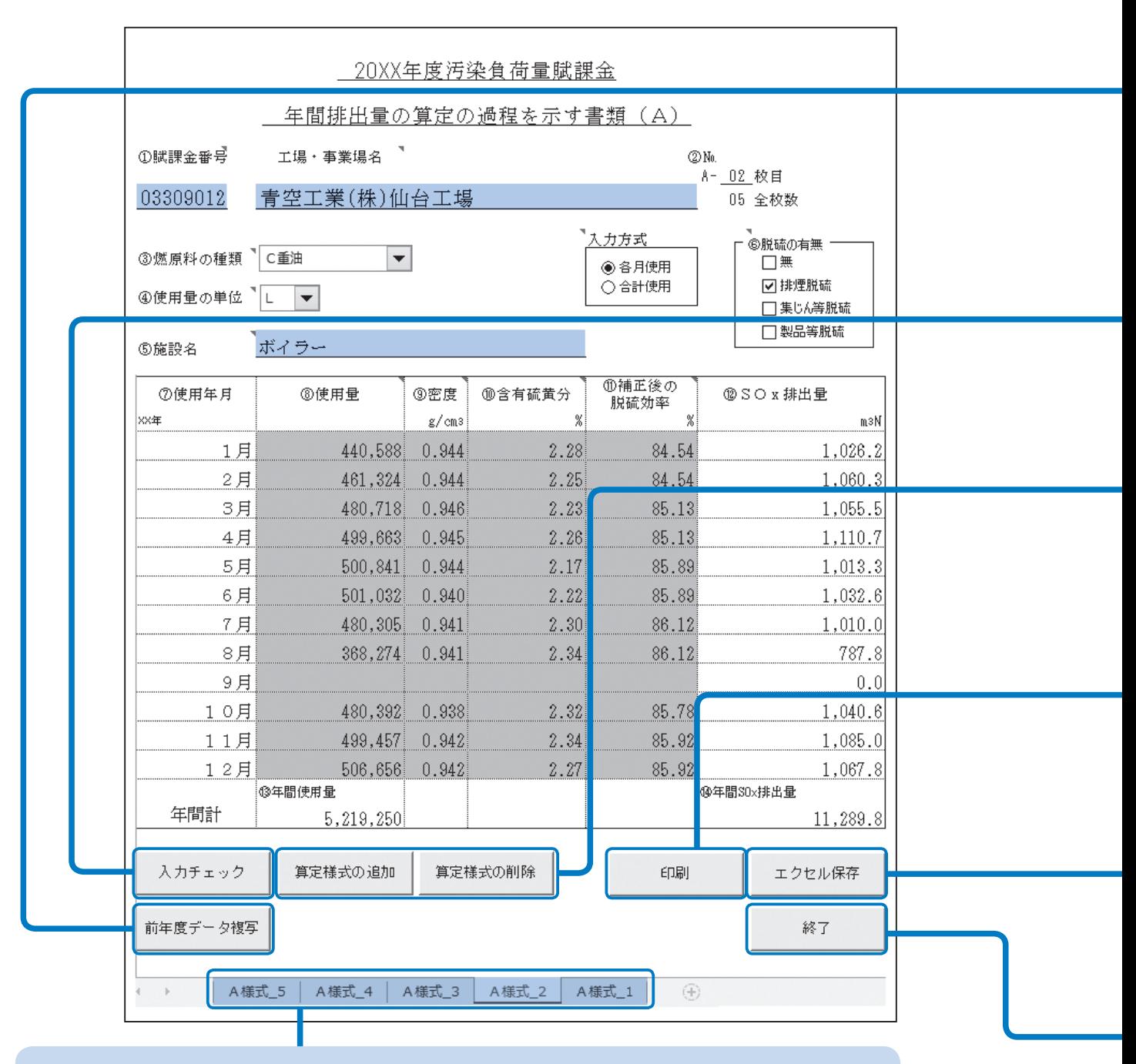

算定様式の追加をすると、ワークシートが追加されます。

● ワークシートの名称は、変更しないでください。変更するとデータを正しく処理できません。

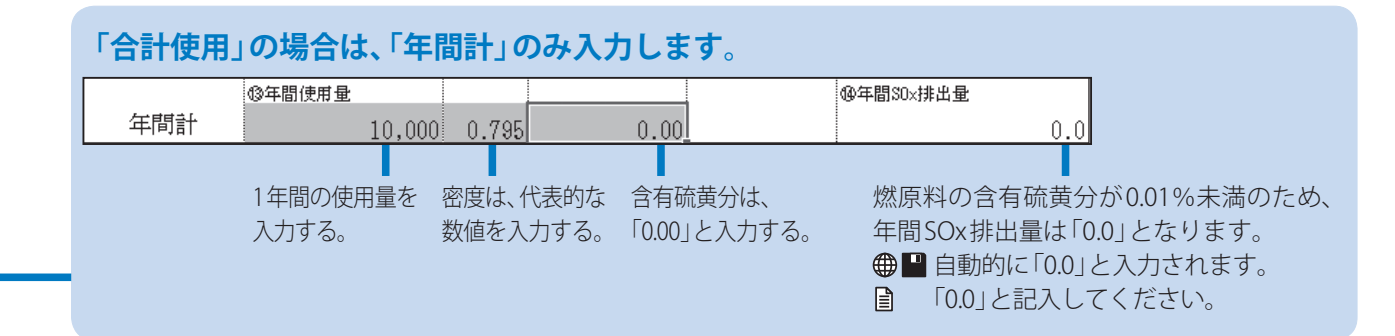

#### **前年度データ複写**

- 前年度、オンライン申告またはFD・CD申告した場合は、下記の手順で前年度のExcel雛型ファイルから入力情 報を複写できます。(複写できる項目は、図の水色で塗られた箇所です)
	- 1. 「前年度データ複写」をクリックする。
	- 2. 前年度に提出したA様式のExcel雛型ファイルを選択し、「開く」をクリックする。
	- 前年度にオンライン申告またはFD·CD申告していない場合は、前年度データ複写はできません。

#### **入力チェック | 八 入力後、必ず行ってください**

入力内容に不備がないかをチェックできます。

- 不備がある場合は、不備の内容をメッセージで案内しますので、メッセージにしたがって修正してください。
- 不備がない場合は、「入力チェック完了」と表示されますので、OK をクリックしてください。

#### **算定様式の追加/算定様式の削除**

算定様式のワークシートを追加/削除します。

#### **お願い**

● 算定様式の追加/削除は、必ずこのボタンから行ってください。 Excelの「ワークシートの挿入/コピー/削除」機能から追加/削除することはできません。

#### **印刷**

入力した内容をA4用紙に印刷することができます。

 **お願い** 

● 印刷する際は、必ずこのボタンから行ってください。Excelの印刷ダイアログから行うと、正常に印刷できません。

#### **エクセル保存**

パソコンの任意の場所に、Excel雛型ファイルを保存することができます。

#### **お願い**

- Excel雛型ファイルを保存する際は、必ずこのボタンから行ってください。他の方法では、正常に保存できません。
- ●「算定様式の追加」をしたファイルを保存しようとすると、メッセージが表示されることがあります。 そのときは、変更を保存して署名を破棄するを選んでファイルを保存してください。
- 保存したExcel雛型ファイルの名称は変更しないでください。アップロードができなくなります。

#### **終了**

現在開いているExcel雛型ファイルを閉じます。

●終了する前に、ファイルを保存したことを必ず確認してください。

算定様式

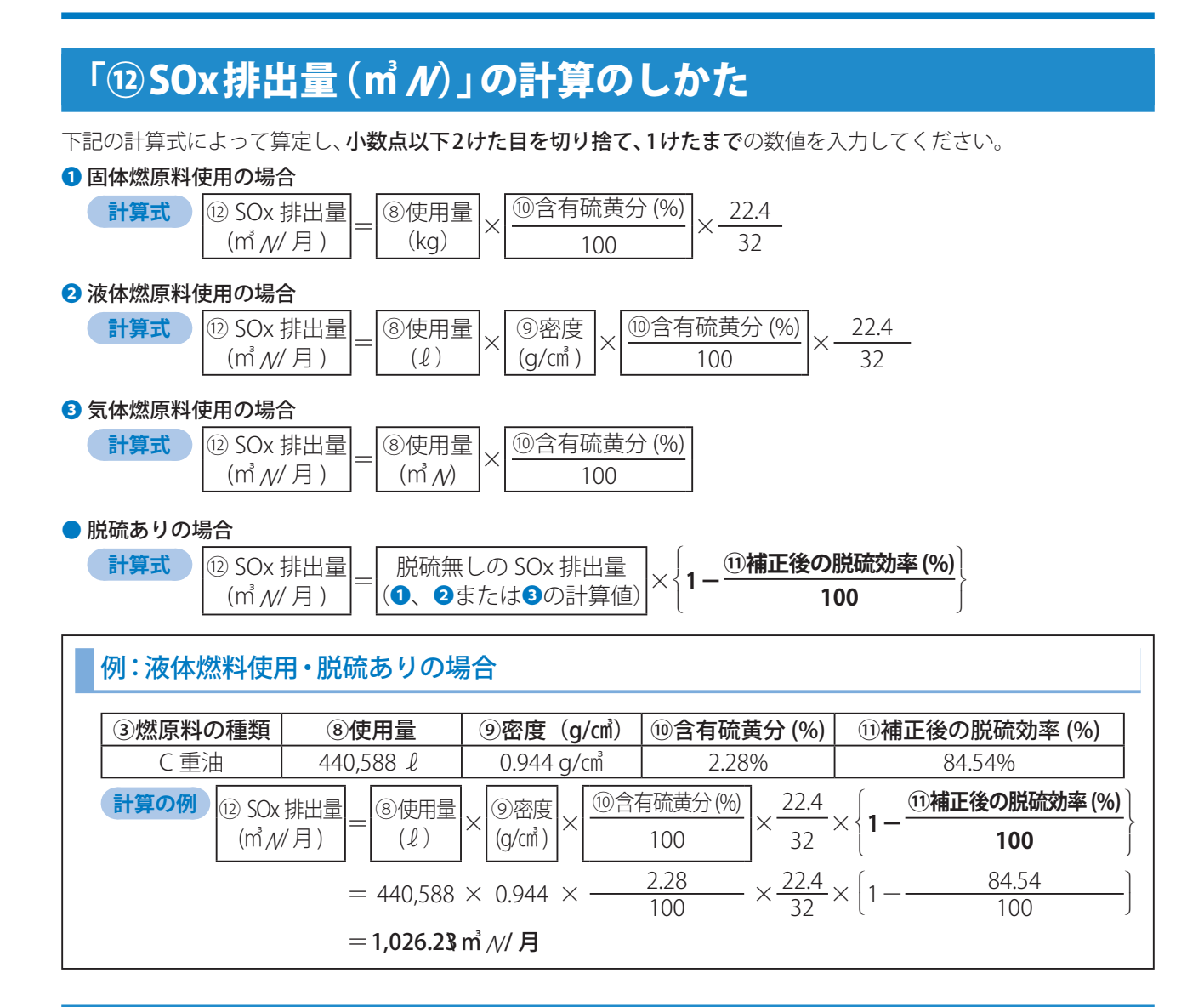

### 硫黄化合物分析値の含有硫黄分(%)への換算のしかた(例)

**❶ 分析値がSO3値の場合** 

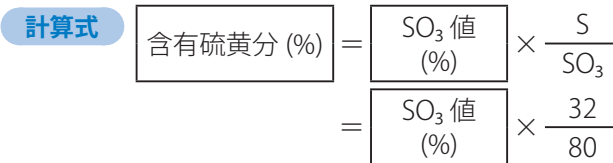

**2** 分析値がH<sub>2</sub>S値の場合

#### ● 分析値の単位が「重量%」

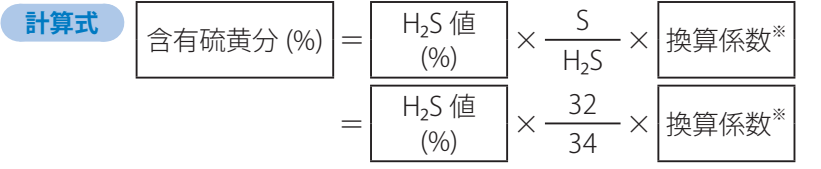

#### ● 分析値の単位が「g/m N」

\n
$$
\boxed{\text{B}}\ \overrightarrow{AB}
$$
\n

\n\n $\boxed{\text{B}}\ \overrightarrow{AB}$ \n

\n\n $\boxed{\text{B}}\ \overrightarrow{AB}$ \n

\n\n $\boxed{\text{B}}\ \overrightarrow{AB}$ \n

\n\n $\boxed{\text{B}}\ \overrightarrow{AB}$ \n

\n\n $\boxed{\text{C}}\ \overrightarrow{AB}$ \n

\n\n $\boxed{\text{A}}\ \overrightarrow{AB}$ \n

\n\n $\boxed{\text{A}}\ \overrightarrow{AB}$ \n

\n\n $\boxed{\text{A}}\ \overrightarrow{AB}$ \n

\n\n $\boxed{\text{A}}\ \overrightarrow{AB}$ \n

\n\n $\boxed{\text{A}}\ \overrightarrow{AB}$ \n

\n\n $\boxed{\text{A}}\ \overrightarrow{AB}$ \n

\n\n $\boxed{\text{A}}\ \overrightarrow{AB}$ \n

\n\n $\boxed{\text{A}}\ \overrightarrow{AB}$ \n

\n\n $\boxed{\text{A}}\ \overrightarrow{AB}$ \n

\n\n $\boxed{\text{A}}\ \overrightarrow{AB}$ \n

\n\n $\boxed{\text{A}}\ \overrightarrow{AB}$ \n

\n\n $\boxed{\text{A}}\ \overrightarrow{AB}$ \n

\n\n $\boxed{\text{A}}\ \overrightarrow{AB}$ \n

\n\n $\boxed{\text{A}}\ \overrightarrow{AB}$ \n

\n\n $\boxed{\text{A}}\ \overrightarrow{AB}$ \n

\n\n $\boxed{\text{A}}\ \overrightarrow{AB}$ \n

\n\n $\boxed{\text{A}}\ \overrightarrow{AB}$ \n

\n\n $\boxed{\text{A}}\ \overrightarrow{AB}$ \n

\n\n $\boxed{\text{A}}\ \overrightarrow{AB}$ \n

\n\n $\boxed{\text{A}}\ \overrightarrow{AB}$ \n

\n\n $\boxed{\text{A}}\ \overrightarrow{AB}$ \n

\n\n $\boxed{\text{A}}\ \overrightarrow{AB}$ \n

\n\n $\boxed{\text{A}}\ \overrightarrow{AB}$ \n

\n\n $\boxed{\text{A$ 

※換算係数は、実測により求めてください。

# 算定様式(B様式)の作りかた

# 算定様式(B様式)とは

燃原料の使用量および含有硫黄分などを正確に把握することが困難であるため、排出ガス測定によって硫黄酸化物 (SOx)の排出量を求める場合に使用する様式です。

- 排出ガス測定の頻度は →原則2か月に1回以上測定してください。
- 測定する項目は →各回ごとに排出ガス量、SOx濃度、O2濃度を測定することが必要です。
- 必要な添付書類について →B様式に入力する排出ガス量およびSOx濃度を明らかにするためにb様式を作成し、提出してください。(60ページ)
- 燃原料の使用量および含有硫黄分などを正確に把握できる場合は →B様式は使用せず、A様式で算定してください。
- ●脱硫装置のある施設で、測定適用期間において、脱硫装置の稼働時間が施設の稼働時間と異なる場合は →脱硫装置の稼働時と停止時に分けて排出ガス測定を行い、個々にB様式を作成してください。

### 作成時の留意点

#### **Excel雛型ファイルに入力する際の留意点**

- Excel雛型ファイルの黄色で塗られた項目(セル)が、入力する箇所です。
- 数字は、半角で入力してください。

例:

- ●数字のカンマ(,)は、自動で表示されます。(例:「1234567」と入力すると、「1,234,567」と表示されます。)
- ●各セルの右上の「■」マークにマウスポインターを移動させると、入力の際の留意点を表示します。

#### 年間排出量の算定の過程を示す書類 (B)

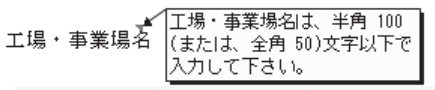

#### **Excel雛型ファイルの入力が全て完了したら**

● 保存する前に、必ず入力チェックをクリックして、入力にもれや誤りがないかを確認してください。(23ページ)

入力チェックが完了していないExcel雛型ファイルをオンライン申告システムからアップロードしようとすると、 エラーになり、送信できません。

#### **用紙申告する際の留意点**

- 3枚1組の複写式となっていますので、黒のボールペンではっきり記入してください。
- ⁃ B様式が不足する場合は、商工会議所か機構に連絡し、入手してください。

 $\bullet$ 

算定様式 B

A

# 算定様式(B様式)の作りかた

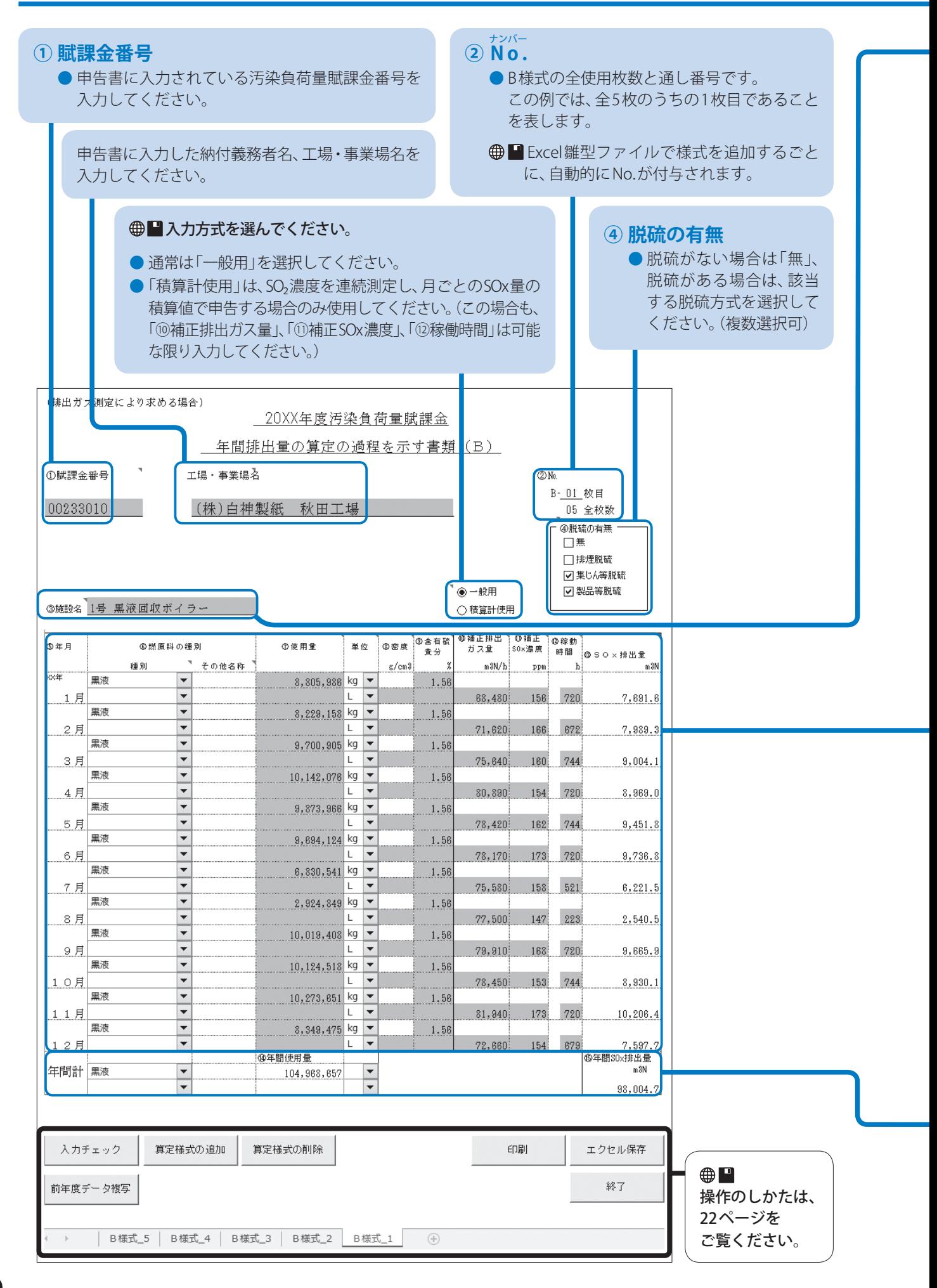

#### **③ 施設名**

●「ボイラー」など、排出ガス測定の対象となる全ての施設の名称を入力してください。

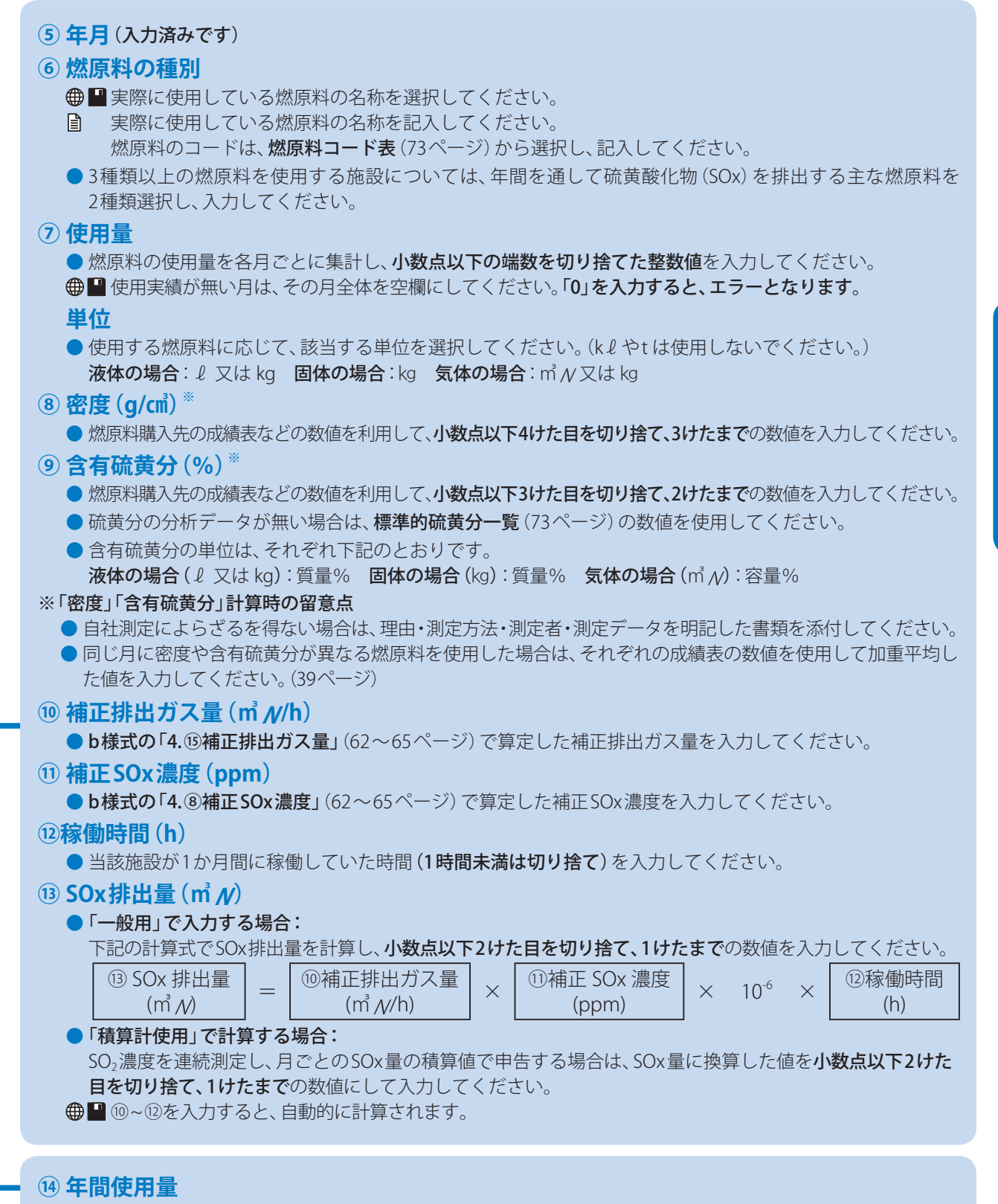

●■各月を入力すると、自動的に計算されます。

■ 1月~12月の使用量の合計を記入してください。

#### **⑮ 年間SOx排出量(㎥N)**

各月のSOx排出量が、自動的に合計されます。

Ռ 1月~12月のSOx排出量の合計を記入してください。

# ボタン操作のしかた

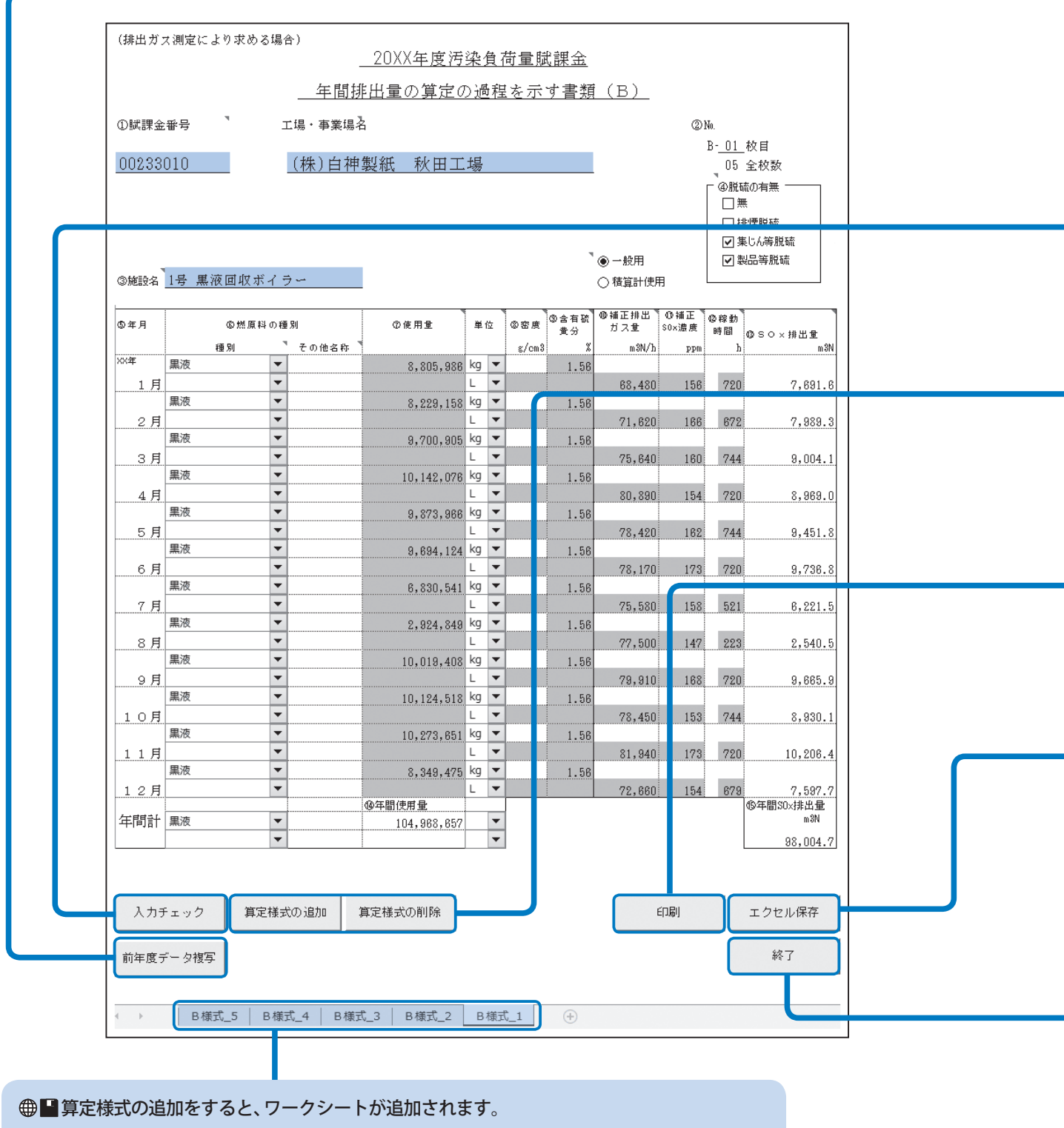

● ワークシートの名称は、変更しないでください。変更するとデータを正しく処理できません。

#### **前年度データ複写**

- 前年度、オンライン申告またはFD・CD申告した場合は、下記の手順で前年度のExcel雛型ファイルから入力情 報を複写できます。(複写できる項目は、図の水色で塗られた箇所です)
	- 1. 「前年度データ複写」をクリックする。
	- 2. 前年度に提出したB様式のExcel雛型ファイルを選択し、「開く」をクリックする。
	- 前年度にオンライン申告またはFD·CD申告していない場合は、前年度データ複写はできません。

#### **入力チェック | 八 入力後、必ず行ってください**

入力内容に不備がないかをチェックできます。

- 不備がある場合は、不備の内容をメッセージで案内しますので、メッセージにしたがって修正してください。
- 不備がない場合は、「入力チェック完了」と表示されますので、 OK をクリックしてください。

#### **算定様式の追加/算定様式の削除**

算定様式のワークシートを追加/削除します。

#### **お願い**

● 算定様式の追加/削除は、必ずこのボタンから行ってください。 Excelの「ワークシートの挿入/コピー/削除」機能から追加/削除することはできません。

#### **印刷**

入力した内容をA4用紙に印刷することができます。

**お願い** 

● 印刷する際は、必ずこのボタンから行ってください。Excelの印刷ダイアログから行うと、正常に印刷できません。

#### **エクセル保存**

パソコンの任意の場所に、Excel雛型ファイルを保存することができます。

**お願い** 

- Excel雛型ファイルを保存する際は、必ずこのボタンから行ってください。他の方法では、正常に保存できません。
- ●「算定様式の追加」をしたファイルを保存しようとすると、メッセージが表示されることがあります。 そのときは、 変更を保存して署名を破棄する を選んでファイルを保存してください。
- 保存したExcel雛型ファイルの名称は変更しないでください。アップロードができなくなります。

#### **終了**

現在開いているExcel雛型ファイルを閉じます。

● 終了する前に、ファイルを保存したことを必ず確認してください。

# 算定様式(C様式)の作りかた

# 算定様式(C様式)とは

燃原料の含有硫黄分が、製品などに吸収または残留する場合に使用する様式です。 「装入した燃原料」と、そこから「産出した製品等」それぞれの量および含有硫黄分を把握することにより「装入側硫黄量」 および「産出側硫黄量」を計算し、「装入側硫黄量」から「産出側硫黄量」を引いて硫黄酸化物(SOx)の排出量を求めます。

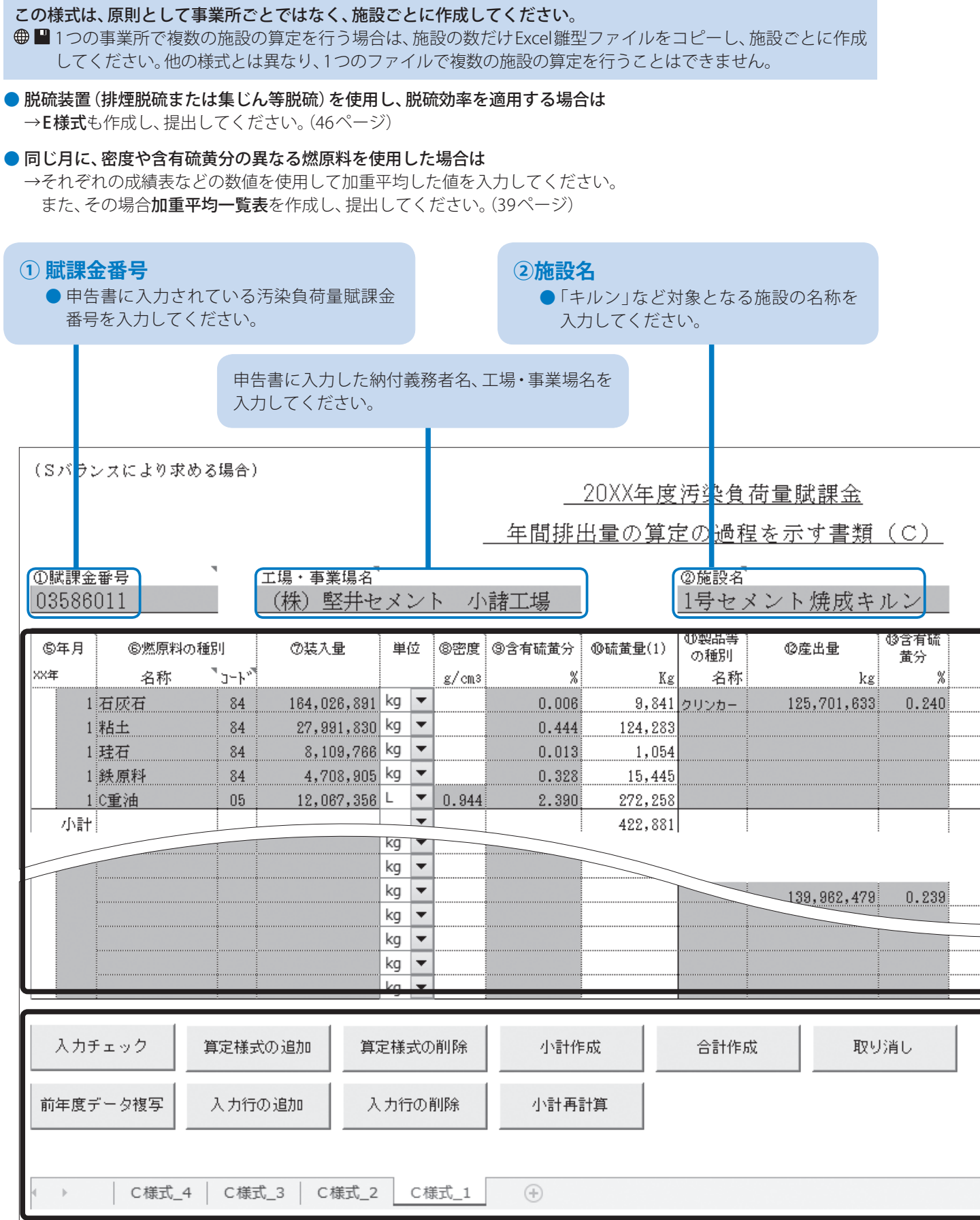

#### 作成時の留意点  **Excel雛型ファイルに入力する際の留意点** ● Excel雛型ファイルの黄色で塗られた項目(セル)が、入力する箇所です。 ● 数字は、半角で入力してください。 ● 数字のカンマ(,)は、自動で表示されます。(例:「1234567」と入力すると、「1,234,567」と表示されます。) ●各セルの右上の「■」マークにマウスポインターを移動させると、入力の際の留意点を表示します。 **例:**<br>エ場・事業場名★コ<del>ェ場・事業場名は、半角 100</del><br>○ エ場・事業場名★コは、全角 50.文字以下で<br>△ スカレエ下さい。 年間排出量の算定の過程を示す書類(C) ②旋設名

#### **Excel雛型ファイルの入力が全て完了したら**

<mark>● 保存する前に、必ず 入力チェック</mark> をクリックして、入力にもれや誤りがないかを確認してください。(28ページ)

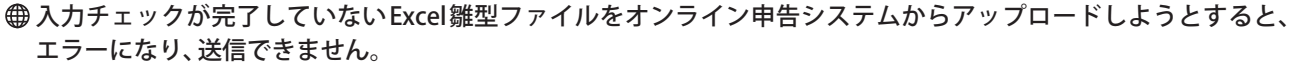

#### **用紙申告する際の留意点**

- 3枚1組の複写式となっていますので、黒のボールペンではっきり記入してください。
- C様式が不足する場合は、商工会議所か機構に連絡し、入手してください。

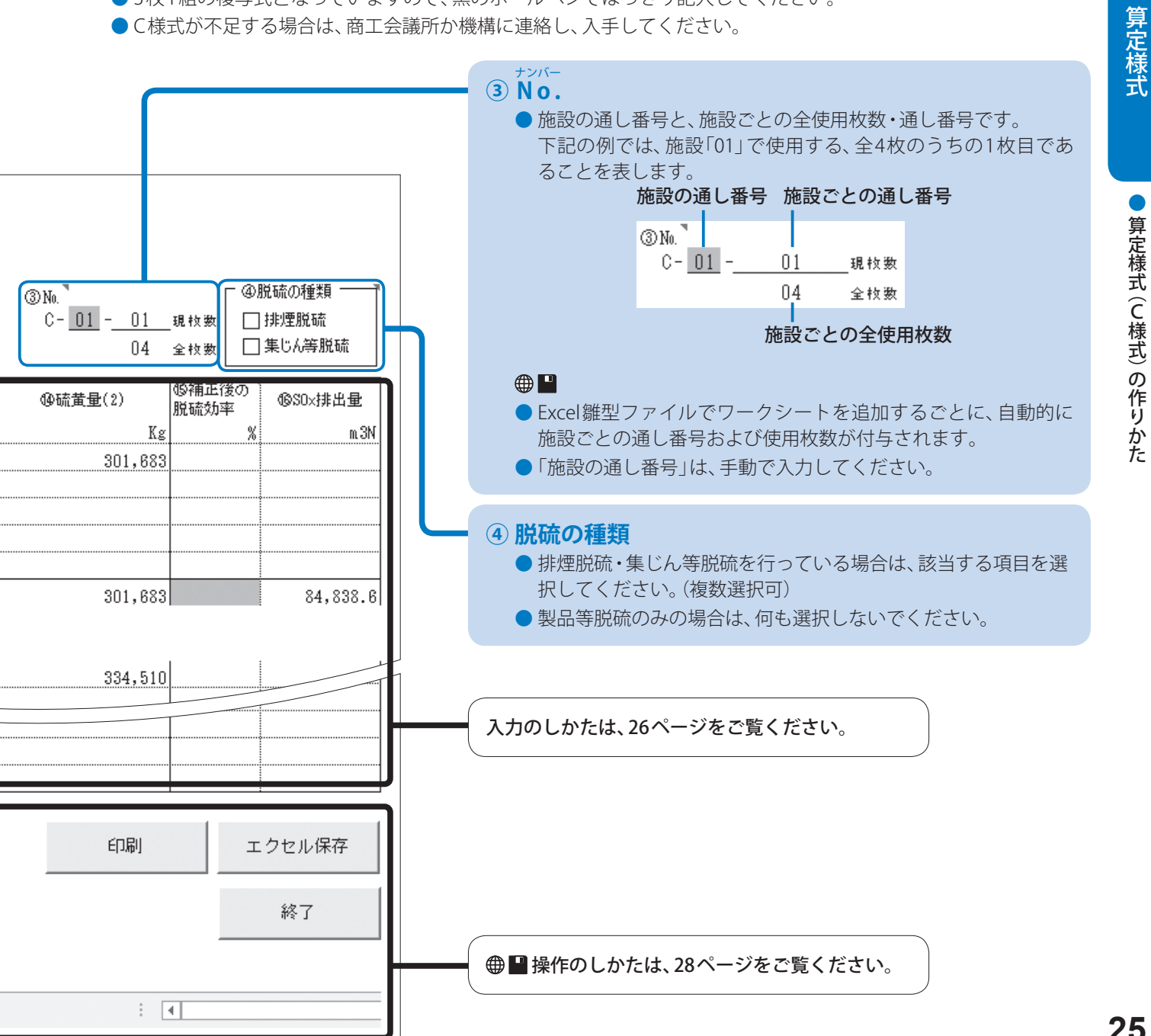

# 算定様式(C様式)の作りかた

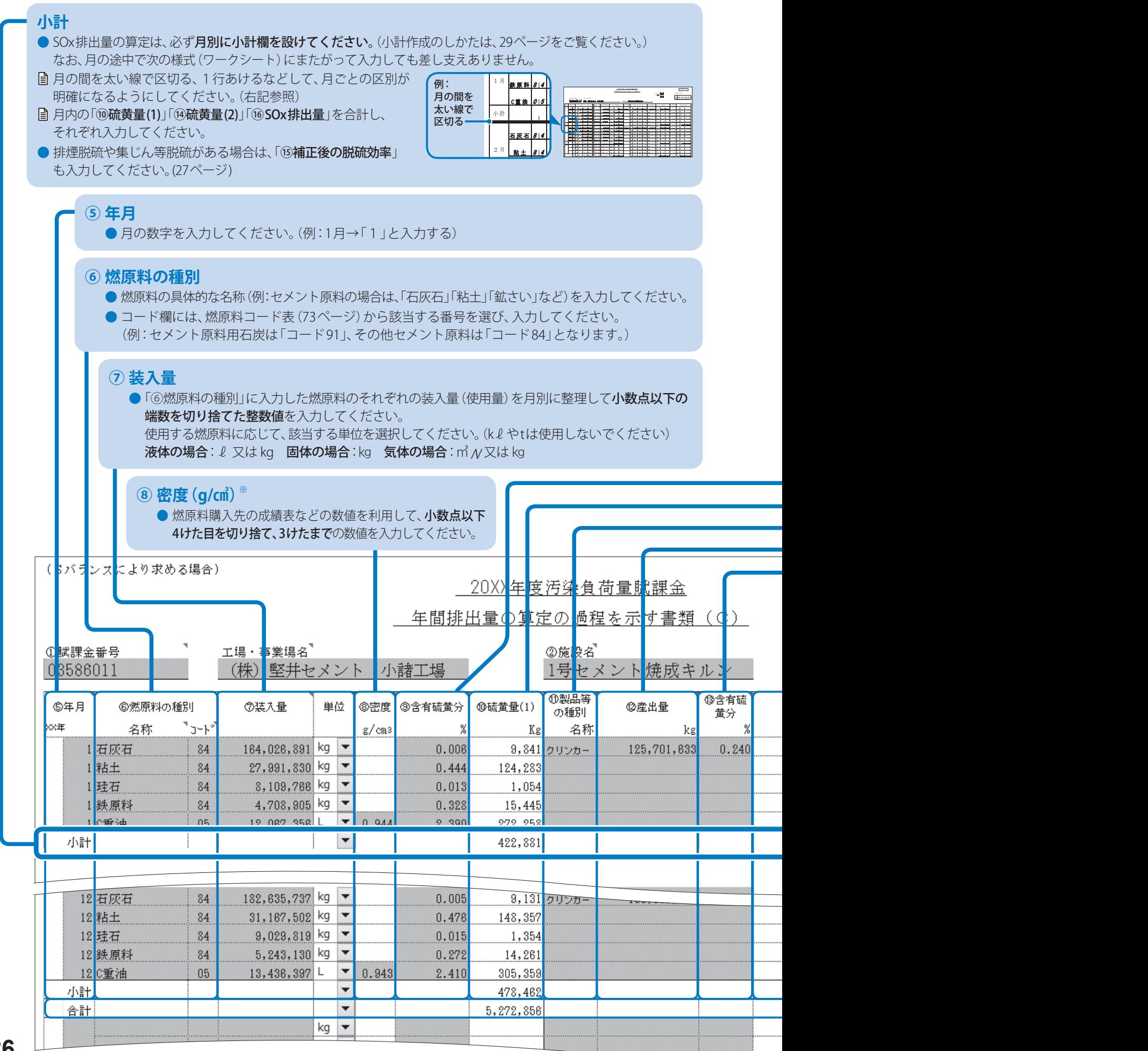

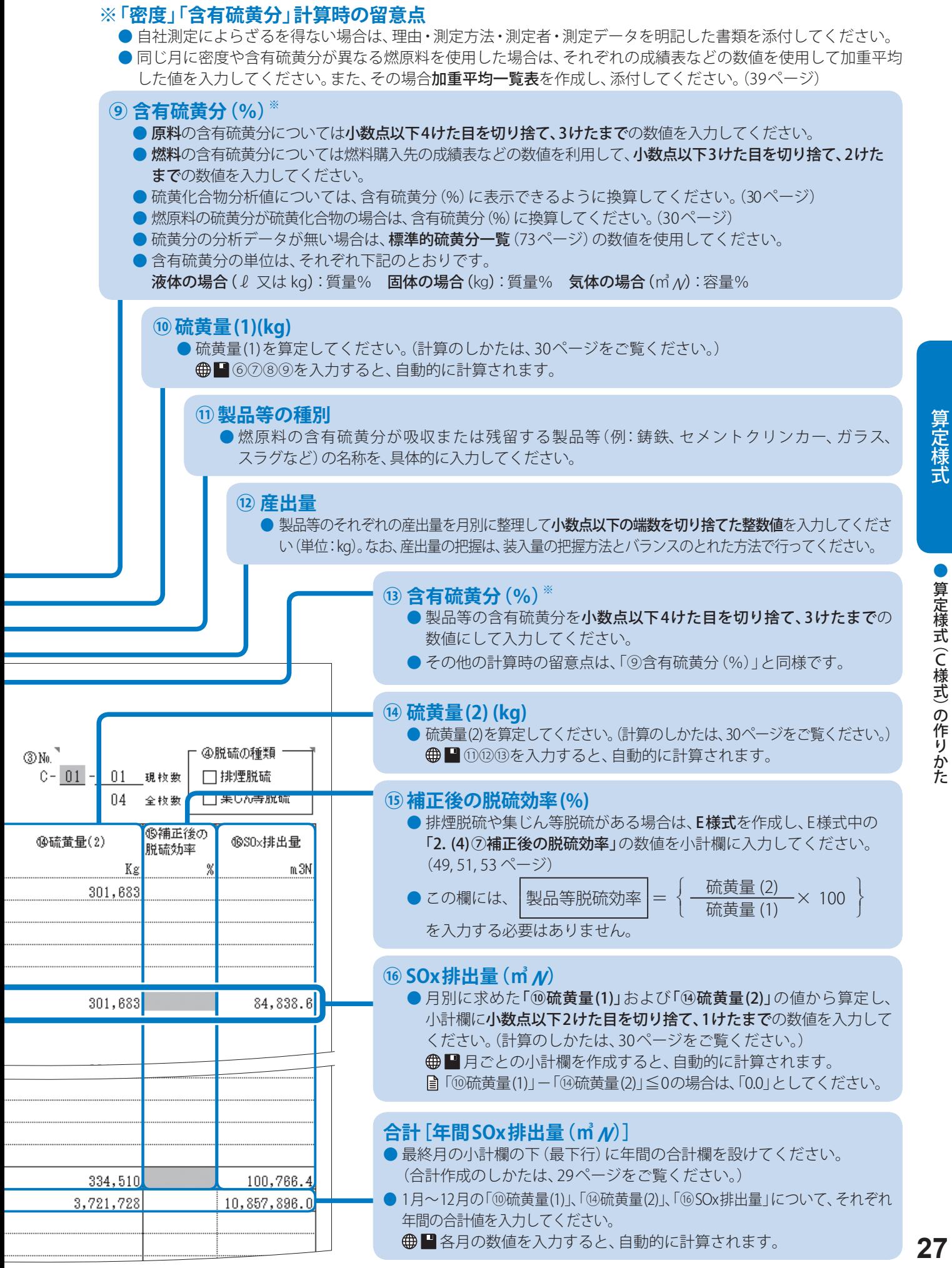

 $\epsilon$ 

# ボタン操作のしかた

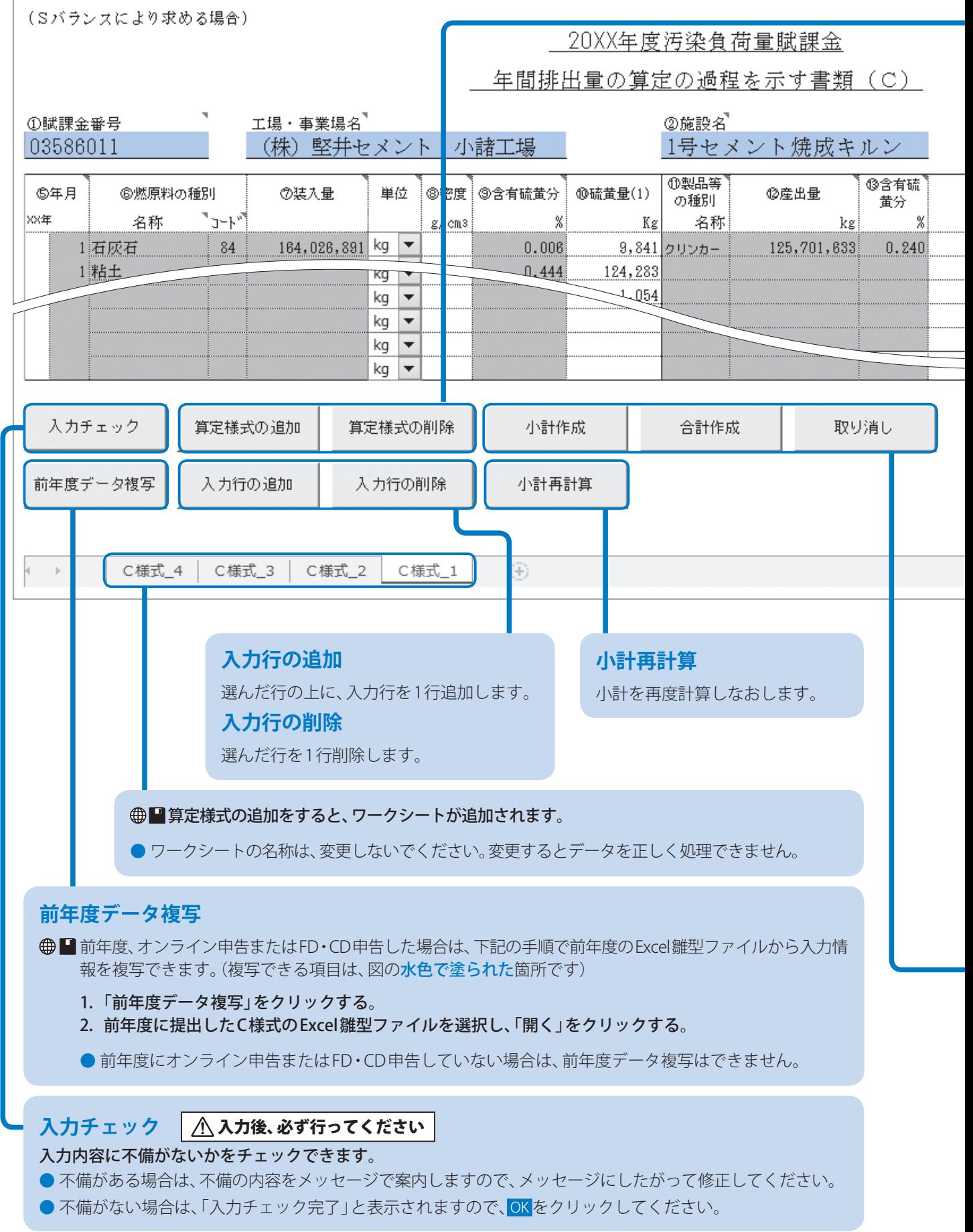

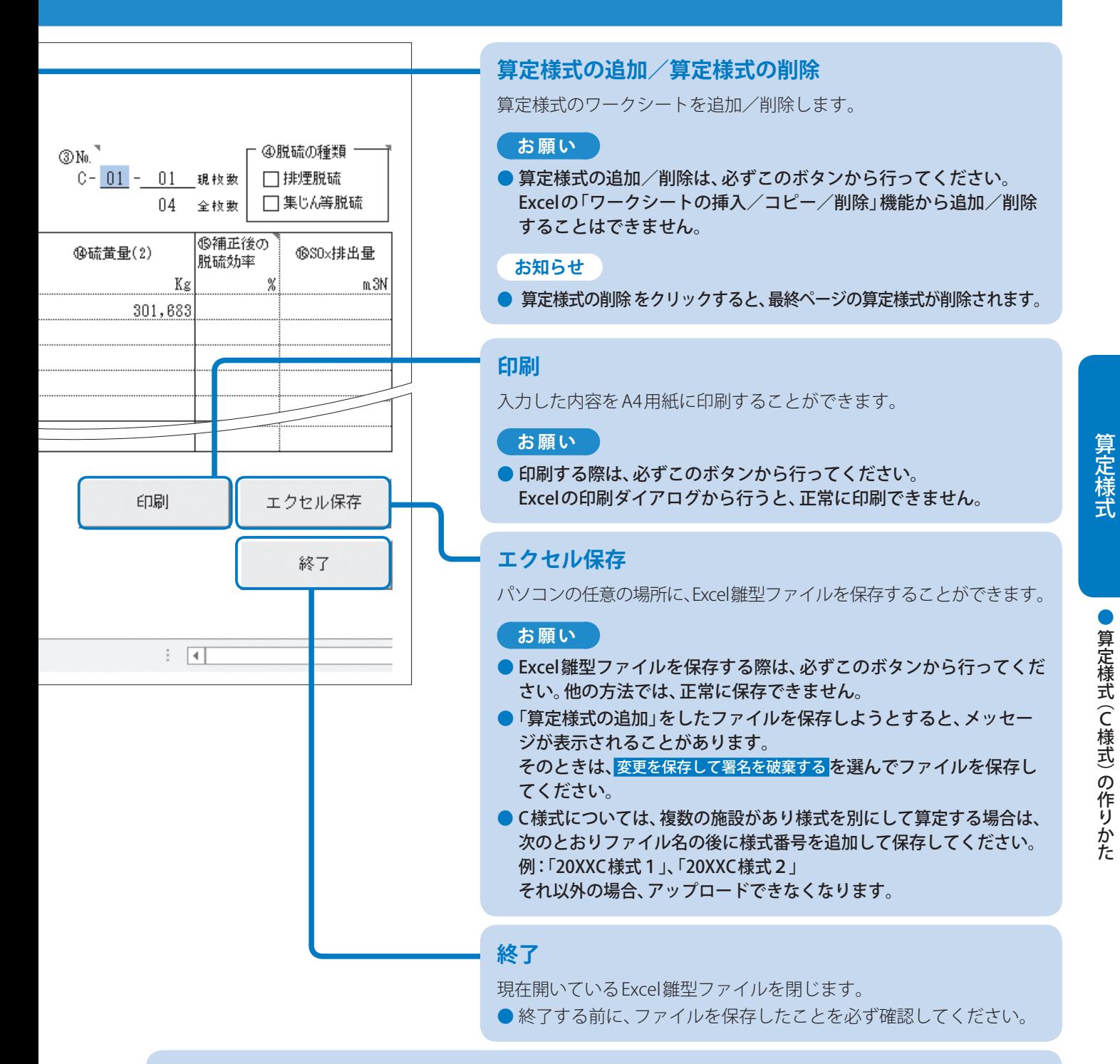

#### **小計作成**

選んだセルの行に、月ごとの小計欄を作成します。

#### **合計作成**

選んだセルの行に、年間の合計欄を作成します。

#### **取り消し**

作成した小計欄/合計欄を取り消します。

#### **ご注意**

● 年間の合計欄よりも下の行 (セル) にデータを追加で入力すると、エラーとなり入力されません。 データを追加するときは、取り消しをクリックして合計欄を削除してから入力してください。

 $\mathcal{C}$ 

### 硫黄化合物分析値の硫黄分(%)への換算のしかた(例)

#### **❶ 分析値がSO3値の場合**

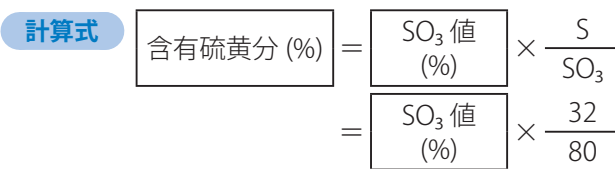

#### 2 分析値がH<sub>2</sub>S値の場合

#### ● 分析値の単位が「重量%」

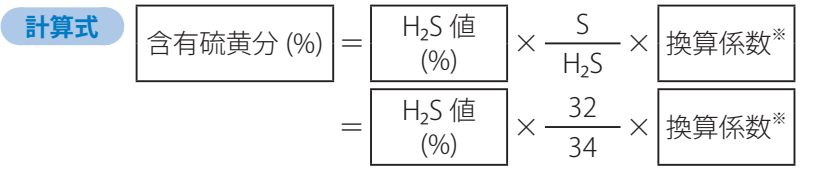

#### ● 分析値の単位が「g/m N」

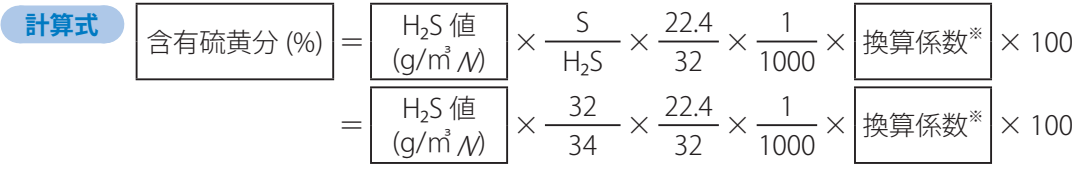

※換算係数は、実測により求めてください。

# 「⑩硫黄量(1) (kg)」の計算のしかた

**1** 固体燃原料の場合

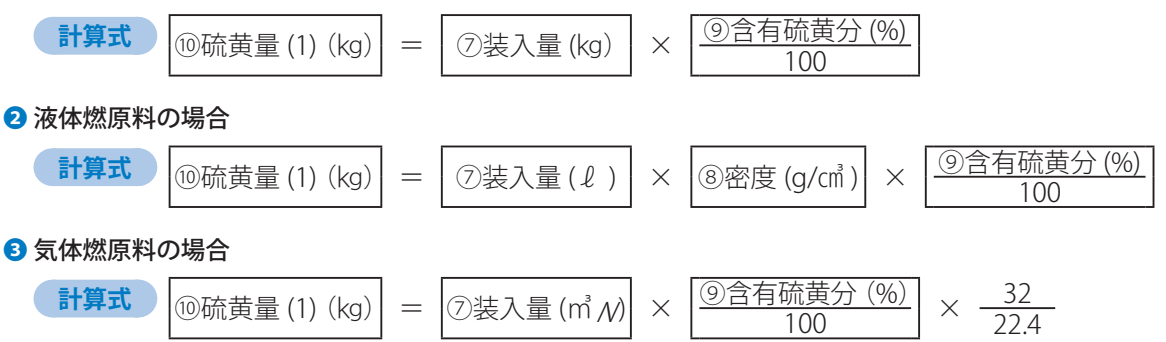

### 「⑭硫黄量(2) (kg)」の計算のしかた

**計算式**  $\omega$ 硫黄量 (2) (kg) =  $\omega$ 産出量 (kg)  $\times$   $\frac{\omega_0^2}{\omega_0^2}$ 100

# 「16 SOx排出量 (m M」の計算のしかた

下記の計算式によって算定し、小数点以下2けた目を切り捨て、1けたまでの数値を入力してください。 **1** 製品等脱硫の場合

**計算式** 16 SOx 排出量  $[①$ 硫黄量 $(1)$  $(kq)$  -  $④$ 硫黄量 $(2)$  $(kq)$ ]  $\times \frac{22.4}{32}$ 

#### ■排煙または集じん等脱硫のある場合

**計算式** 6 SOx 排出量 (㎥N) <sup>=</sup> [ ⑩硫黄量(1)(kg) - ⑭硫黄量(2)(kg)] <sup>×</sup> 22.4 × ſ  $\overline{\phantom{a}}$ l 1 - 6補正後の脱硫効率 (%)  $\frac{1}{32} \times \left(1 - \frac{3}{100}\right)$ 

# 算定様式(D様式)の作りかた

# 算定様式(D様式)とは

地方公共団体等の清掃工場などが廃棄物を焼却する際に発生する硫黄酸化物(SOx)の排出量を算定する場合に使用し ます。

#### D様式(a)

廃棄物などの含有硫黄分によって算定する場合は、D様式(a)で算定してください。(32ページ)

- ●脱硫装置などを使用し、脱硫効率を適用する場合は →焼却施設ごとにE様式を作成し、提出してください。(46ページ)
- ●焼却の際に、1年間で密度や含有硫黄分の異なる助燃剤を使用した場合は →それぞれの成績表などの数値を使用して加重平均した値を入力してください。 また、その場合**加重平均一覧表**を作成し、提出してください。(39ページ)

#### D様式(b)

排出ガス測定によって算定する場合は、焼却施設ごとにD様式(b)で算定してください。(34ページ)

- 必要な添付書類について
	- →D様式(b)に入力する排出ガス量およびSOx濃度を明らかにするためにb様式を作成し、提出してください。 (60ページ)
- 排出ガス測定の頻度は →焼却施設ごとに原則2か月に1回以上測定してください。
- 測定する項目は →各回ごとに排出ガス量、SOx濃度、O₂濃度を測定することが必要です。
- 焼却の際に、1年間で密度や含有硫黄分の異なる助燃剤を使用した場合は →それぞれの成績表などの数値を使用して加重平均した値を入力してください。 また、その場合加重平均一覧表を作成し、提出してください。(39ページ)

### 作成時の留意点

#### **Excel雛型ファイルに入力する際の留意点**

- Excel雛型ファイルの黄色で塗られた項目(セル)が、入力する箇所です。
- 数字は、半角で入力してください。

例:

- ●数字のカンマ(,)は、自動で表示されます。(例:「1234567」と入力すると、「1,234,567」と表示されます。)
- ●各セルの右上の「■」マークにマウスポインターを移動させると、入力の際の留意点を表示します。

- 年間排出量の算定の過程を示す書類(D)

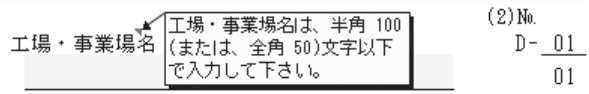

 **Excel雛型ファイルの入力が全て完了したら** 

● 保存する前に、必ず入力チェックをクリックして、入力にもれや誤りがないかを確認してください。(37ページ)

入力チェックが完了していないExcel雛型ファイルをオンライン申告システムからアップロードしようとすると、 エラーになり、送信できません。

#### **用紙申告する際の留意点**

● 3枚1組の複写式となっていますので、黒のボールペンではっきり記入してください。

●D様式が不足する場合は、商工会議所か機構に連絡し、入手してください。

# 算定様式(D様式)の作りかた

# D様式(a) (廃棄物の焼却量と含有硫黄分より算定する場合)

#### **⑴ 賦課金番号**

● 申告書に入力されている汚染負荷量賦課金番号を 入力してください。

申告書に入力した納付義務者名、工場・事業場名を 入力してください。

#### **⑵ N o .**

**ナンバー**

● D様式の全使用枚数と通し番号です。 この例では、全2枚のうちの2枚目であること を表します。

Excel雛型ファイルでシートを追加する ごとに、自動的にNo.が付与されます。

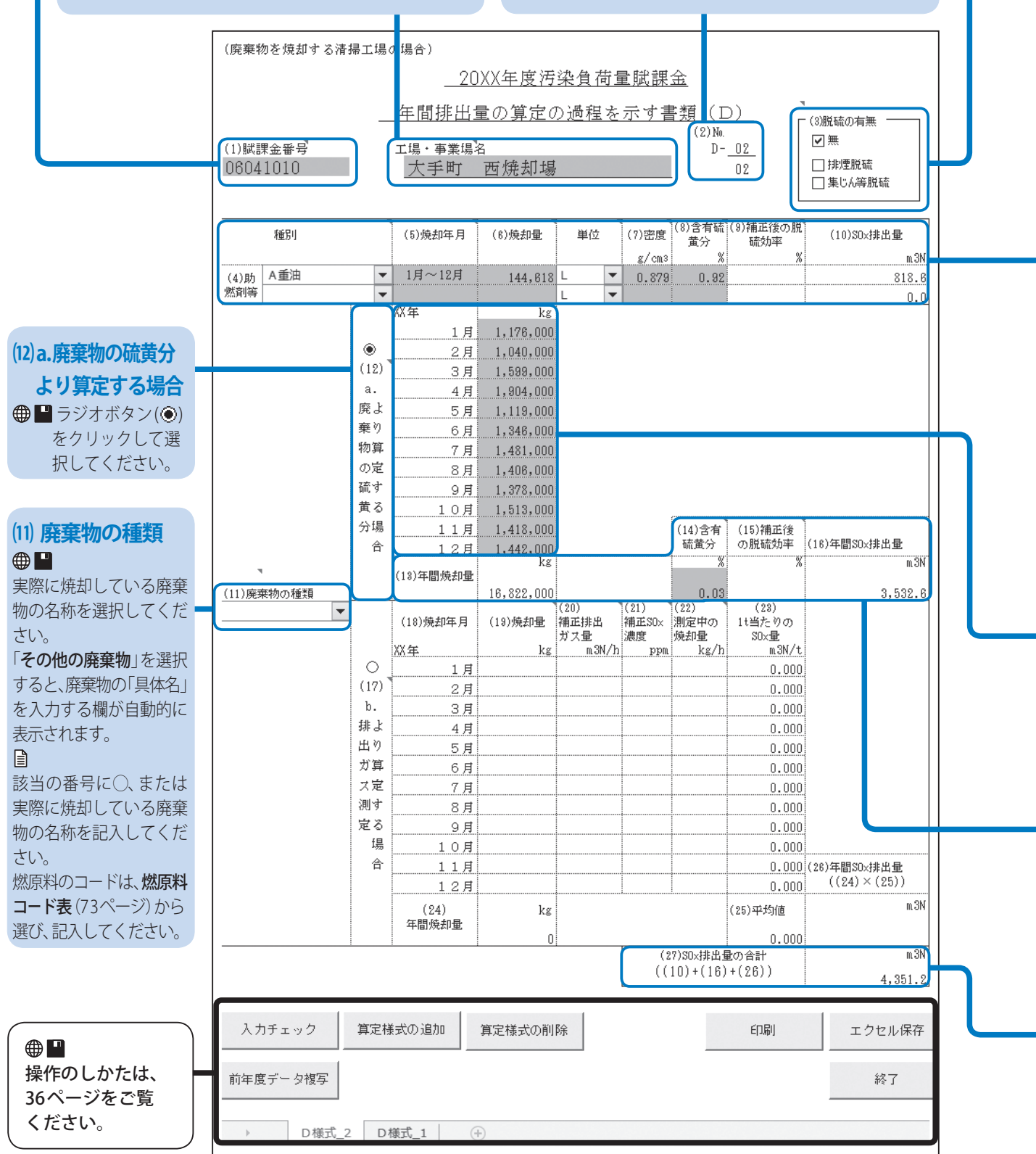

D

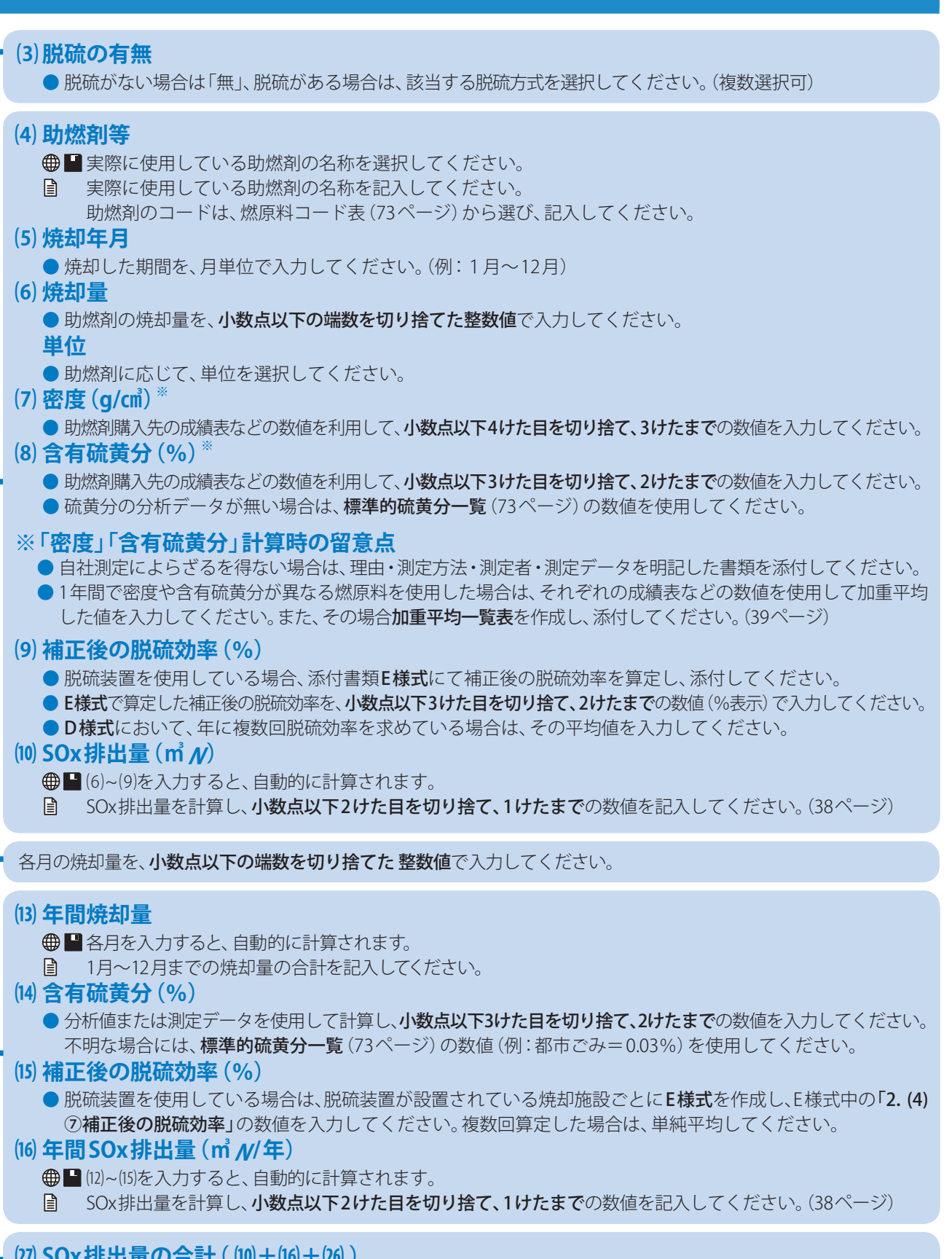

- **SOx排出量の合計( ⑽+⒃+ )** |■(10)+(16)が自動的に計算されます。
	- ⑽と⒃を合計してください。

# 算定様式(D様式)の作りかた

## D様式(b) (排出ガス測定により算定する場合)

#### **⑴ 賦課金番号**

- 申告書に入力されている汚染負荷量賦課金番号を 入力してください。
	- 申告書に入力した納付義務者名、工場・事業場名を 入力してください。

#### **⑵ N o . ナンバー**

● D様式の全使用枚数と通し番号です。 この例では、全2枚のうちの2枚目であること を表します。

**<sup>⊕■</sup>Excel**雛型ファイルで様式を追加するごと に、自動的にNo.が付与されます。

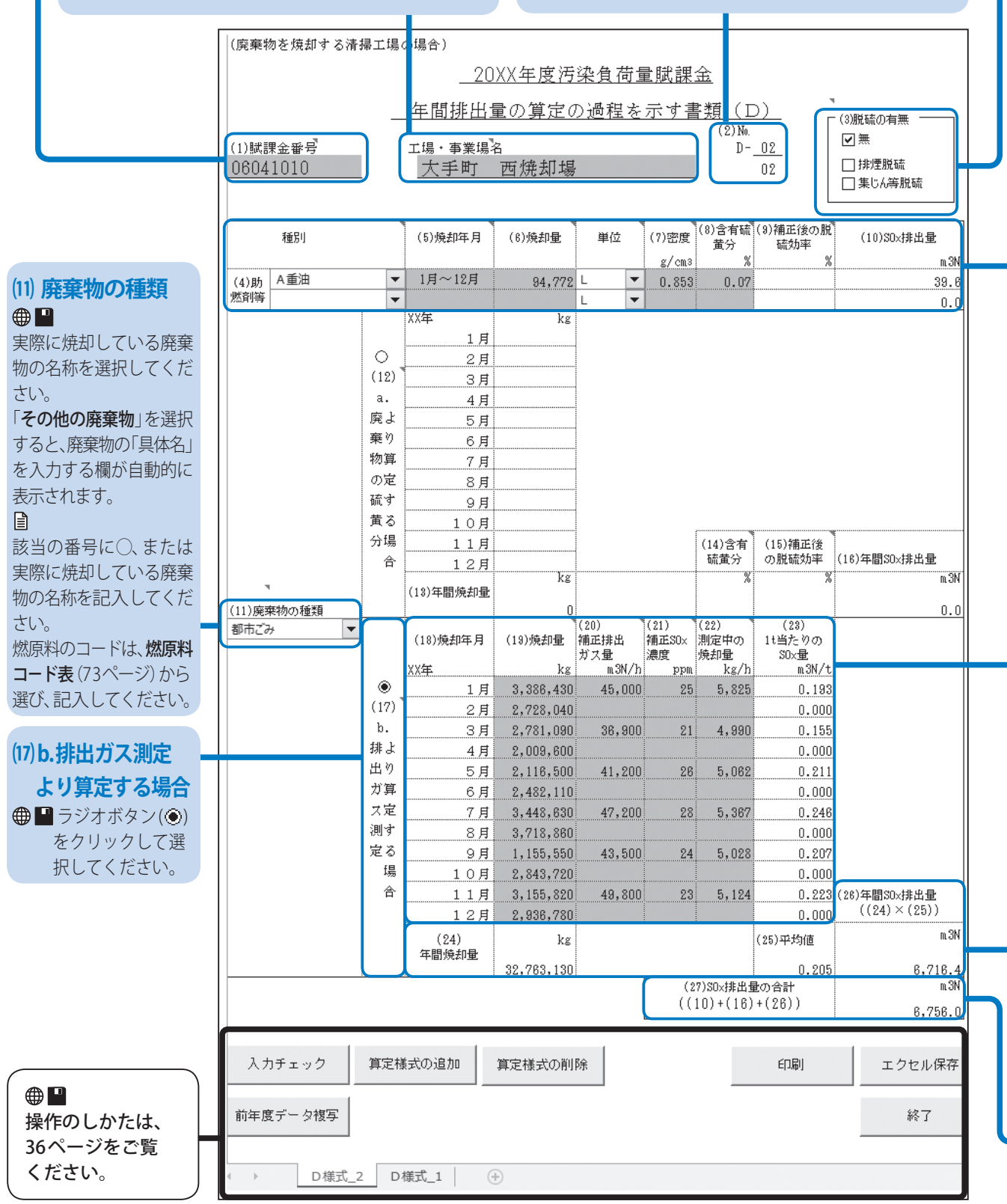

#### **⑶脱硫の有無**

● 脱硫がない場合は「無」、脱硫がある場合は、該当する脱硫方式を選択してください。 (複数選択可)

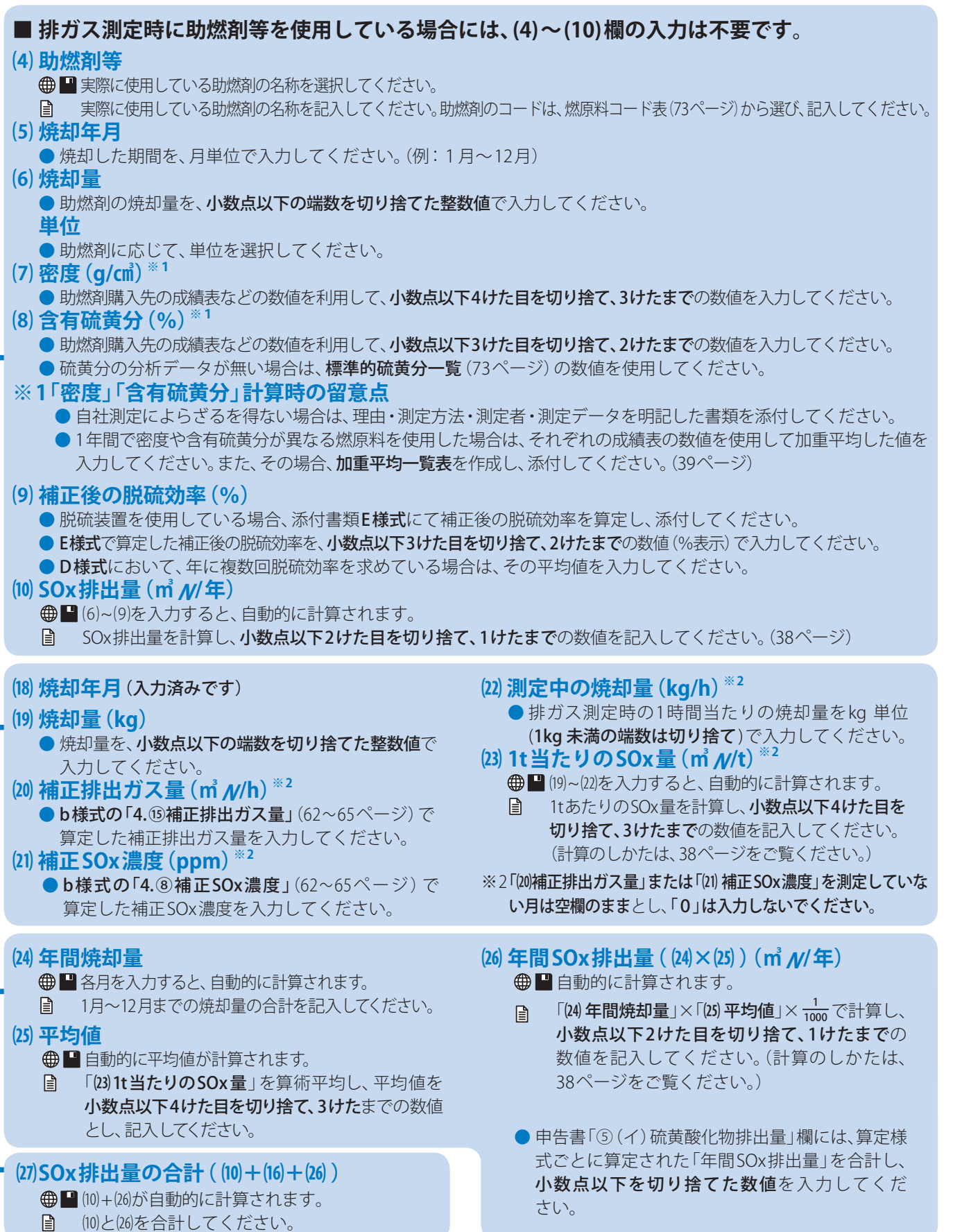

# ボタン操作のしかた

ſ

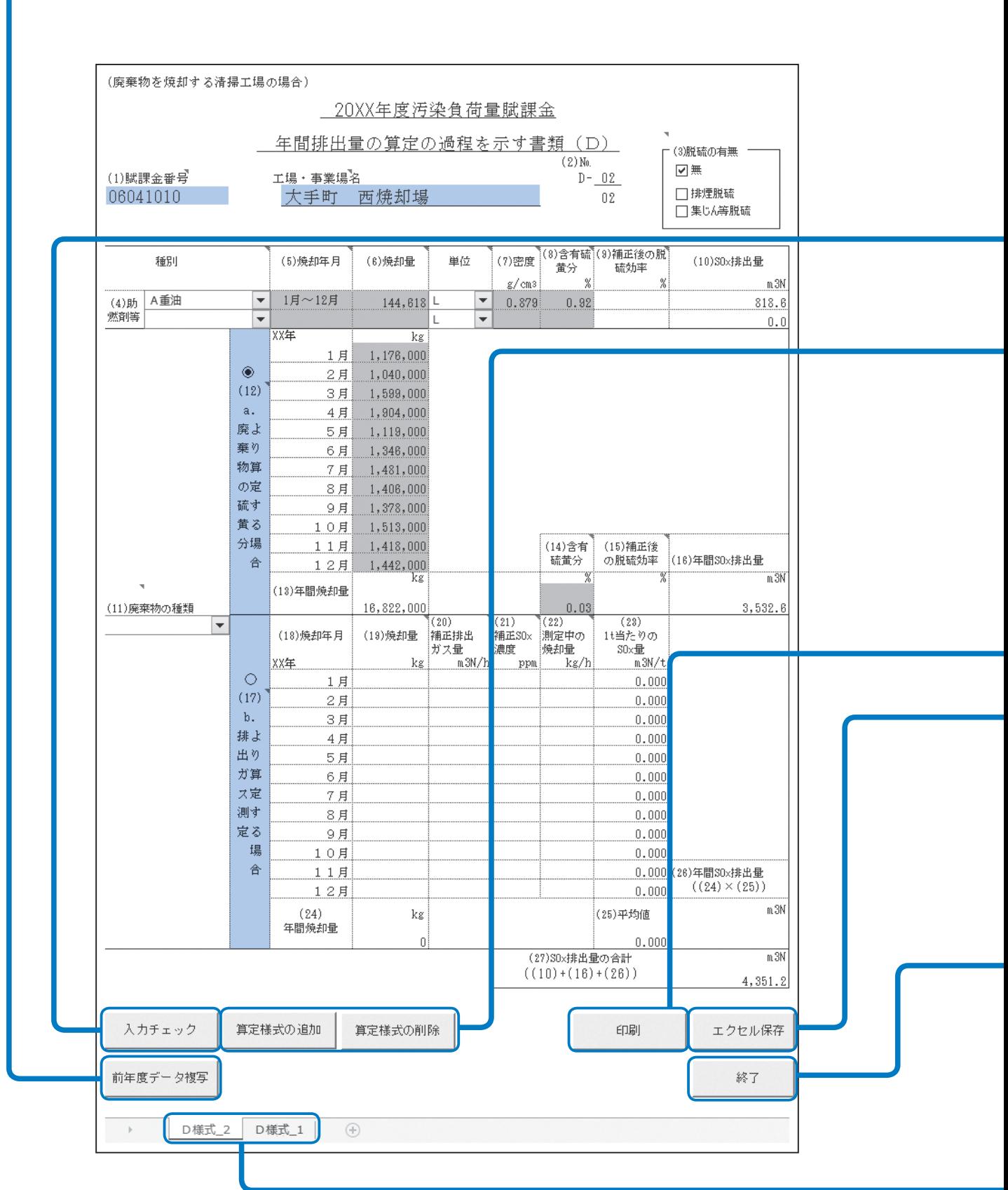
#### **前年度データ複写**

- 前年度、オンライン申告またはFD・CD申告した場合は、下記の手順で前年度のExcel雛型ファイルから入力情 報を複写できます。(複写できる項目は、図の水色で塗られた箇所です)
	- 1. 「前年度データ複写」をクリックする。
	- 2. 前年度に提出したD様式のExcel雛型ファイルを選択し、「開く」をクリックする。
	- D(a)形式/D(b)形式の選択も、前年度のデータをもとに自動的に行われます。
	- 前年度にオンライン申告またはFD·CD申告していない場合は、前年度データ複写はできません。

#### 入力チェック | <u>介</u> 入力後、必ず行ってください

入力内容に不備がないかをチェックできます。

- 不備がある場合は、不備の内容をメッセージで案内しますので、メッセージにしたがって修正してください。
- 不備がない場合は、「入力チェック完了」と表示されますので、 OK をクリックしてください。

#### **算定様式の追加/算定様式の削除**

算定様式のワークシートを追加/削除します。

#### **お願い**

● 算定様式の追加/削除は、必ずこのボタンから行ってください。 Excelの「ワークシートの挿入/コピー/削除」機能から追加/削除することはできません。

#### **印刷**

入力した内容をA4用紙に印刷することができます。

#### **お願い**

● 印刷する際は、必ずこのボタンから行ってください。Excelの印刷ダイアログから行うと、正常に印刷できません。

#### **エクセル保存**

パソコンの任意の場所に、Excel雛型ファイルを保存することができます。

#### **お願い**

- Excel雛型ファイルを保存する際は、必ずこのボタンから行ってください。他の方法では、正常に保存できません。
- ●「算定様式の追加」をしたファイルを保存しようとすると、メッセージが表示されることがあります。 そのときは、 変更を保存して署名を破棄する を選んでファイルを保存してください。
- 保存したExcel雛型ファイルの名称は変更しないでください。アップロードができなくなります。

#### **終了**

現在開いているExcel雛型ファイルを閉じます。

● 終了する前に、ファイルを保存したことを必ず確認してください。

**⊕■算定様式の追加をすると、ワークシートが追加されます。** 

● ワークシートの名称は、変更しないでください。変更するとデータを正しく処理できません。

D

# 「(10) SOx排出量 (m Z)」の計算のしかた

下記の計算式によって助燃剤等のSOx排出量を算定し、小数点以下2けた目を切り捨て、1けたまでの数値を入力して ください。

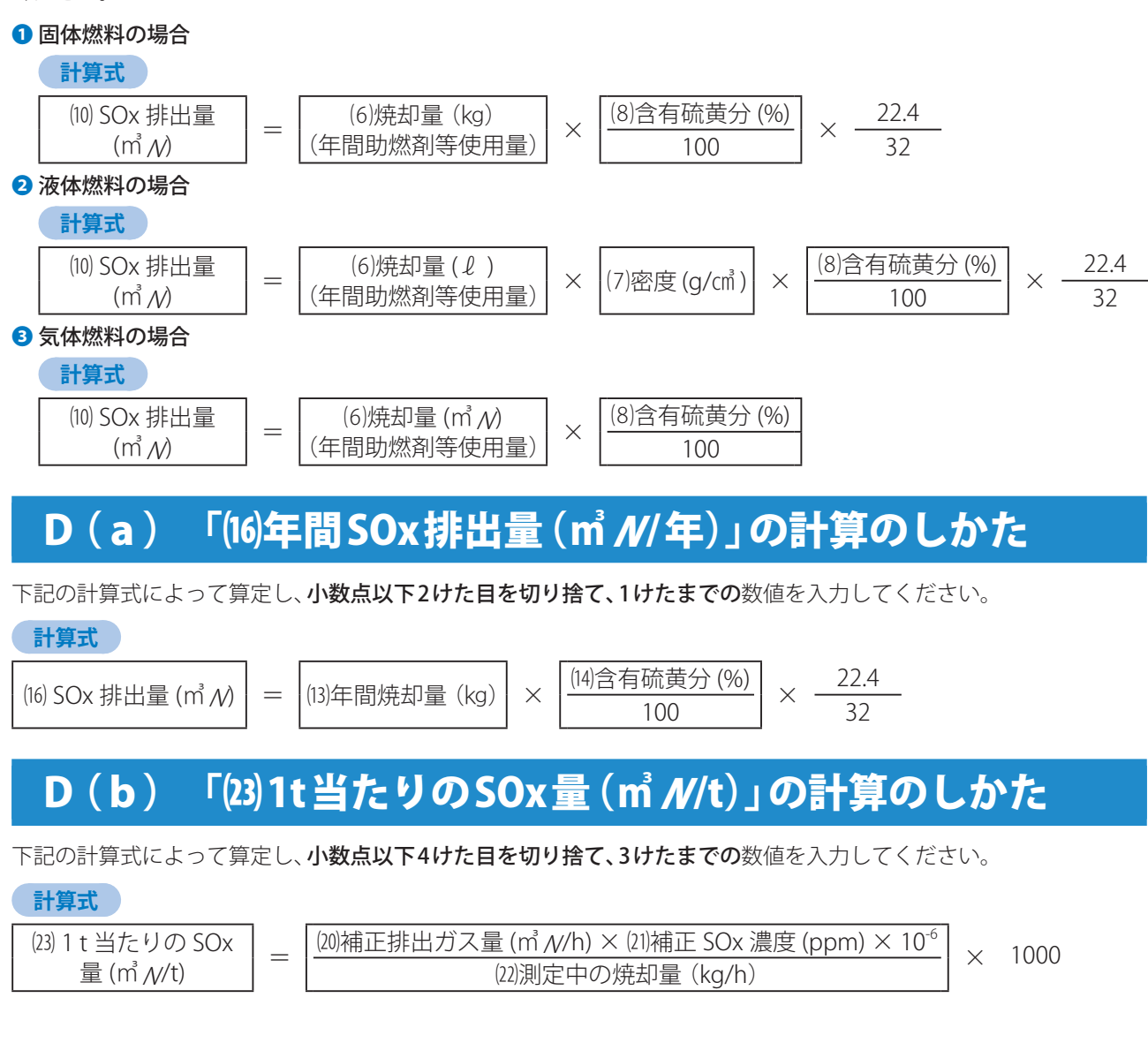

# D (b) 「26年間SOx 排出量 (m3 / //年)」の計算のしかた

下記の計算式によって算定し、小数点以下2けた目を切り捨て、1けたまでの数値を入力してください。

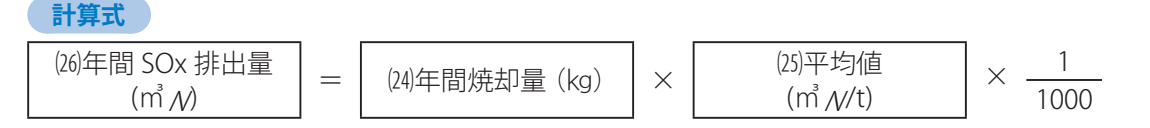

# 加重平均一覧表の作りかた

# 加重平均一覧表とは

同じ月に含有硫黄分の異なる燃原料を使用したときに、それぞれの燃原料を加重平均するための一覧表です。 ● A~D様式を作成時、必要に応じて作成する場合があります。

### 作成時の留意点

- 異なる種類の燃原料 (例:「C重油」と「再生油」など) での加重平均は行わないでください。
- 前月に受け入れた燃原料の繰り越し分がある場合は、当月の燃原料の受け入れ分に前月繰り越し分も含めて加重平均 をしてください。
- ⁃ D様式を使用する場合、1月から12月の1年間で密度や含有硫黄分が異なる助燃剤を使用したときは、1年間の使用量 や購入量で加重平均してください。

#### **Excel雛型ファイルに入力する際の留意点**

- Excel雛型ファイルの黄色で塗られた項目(セル)が、入力する箇所です。
- 数字は、半角で入力してください。
- ●数字のカンマ(,)は、自動で表示されます。(例:「1234567」と入力すると、「1,234,567」と表示されます。)
- ●各セルの右上の「■」マークにマウスポインターを移動させると、入力の際の留意点を表示します。

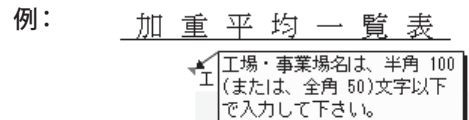

#### **Excel雛型ファイルの入力が全て完了したら**

- 保存する前に、必ず入力チェックをクリックして、入力にもれや誤りがないかを確認してください。(42ページ)
- 入力チェックが完了していないExcel雛型ファイルをオンライン申告システムからアップロードしようとすると、 エラーになり、送信できません。

## 加重平均一覧表の作りかた

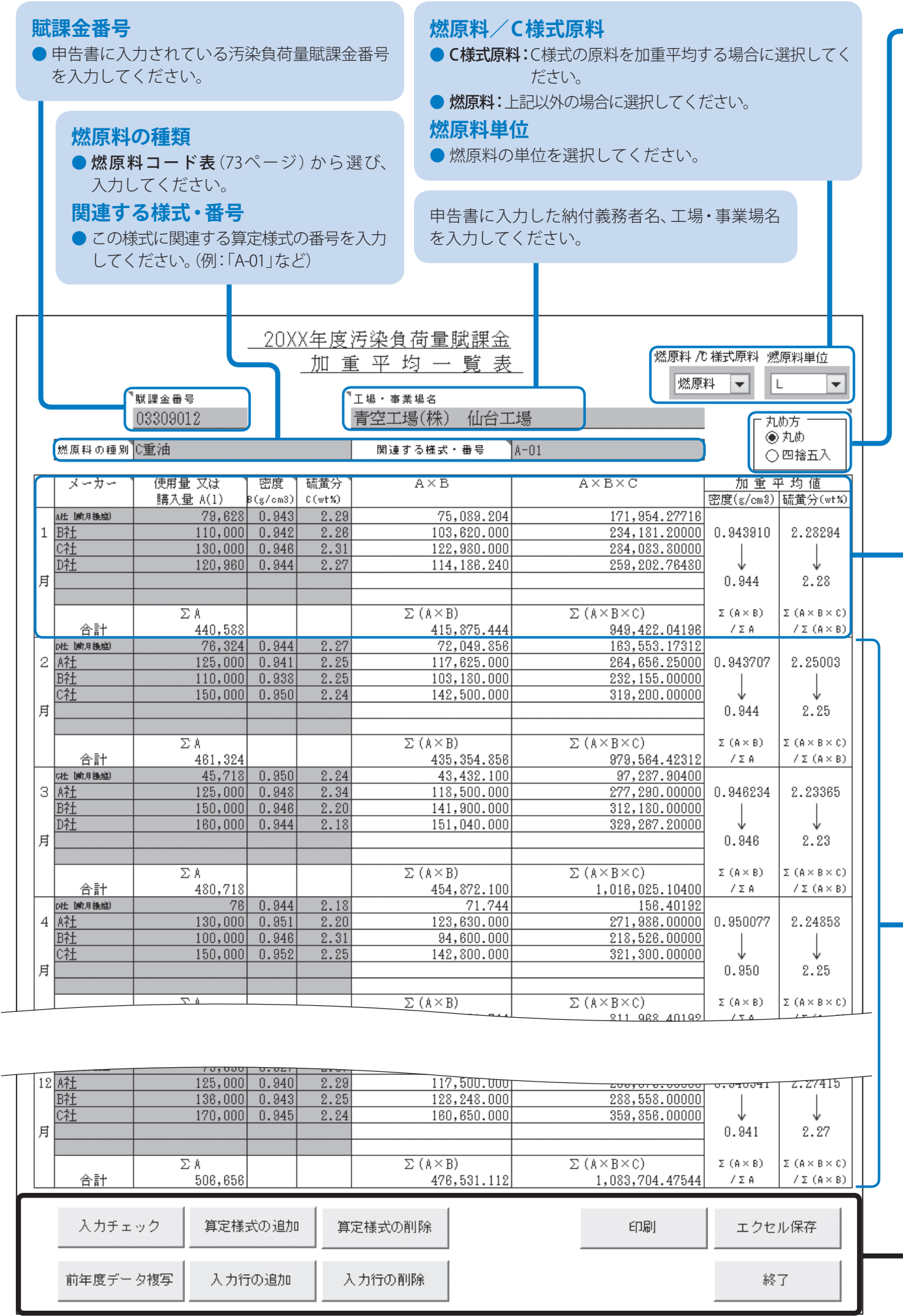

**40**

#### **丸め方**

- ●加重平均値の端数処理の方法を選択します。
	- 丸 め:JIS Z 8401による方法(75ページ)で数値を端数処理をします。 四捨五入:四捨五入で数値を端数処理をします。

#### **■ 各月ごとに加重平均してください。**

#### **メーカー**

●燃原料の購入先、製造ロット、あるいは前月の繰り越し分などを入力してください。

#### **使用量 又は 購入量 A**

- 燃原料の使用量または購入量を入力してください。
- 使用量で、1 ℓ、1 kg、1 m / y未満の端数がある場合は、これを切り捨てて、整数値で入力してください。

#### **Σ A**

- **曲■月別の「使用量 又は 購入量 A**」の合計が、自動的に計算されます。
- 日別の「**使用量 又は 購入量 A**」の合計を計算し、記入してください。 目

#### **密度 B (g/cm)**

- 密度は、購入先の成績表などの数値を使用し、小数点以下4けた目を切り捨て、3けたまでの数値を入力してください。
- ▶自社測定値によらざるを得ない場合には、その理由、測定方法、測定者および測定データを明記したものを添付 してください。

#### **硫黄分 C (wt%)**

- ●硫黄分は、購入先の成績表などの数値を使用し、小数点以下3けた目を切り捨て、2けたまでの数値を入力してく ださい。(ただし、C様式の原料の場合は、**小数点以下4けた目を切り捨て、3けたまで**の数値を入力してください。)
- 固体または液体の燃原料は質量%で、気体の燃原料は容量%で示してください。
- 自社測定値によらざるを得ない場合には、その理由、測定方法、測定者および測定データを明記したものを添付 してください。

#### **A×B**

- 「使用量 又は 購入量 A」と「密度 B」を入力すると、自動的に計算されます。
- 「使用量 又は 購入量 A」×「密度 B」で計算した数値を記入してください。

#### **Σ (A×B)**

- **曲■月別の「A×B**」の合計が、自動的に計算されます。
- 月別の「A×B」の合計を計算し、記入してください。

#### **A×B×C**

  「使用量 又は 購入量 A」と「密度 B」と「硫黄分 C」を入力すると、自動的に計算されます。 「使用量 又は 購入量 A」×「密度 B」×「硫黄分 C」で計算した数値を記入してください。

#### **Σ (A×B×C)**

- 月別の「A×B×C」の合計が、自動的に計算されます。
- 月別の「A×B×C」の合計を計算し、記入してください。

#### **加重平均値**

- 密度 $(q/cm)$
- 「使用量 又は 購入量 A」と「密度 B」を入力すると、自動的に計算されます。 加重平均密度を計算し、小数点以下4けた目をJIS Z 8401による方法(75ページ)または四捨五入し、 小数点以下3けたまでの数値を記入してください。(計算のしかたは、43ページをご覧ください。)
- 硫黄分 $(wt\%)$ 
	- 「使用量 又は 購入量 A」と「密度 B」と「硫黄分 C」を入力すると、自動的に計算されます。
	- 加重平均硫黄分を計算し、小数点以下3けた目をJIS Z 8401による方法(75ページ)または四捨五入し、 ।⊒ 小数点以下2けたまでの数値を記入してください。(計算のしかたは、43ページをご覧ください。) (ただし、C様式の原料の場合は、小数点以下4けた目をJIS Z 8401による方法(75ページ)または四捨五入し、 3けたまでの数値を記入してください。)
- 加重平均値欄に入力されている「密度」と「硫黄分」を、関連する算定様式の「密度」、「硫黄分」の欄に入力してください。

**■ 残りの月も、同様に計算してください。**

●■操作のしかたは、42ページをご覧ください。

 $\bullet$ 

## ボタン操作のしかた

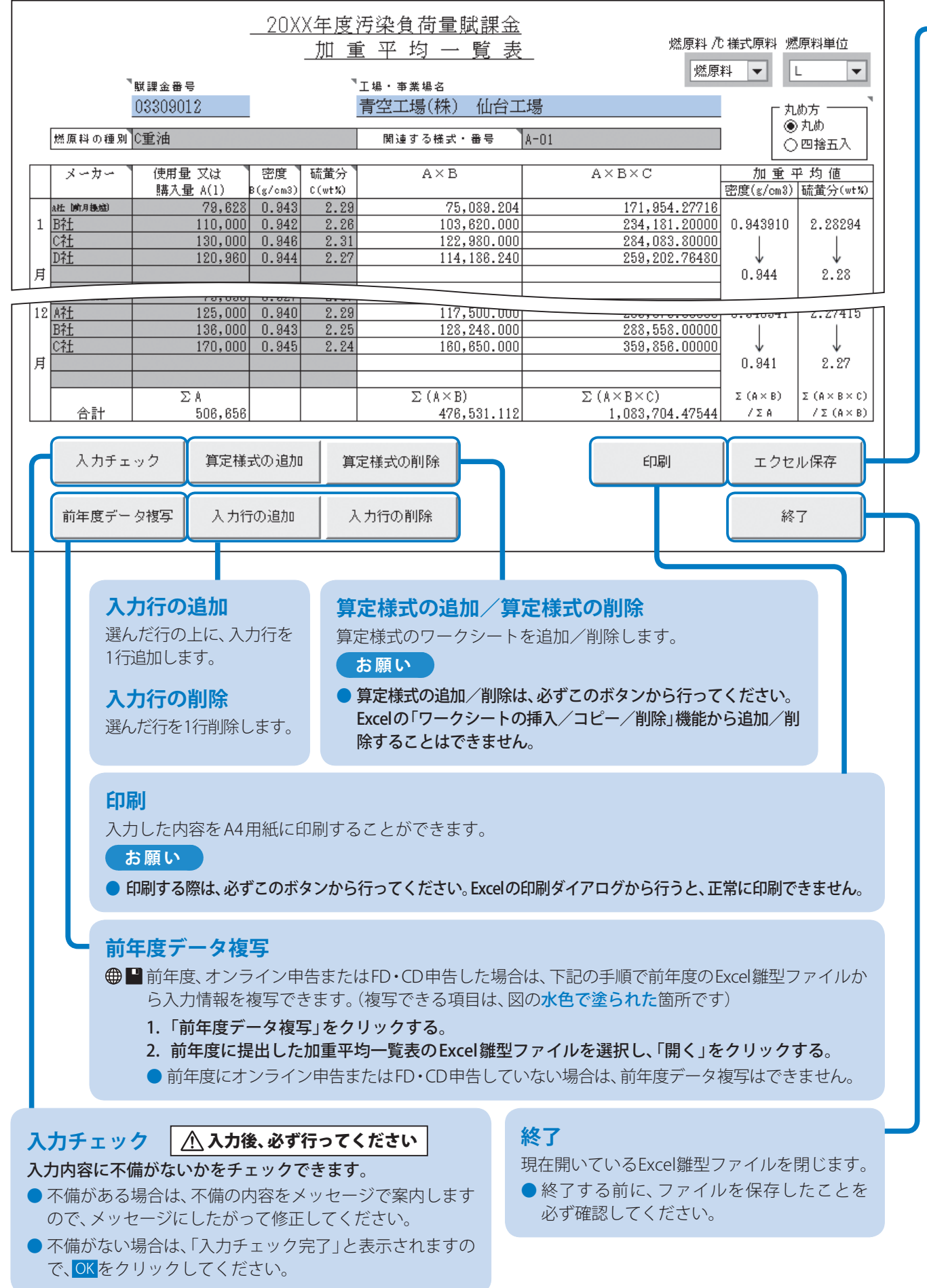

#### **エクセル保存**

パソコンの任意の場所に、Excel雛型ファイルを保存することができます。

#### **お願い**

- Excel雛型ファイルを保存する際は、必ずこのボタンから行ってください。他の方法では、正常に保存できません。
- ●「算定様式の追加」をしたファイルを保存しようとすると、メッセージが表示されることがあります。 そのときは、変更を保存して署名を破棄するを選んでファイルを保存してください。
- 保存したExcel雛型ファイルの名称は変更しないでください。 アップロードができなくなります。

### 加重平均密度の算定のしかた

下記の計算式によって算定し、小数点以下4けた目をJIS Z 8401による方法(75ページ)で端数処理または四捨五入し、 小数点以下3けたまでの数値を入力してください。

#### **計算式**

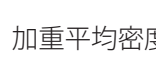

加重平均密度  $=$   $\begin{bmatrix}$  (使用量 ┐× 密度 ┐) + (使用量 2× 密度 2) + (使用量 3× 密度 3) + …… 使用量 ₁ + 使用量 ₂ + 使用量 ₃ + ……

#### 例:下記のような数値の「A重油」を3種類使用した場合

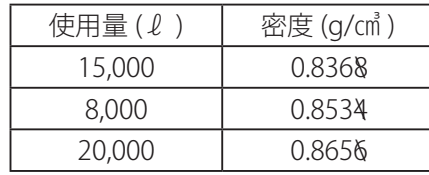

**計算の例** 

 $\frac{(15,000 \times 0.836) + (8,000 \times 0.853) + (20,000 + 0.865)}{15,000 + 8,000 + 20,000} = 0.85265 \rightarrow 0.853$  (g/cm<sup>2</sup>)

### 加重平均硫黄分の算定のしかた

下記の計算式によって算定し、小数点以下3けた目をJIS Z 8401による方法(75ページ)で端数処理または四捨五入し、 小数点以下2けたまでの数値を入力してください。

 **計算式** 

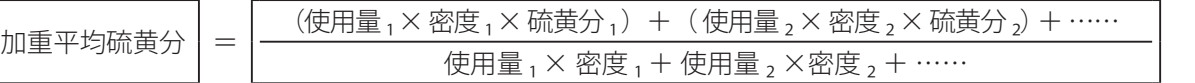

#### 例:下記のような数値の「A重油」を3種類使用した場合

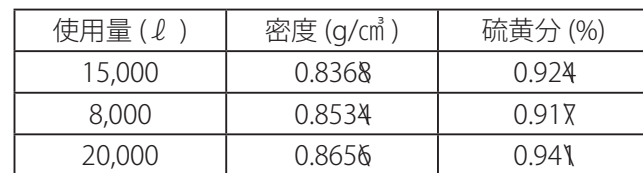

#### **計算の例**

 $\frac{(15,000 \times 0.836 \times 0.92) + (8,000 \times 0.853 \times 0.91) + (20,000 + 0.865 \times 0.94)}{(15,000 \times 0.836) + (8,000 \times 0.853) + (20,000 \times 0.865)}$  = 0.9275  $\rightarrow$  **0.93 (%)** 

添付書類

# 排出ガス測定の一般事項(E様式およびb様式共通)

排出ガス中のSOx濃度、O<sub>2</sub>濃度および排出ガス量の測定については、次の事項に注意してください。 ● 44~69ページに記載されている「排出ガス量」は、全て「乾き排出ガス量」をいいます。

#### 1. 排出ガス中のSOx濃度の測定

#### **① 測定値の取扱い**

● 原則として複数回の測定データの平均値とします。

● 測定値の有効範囲は、±10%程度を目途とします。

#### **② 試料の採取方法**

● 平均的な稼働状況において採取してください。

#### **③ 試料の採取位置および採取点**

● JIS Z 8808 (排ガス中のダスト濃度の測定方法) の5.(測定位置、測定孔および測定点)

● JIS K 0095 (排ガス試料採取方法) の5. (試料ガスの採取位置、採取点および採取口) によってください。

ただし、JISによる測定が困難または不適当な場合(例:等速吸引不能など)は、他の適切な方法で測定してください。

#### **④ SOx濃度の分析方法**

JIS K 0103 (排ガス中の硫黄酸化物分析方法)による硫黄酸化物(SO<sub>2</sub>+SO3)の分析方法を使用してください。 ただし、硫黄酸化物(SO<sub>2</sub>+SO<sub>3</sub>とSO<sub>2</sub>との比が一定で、その比率がわかっている場合は、SO<sub>2</sub>を分析することによっ  $\tau$ 硫黄酸化物(SO<sub>2</sub>+SO<sub>3</sub>)濃度を求めてください。

硫黄酸化物(SO₂+SO₃)の分析方法は、JISに定められていますが、20 ℓ 採取の場合の標準的測定濃度範囲は、イオンクロ マトグラフ法0.5~290ppm、沈殿滴定法140(光度滴定の場合は50)~700ppm、(附属書:比濁法5~300ppm、中和滴定法 70~2800ppm)となっていますので、濃度および妨害成分に応じて分析方法を選択してください。 なお、標準的測定濃度範囲より低濃度の分析を行う場合には、イオンクロマトグラフ法によって分析してください。

#### 2. 排出ガス量の測定

#### **① 試料の採取方法、採取位置および採取点**

● 上記「1. ②試料の採取方法」および「1. ③試料の採取位置および採取点」に準じます。

#### **② 排出ガス量の測定方法**

● JIS Z 8808 またはこれと同等の測定値が得られる方法を使用してください。 ただし、排出ガス測定位置がダクトの屈曲部分または断面形状の急激に変化する部分にあるなどの理由で平均流 速値が得にくい場合は、燃料使用量および排出ガス中のO,濃度などの値から排出ガス量を算定してください。

#### 3. 排出ガス中のO2濃度の測定

#### **① 試料の採取方法、採取位置および採取点**

● 上記「1. ②試料の採取方法」および「1. ③試料の採取位置および採取点」に準じます。

**② O2濃度の測定方法**

● JIS K 0301 (排ガス中の酸素分析方法)に規定するオルザット式およびヘンペル式、またはこれらと同等の測定値 が得られる分析方法を用いてください。

#### 4. 測定に関する注意事項

● SOx量の測定については「大気汚染防止法施行規則別表第1の備考欄」に掲げる方法で行ってください。

● SOx濃度と排出ガス量は同時に測定してください。なお、同時に測定していない場合は、各々の測定時におけるO。濃度 を測定してください。

●排出ガス測定は、ばい煙発生施設および脱硫施設が平均的稼働状態にある時に行ってください。

#### 5. アフターバーナーに関する注意事項

出口SOx量測定箇所より後にアフターバーナーがある場合(45ページ「簡略図の作成例」の例2)、アフターバーナーに 使用する燃量は、別に算定する必要があります。

# 脱硫過程の簡略図/排出ガス経路及び測定位置

用紙申告の場合は、48~52、61ページ、の記載例を参照して、脱硫対象施設などの排出ガスが排出口に至るまで の過程及び測定位置を記入してください。

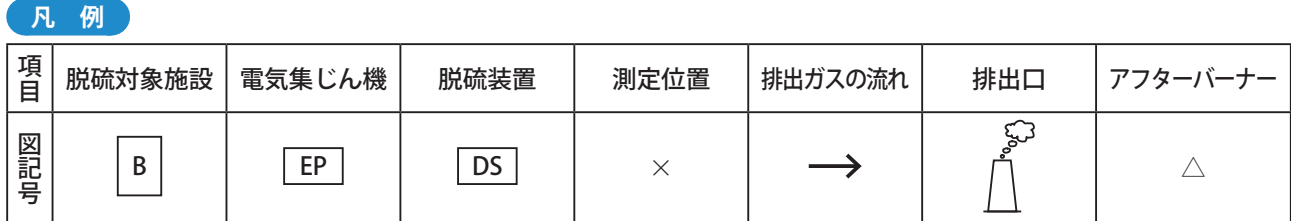

 **簡略図の作成例** 

#### **測定位置を明確に記入してください。**

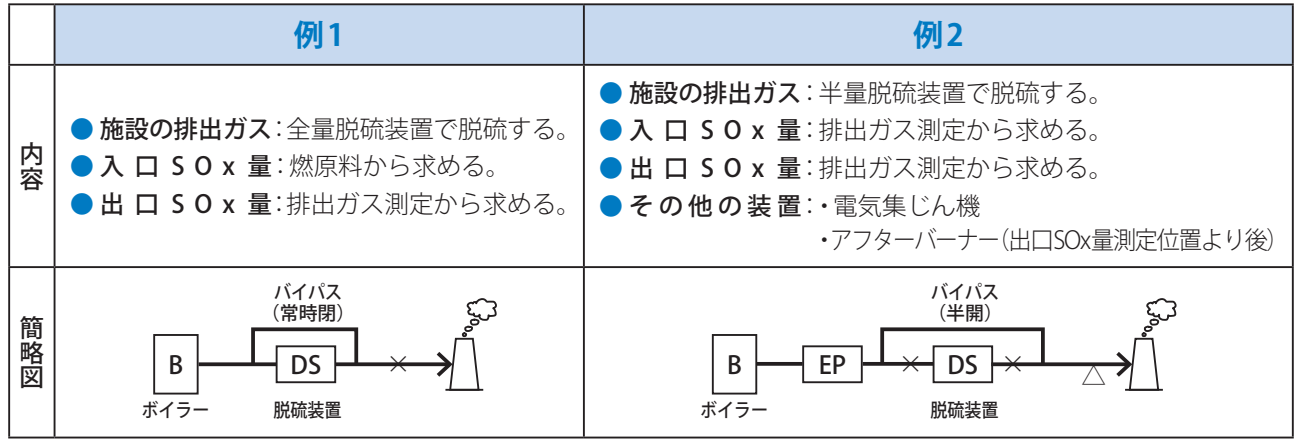

E

添付書類

# 算定様式(E様式)の作りかた

# 算定様式(E様式)とは

排煙脱硫装置などを使用している施設について、脱硫効率を算定する際に使用します。 排煙脱硫装置などの稼働率や排出ガスの処理割合などを乗じて、補正後の脱硫効率を算定します。 入力の際は、44ページ「排出ガス測定の一般事項(E様式およびb様式共通)」をまずお読みください。

● A様式、C様式、D様式 (a)の算定様式を作成時、必要に応じて作成する必要があります。

● 補正後の脱硫効率の算定1回につき1枚作成してください。 (例:年6回測定し、補正後の脱硫効率を算定した場合は、E様式を6枚(6回分)作成してください。測定したデータ は原則としてすべて適用してください。)

●脱硫効率の算定は、1つの施設から排出されるSOx量に応じて、必要な測定回数が下記の通り異なります。

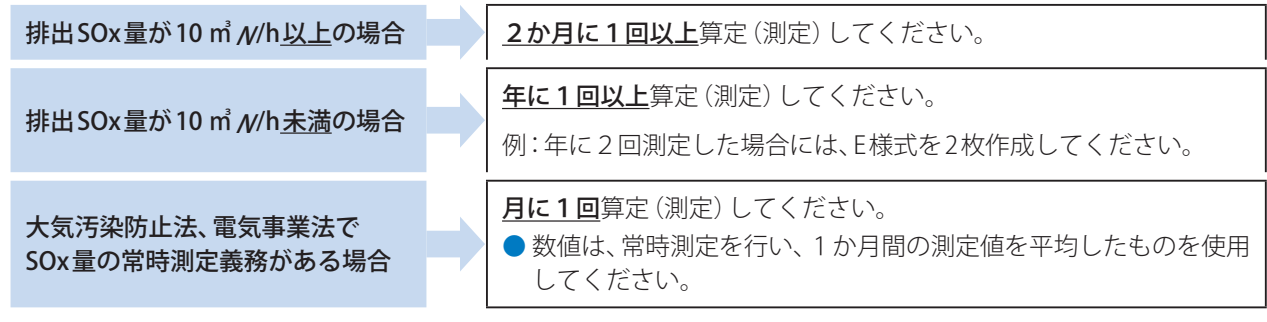

● 施設のメンテナンスなどにより、SOx濃度などの測定時と稼働状況が異なる月には、その脱硫効率を適用することは できません。

### 作成時の留意点

#### **Excel雛型ファイルに入力する際の留意点**

- Excel雛型ファイルの黄色で塗られた項目(セル)が、入力する箇所です。
- 数字は、半角で入力してください。
- ●数字のカンマ(,)は、自動で表示されます。(例:「1234567」と入力すると、「1,234,567」と表示されます。)
- ●各セルの右上の「■」マークにマウスポインターを移動させると、入力の際の留意点を表示します。

例: <u>補正後の脱硫効率の算定の過程を示す書類(E)</u>

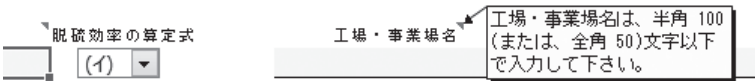

#### **Excel雛型ファイルの入力が全て完了したら**

- 保存する前に、必ず入力チェックをクリックして、入力にもれや誤りがないかを確認してください。(55ページ)
- 入力チェックが完了していないExcel雛型ファイルをオンライン申告システムからアップロードしようとすると、 エラーになり、送信できません。

## E様式(共通)

ヘッダー部と、「1.一般事項」は、(イ)(ロ)(ハ)共通です。

### **脱硫効率の算定式**

脱硫効率の算定式を「イ」「ロ」「ハ」から選択し、入力してください。 標準的硫黄分を使用してSOx量を算定している場合は、必ずE様式(イ)で計算してください。

- 脱硫前の燃原料から求めたSOx量 と、 脱硫後の排出ガス中のSOx濃度 と、 排出ガス量 から脱硫効率を求める場合 →E様式(イ)で算定してください。(48ページ)
- SOx濃度 と 排出ガス量 を、脱硫前と脱硫後で測定 して、脱硫効率を求める場合 →E様式(ロ)で算定してください。(50ページ)
- SOx濃度 と O2濃度 を、脱硫前と脱硫後で測定 して、脱硫効率を求める場合 →E様式(ハ)で算定してください。(52ページ)

E様式(ハ)は、排出ガス量が測定できない場合の算定式です。

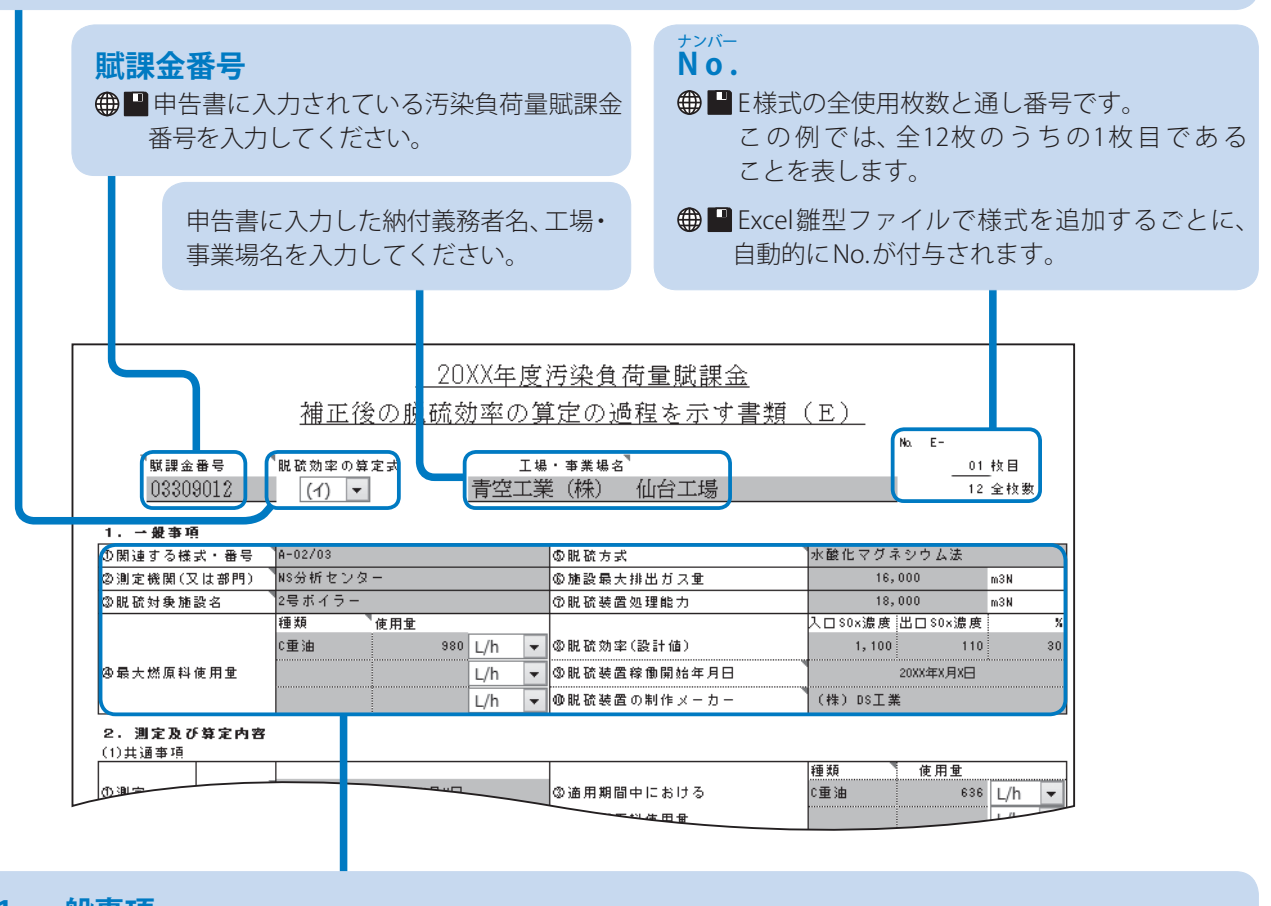

**1. 一般事項**

① 関 連 す る 様 式・番 号 ※ :この様式に関連する算定様式の番号を入力してください。 ② 測定機関(または部門)※:排出ガスの測定機関(自社測定の場合は部門)などの名称を入力してください。 3 脱硫対象施設名 ※ :脱硫の対象となるばい煙発生施設などの施設名を入力してください。 ④ 最大燃原料使用量:使用量の単位を選択し、脱硫対象施設(③)の最大燃原料使用量を入力してください。 5 脱 硫 方 式:脱硫装置の脱硫方式を入力してください。 ⑥ 施設最大排出ガス量:脱硫対象施設(③)の最大排出ガス量(湿りガス量)を入力してください。 ⑦ 脱硫装置処理能力:脱硫装置の処理能力(湿りガス量)を入力してください。 ⑧ 脱 硫 効 率( 設 計 値 ):脱硫装置の脱硫効率の設計値を入力してください。 ⑨ 脱硫装置稼働開始年月日:脱硫装置が稼働開始した年月日を入力してください。 ⑩ 脱硫装置の制作メーカー:脱硫装置を制作したメーカー名を入力してください。 ●■※は入力必須項目です。 2枚以上作成する場合、2枚目以降の「1. 一般事項」は変更が無ければ記入する必要はありません。

添付書類

# 算定様式(E様式)の作りかた

# E様式(イ)

● 下図の内容は、SOx濃度測定時の記載例です。

SO<sub>2</sub>濃度測定の場合には、50ページ「2.(3)b 脱硫装置後 (出口) のSOx量」の記載例に倣って、「2.(3)b 脱硫装置後 (出口) のSOx量」の数値を入力してください。

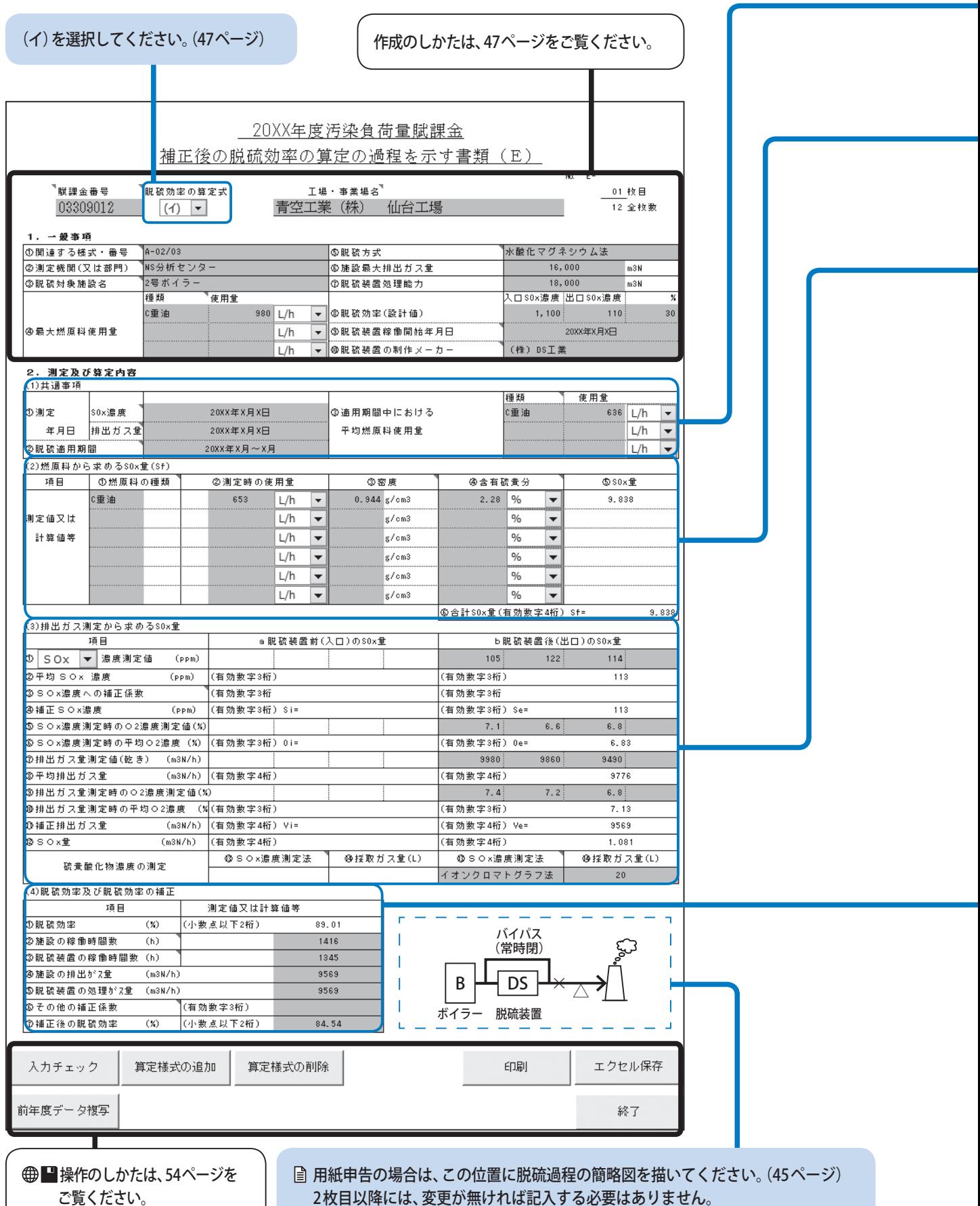

2枚目以降には、変更が無ければ記入する必要はありません。

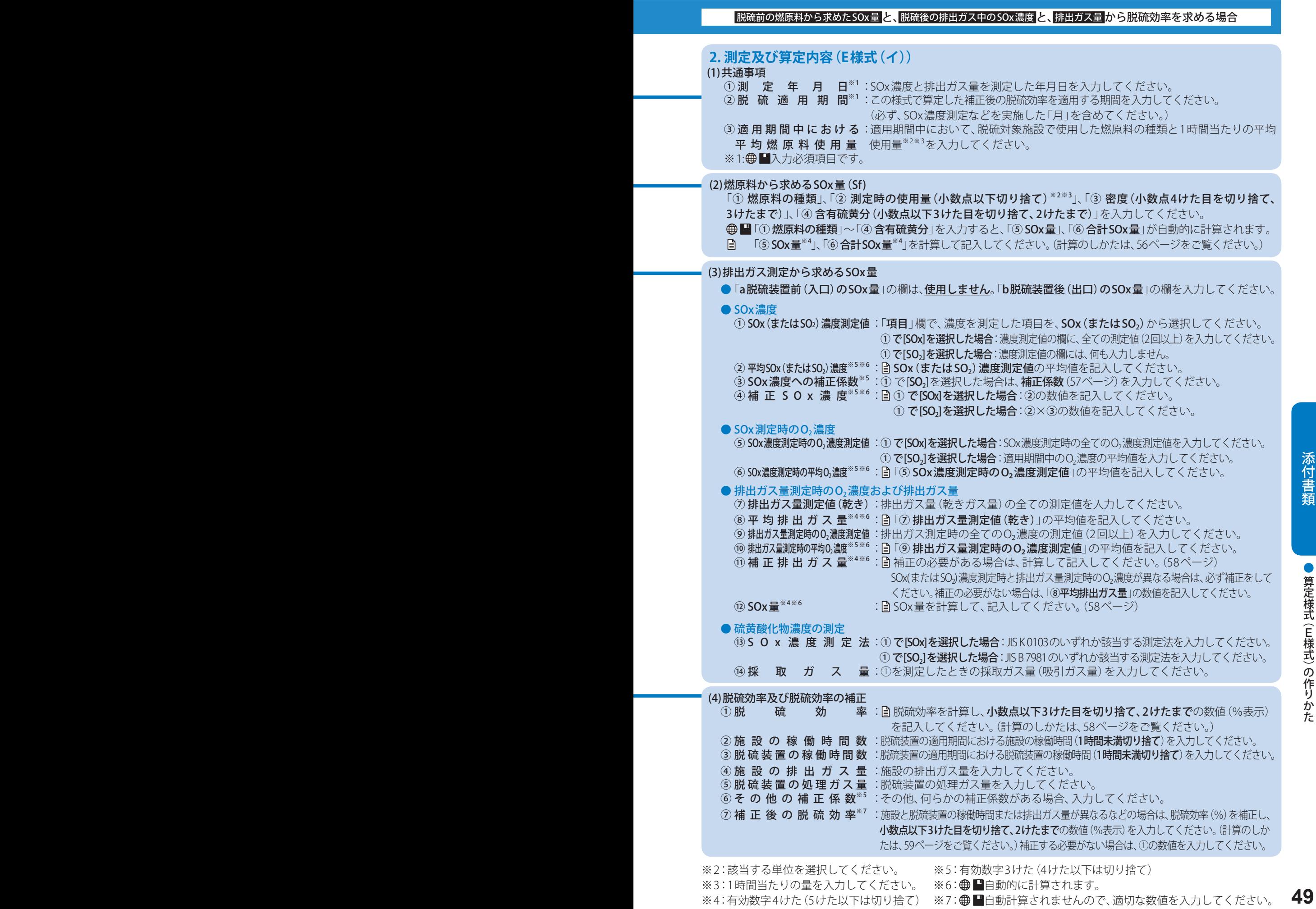

E

添付書類

● 算定様式 (E様式) の作りかた

# 算定様式(E様式)の作りかた

# E様式(ロ)

● 下図の内容は、SO2濃度測定時の記載例です。

SOx濃度測定の場合には、48ページ「2.(3)b 脱硫装置後(出口)のSOx量」の記載例に倣って、「2.(3)a 脱硫装置前(入口) のSOx量」および「2.(3)b 脱硫装置後 (出口) のSOx量」の数値を入力してください。

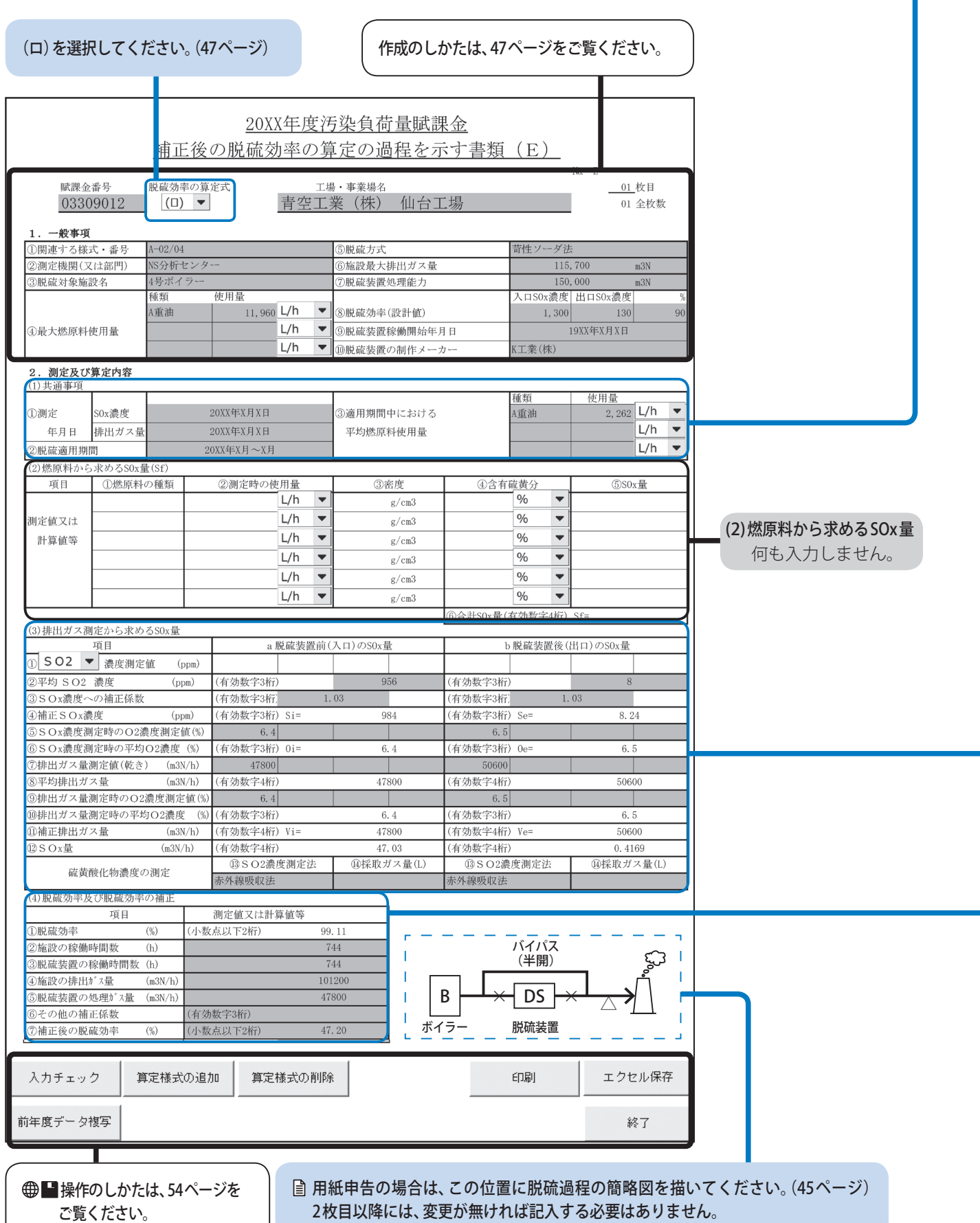

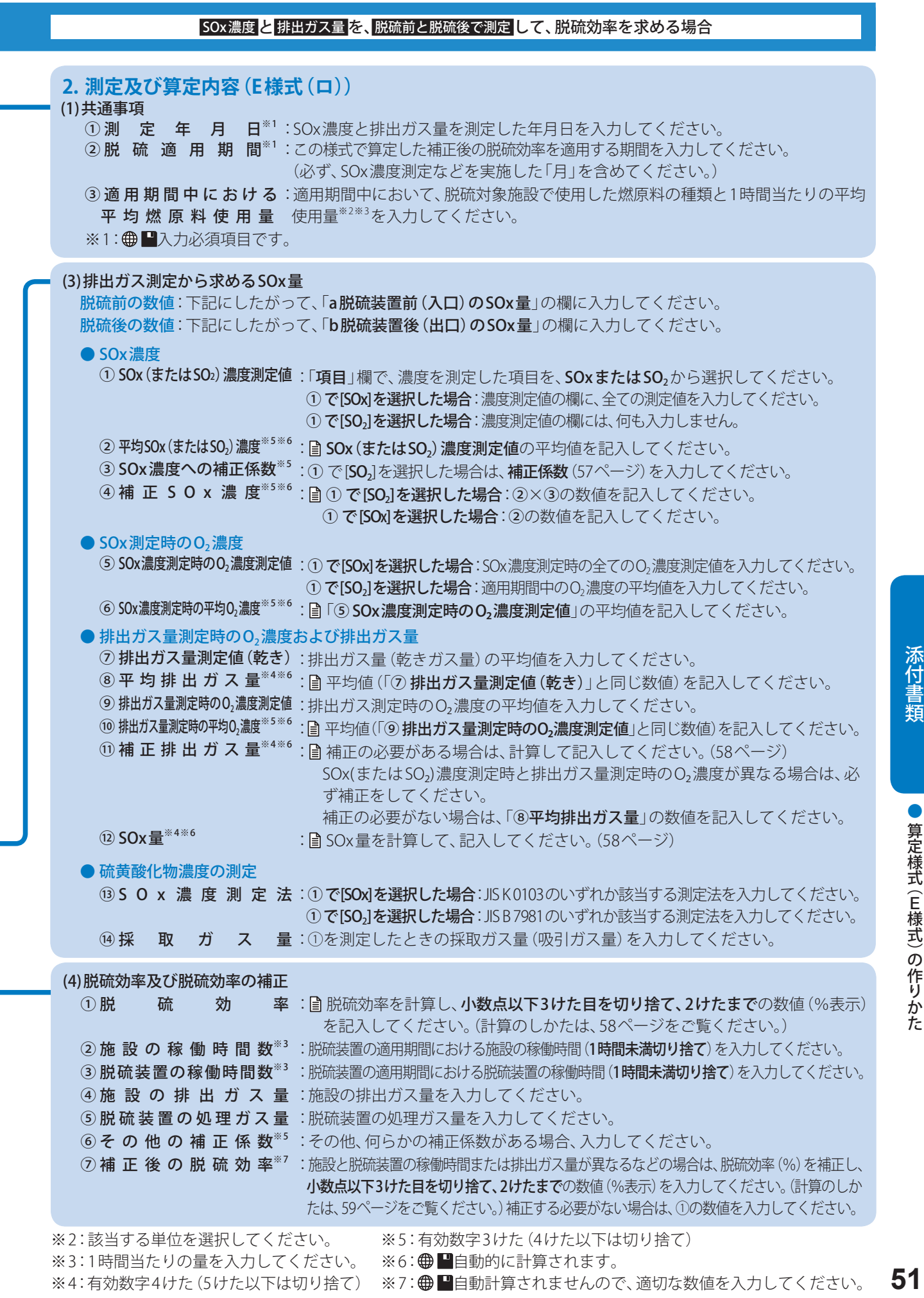

# 算定様式(E様式)の作りかた

# E様式(ハ)

● 下図の内容は、SO2濃度測定時の記載例です。なお、E様式(ハ)は排出ガス量が測定できない場合の算定式です。 SOx濃度測定の場合には、48ページ「2.(3)b 脱硫装置後 (出口) のSOx量」の記載例に倣って、「2.(3)a 脱硫装置前 (入口) のSOx量」および「2.(3)b 脱硫装置後(出口)のSOx量」の数値を入力してください。

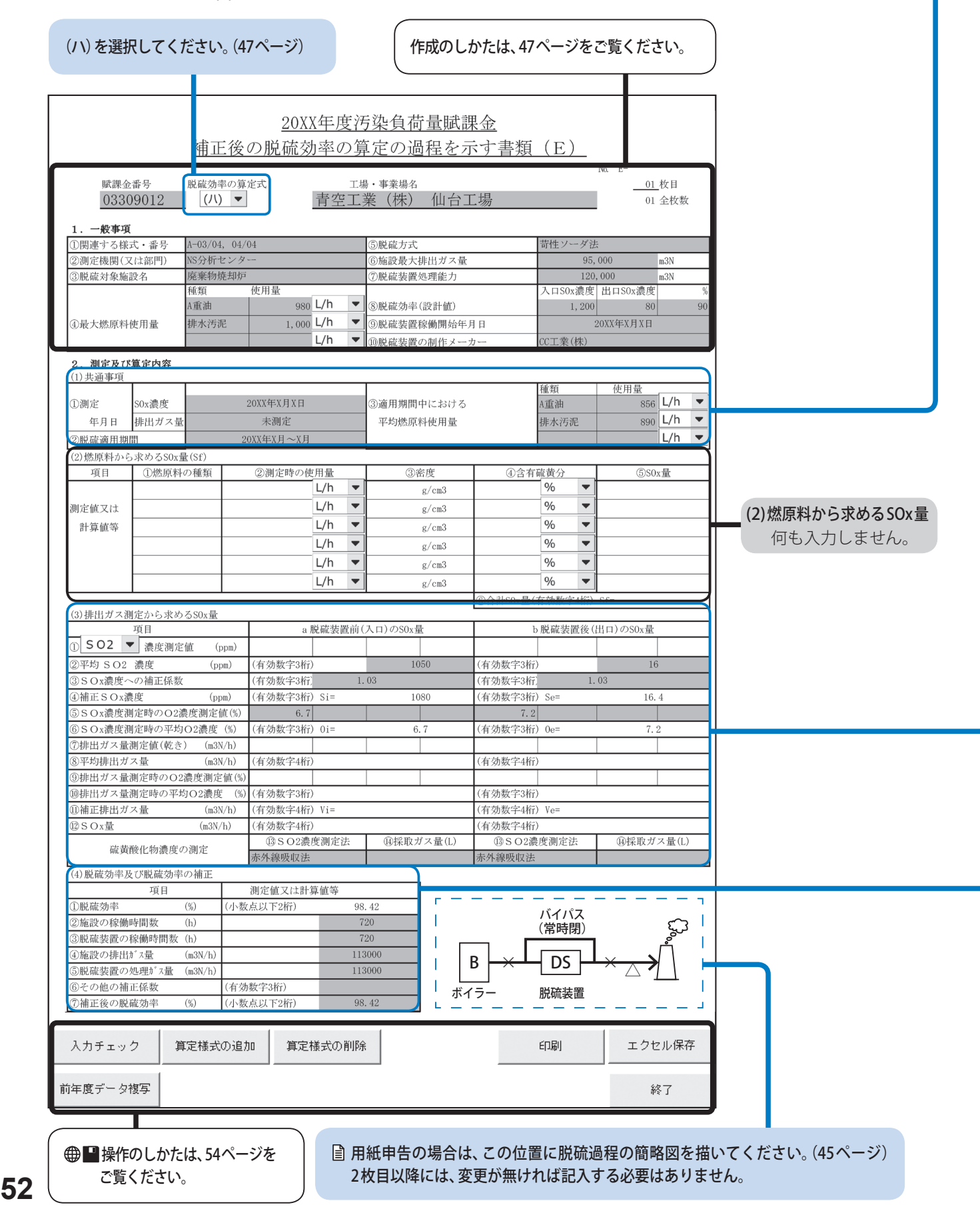

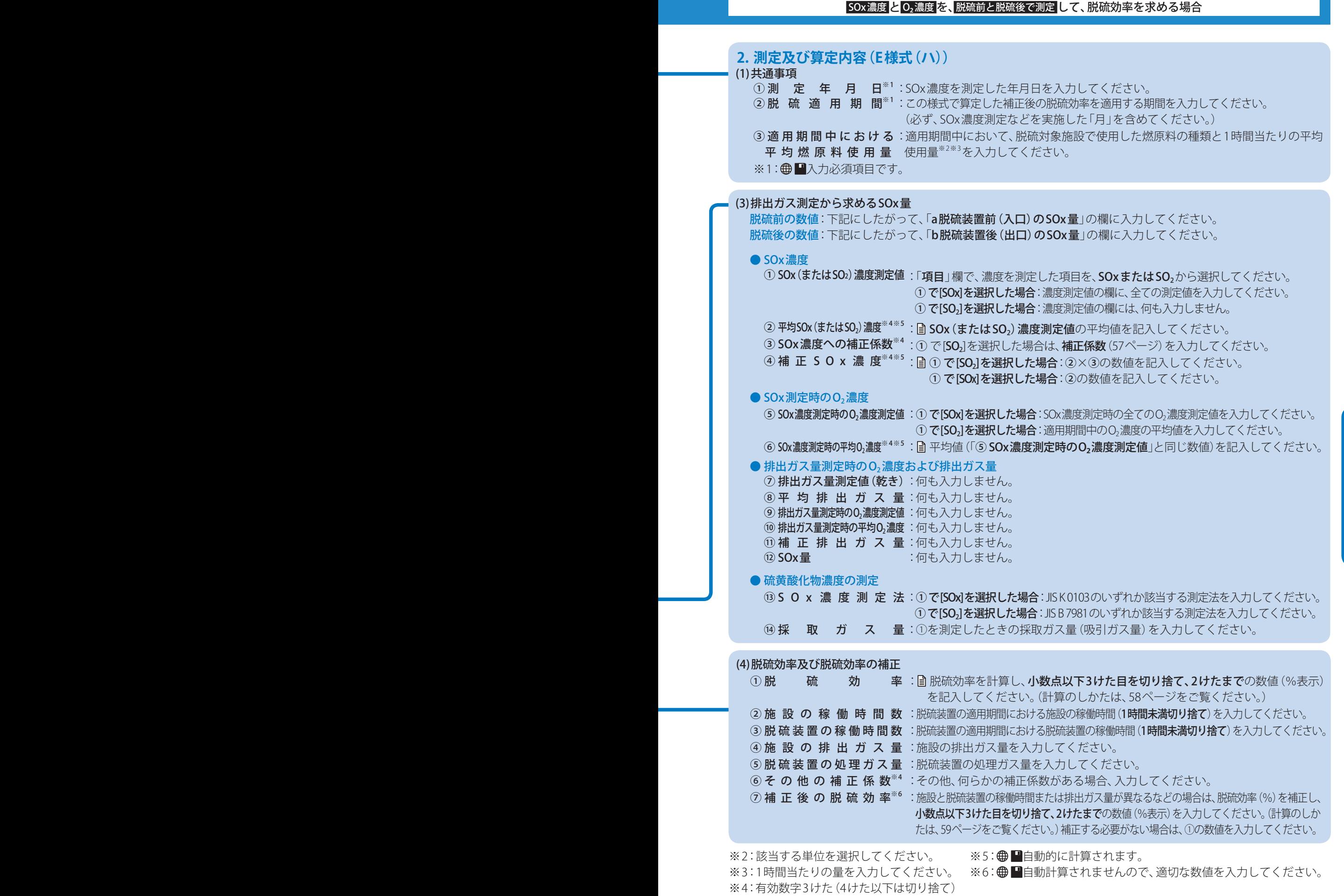

添付書類

● 算定様式 (E様式) の作りかた

# ボタン操作のしかた

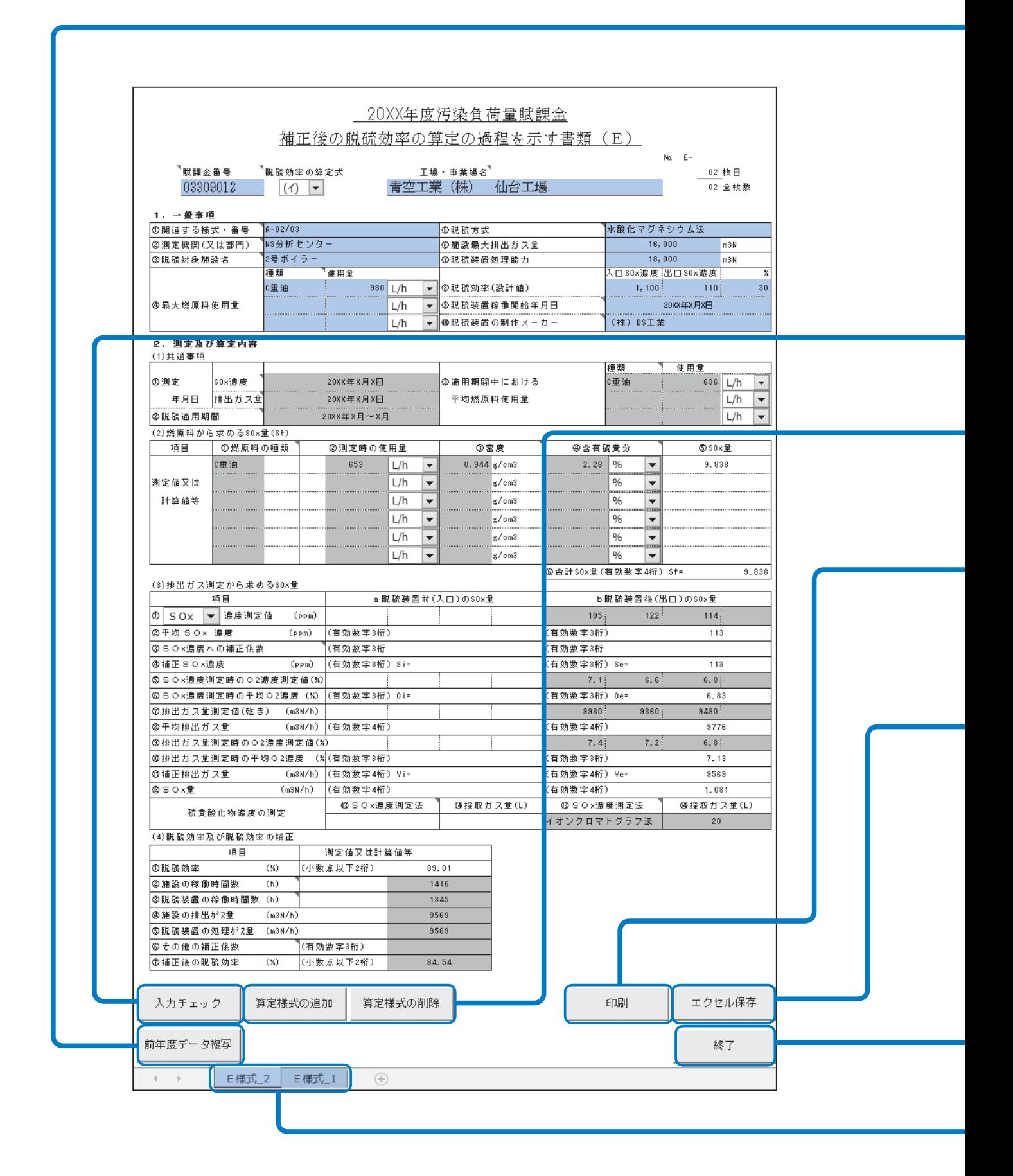

#### **前年度データ複写**

- 前年度、オンライン申告またはFD・CD申告した場合は、下記の手順で前年度のExcel雛型ファイルから入力 情報を複写できます。(複写できる項目は、図の水色で塗られた箇所です)
	- 1. 「前年度データ複写」をクリックする。
	- 2. 前年度に提出したE様式のExcel雛型ファイルを選択し、「開く」をクリックする。
	- E様式(イ)/E様式(ロ)/E様式(ハ)は、前年度のデータの状態にかかわらず、自動では選択されません。
	- 前年度にオンライン申告またはFD·CD申告していない場合は、前年度データ複写はできません。

#### 入力チェック | A. 入力後、必ず行ってください

入力内容に不備がないかをチェックできます。

- 不備がある場合は、不備の内容をメッセージで案内しますので、メッセージにしたがって修正してください。
- 不備がない場合は、「入力チェック完了」と表示されますので、 OK をクリックしてください。

#### **算定様式の追加/算定様式の削除**

算定様式のワークシートを追加/削除します。

#### **お願い**

● 算定様式の追加/削除は、必ずこのボタンから行ってください。 Excelの「ワークシートの挿入/コピー/削除」機能から追加/削除することはできません。

#### **印刷**

入力した内容をA4用紙に印刷することができます。

#### **お願い**

● 印刷する際は、必ずこのボタンから行ってください。Excelの印刷ダイアログから行うと、正常に印刷できません。

#### **エクセル保存**

パソコンの任意の場所に、Excel雛型ファイルを保存することができます。

 **お願い** 

- Excel雛型ファイルを保存する際は、必ずこのボタンから行ってください。他の方法では、正常に保存できません。
- ●「算定様式の追加」をしたファイルを保存しようとすると、メッセージが表示されることがあります。 そのときは、 変更を保存して署名を破棄する を選んでファイルを保存してください。
- 保存したExcel雛型ファイルの名称は変更しないでください。アップロードができなくなります。

#### **終了**

現在開いているExcel雛型ファイルを閉じます。 ● 終了する前に、ファイルを保存したことを必ず確認してください。

**⊕■算定様式の追加をすると、ワークシートが追加されます。** 

● ワークシートの名称は、変更しないでください。変更するとデータを正しく処理できません。

添付書類

## 「2.⑵⑤SOx量」の計算のしかた

下記の計算式で算定し、有効数字4けた(5けた以下は切り捨て)を入力してください。

#### **1** 固体燃料使用の場合

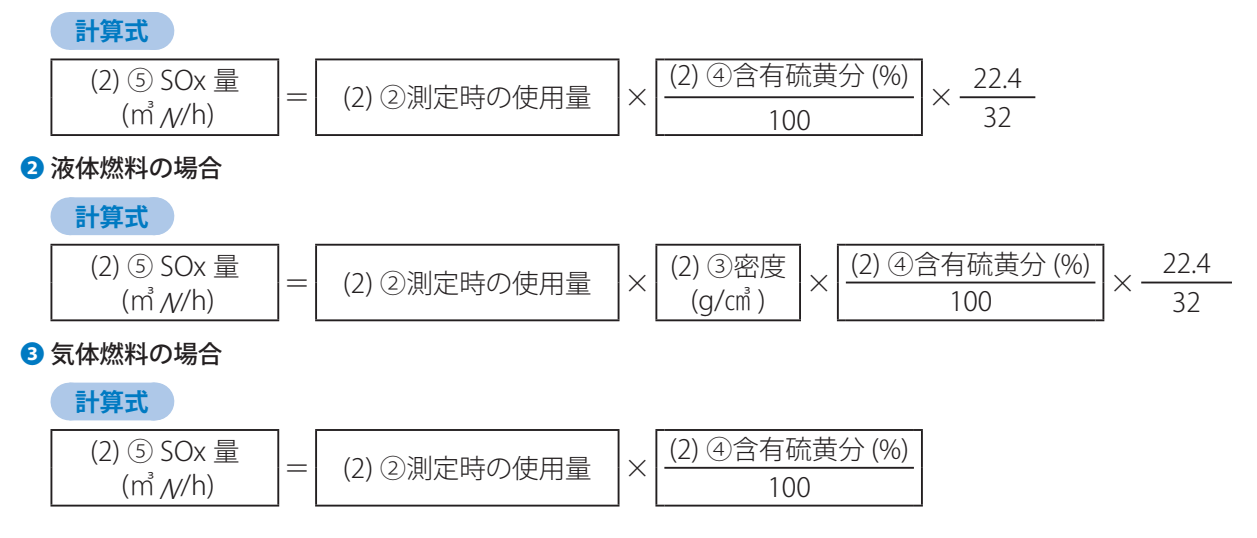

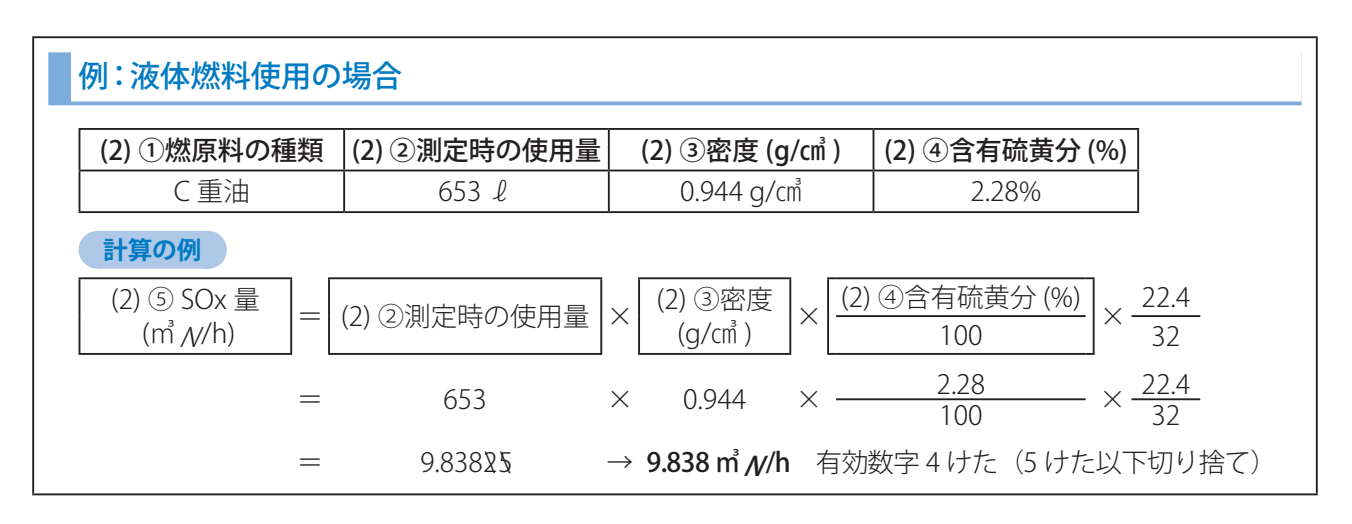

# 「2.⑵⑥合計SOx量」の計算のしかた

燃原料ごとの「(2)⑤SOx量」 (m N/h)を合計し、有効数字4けた(5けた以下は切り捨て)を入力してください。

#### **計算の例 )**

#### 下記のような数値から合計SOx量を計算する場合

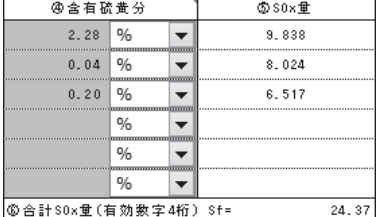

(2) ⑥合計 SOx 量  $\binom{1}{\text{min } N/h}$  = 9.838 + 8.024 + 6.517  $= 24.379 \rightarrow 24.37$  m  $N/h$ 

有効数字 4 けた(5 けた以下切り捨て)

# 「2.⑶ ③ SOx濃度への補正係数」の計算のしかた

SOx濃度測定ではなく、SO<sub>2</sub>濃度測定を行っているときは、SOx濃度への補正係数をあらかじめ求め、下記の計算式で 補正SOx濃度を算定し、有効数字3けた(4けた以下は切り捨て)を入力してください。

#### **ご注意**

- ●年1回以上、排出ガス中のSO<sub>2</sub>濃度とSOx濃度を同時に測定して、SOx濃度への補正係数を算定してください。 (例:年6回測定した場合は、補正係数を6回算定してください。測定したデータは原則としてすべて適用してください。)
- SOx濃度<SO2濃度の場合は補正係数を1としてください。 複数回測定し補正係数の平均値を適用する場合でも、各回同様の取り扱い(SO2濃度>SOx濃度の場合は1)をし てください。
- 溶液導電率方式、赤外線吸収方式、紫外線、光方式、干渉分光方式、定電位電解方式および炎光光度 検出分析方式による排出ガス測定はSO<sub>2</sub>濃度が対象であるため、SOx濃度に補正する必要があります。
- その他測定時の実態に応じて補正する必要がある場合には、その補正理由および補正方法を明示してください。

#### **1**補正係数の計算

 **計算式** 

$$
(3) 3 \text{ SOx 漡度への補正係数 \n\begin{bmatrix}\n= & \text{SOx 濡度} \\
\text{SO}_2 & \text{漫画}\n\end{bmatrix}
$$

#### **2** 補正SOx濃度の計算

 **計算式** 

(3)④補正 SOx 濡度 (ppm) 
$$
= \left[ (3) \textcircled{2} \text{年5 SO}_2 \n \textcircled{2} \text{是 (ppm)} \right] \times \left[ \begin{array}{c} (3) \textcircled{3} \text{ SO}_2 \n (\bigodot \textcircled{6}) \n \textcircled{7} \end{array} \right]
$$

\n
$$
\frac{\mathbf{M}:\mathbf{F} \mathbf{i} \mathbf{D} \mathbf{J} \mathbf{J} \mathbf{J} \mathbf{J} \mathbf{K} \mathbf{K}}{\mathbf{S} \mathbf{S} \mathbf{J}}
$$
\n

\n\n
$$
\frac{\mathbf{S} \mathbf{O} \mathbf{X} \mathbf{R} \mathbf{E} \left( \mathbf{p} \mathbf{p} \mathbf{m} \right)}{\mathbf{S} \mathbf{I} \mathbf{J} \mathbf{J} \mathbf{J} \mathbf{J} \mathbf{J} \mathbf{J} \mathbf{J} \mathbf{J}}
$$
\n

\n\n
$$
\frac{\mathbf{S} \mathbf{S} \mathbf{S}}{\mathbf{S} \mathbf{J}}
$$
\n

\n\n
$$
\frac{\mathbf{S} \mathbf{S} \mathbf{S}}{\mathbf{S} \mathbf{J}}
$$
\n

\n\n
$$
\frac{\mathbf{S} \mathbf{S} \mathbf{S}}{\mathbf{J} \mathbf{J} \mathbf{J}}
$$
\n

\n\n
$$
\frac{\mathbf{S} \mathbf{S} \mathbf{S}}{\mathbf{J}}
$$
\n

\n\n
$$
\frac{\mathbf{S} \mathbf{S} \mathbf{S}}{\mathbf{J}}
$$
\n

\n\n
$$
\frac{\mathbf{S} \mathbf{S} \mathbf{S}}{\mathbf{J}}
$$
\n

\n\n
$$
\frac{\mathbf{S} \mathbf{S} \mathbf{S}}{\mathbf{J}}
$$
\n

\n\n
$$
\frac{\mathbf{S} \mathbf{S} \mathbf{S}}{\mathbf{J}}
$$
\n

\n\n
$$
\frac{\mathbf{S} \mathbf{S} \mathbf{S}}{\mathbf{J}}
$$
\n

\n\n
$$
\frac{\mathbf{S} \mathbf{S} \mathbf{S}}{\mathbf{J}}
$$
\n

\n\n
$$
\frac{\mathbf{S} \mathbf{S} \mathbf{S}}{\mathbf{J}}
$$
\n

\n\n
$$
\frac{\mathbf{S} \mathbf{S}}{\mathbf{J}}
$$
\n

\n\n
$$
\frac{\mathbf{S} \mathbf{S}}{\mathbf{J}}
$$

**57**

E

# 「2.(3) 1 補正排出ガス量 (m N/h)」の計算のしかた

SOx濃度(またはSO<sub>2</sub>濃度)測定時のO<sub>2</sub>濃度と、排出ガス量測定時のO<sub>2</sub>濃度が異なる場合は、下記の計算式で排出ガス 量を補正し、有効数字4けた(5けた以下切り捨て)を入力してください。

**こ注意** 

● その他測定時の実態に応じて補正する必要がある場合には、その補正理由および補正方法を明示してください。

#### **❶ 補正排出ガス量の計算**

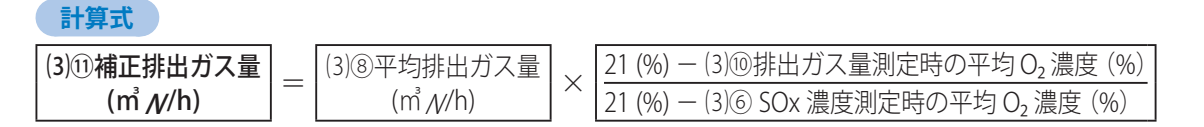

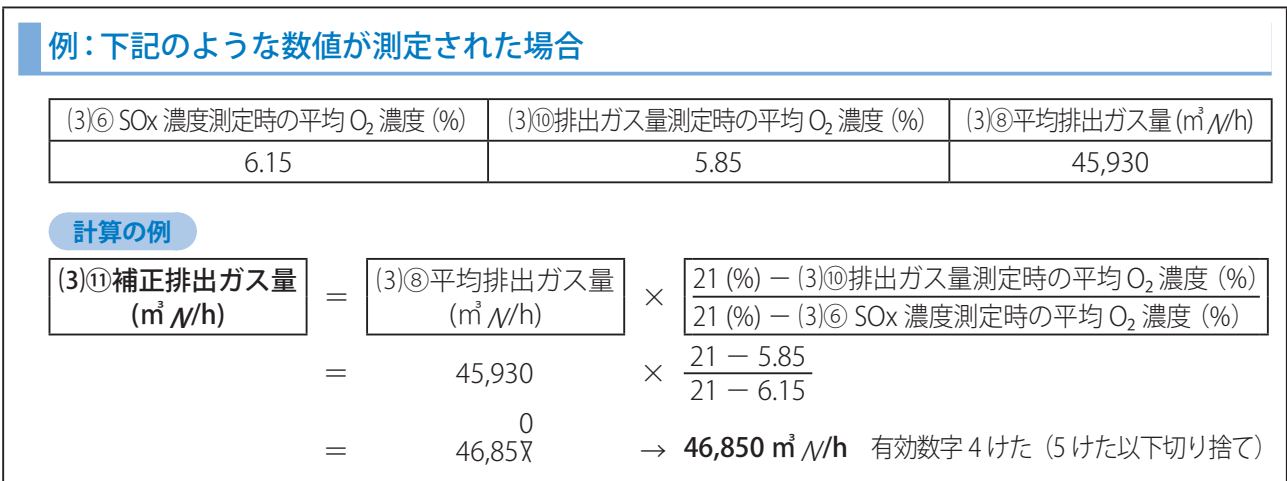

### 「2.(3) 12 SOx 量 (m N/h)」の計算のしかた

下記の計算式で算定し、有効数字4けた(5けた以下切り捨て)を入力してください。

 **計算式** 

(3)<sup>①</sup> SOx 量 (m<sup>3</sup> N/h) = |(3)④補正 SOx 濃度 (ppm) | × |(3)①補正排出ガス量 (m<sup>3</sup> N/h) | × 10<sup>-6</sup>

## 「2.⑷ ① 脱硫効率(%)」の計算のしかた

「脱硫効率の算定式」で選択した内容(イ・ロ・ハ)に応じて、下記のいずれかの算定式を使用して計算してください。 数値は、%表示で小数点以下3けた目を切り捨て、2けたまでの数値を入力してください。

#### **ご注意**

 **計算式** 

- 脱硫装置の入口測定位置と出口測定位置の間で、余剰空気のもれこみ以外の要素(例:アフターバーナーなど)が あるときは、これらの計算式は使えません。
- ●標準的硫黄分を採用している場合は、必ず(イ)式で計算してください。

❶ E様式(イ)( 脱硫前の燃原料から求めたSOx量 と、 脱硫後の排出ガス中のSOx濃度 と、 排出ガス量 から脱硫効率を求める場合)

⑷①脱硫効率 (%) <sup>=</sup> <sup>1</sup> - Se × Ve × 10-6 × 100 Sf:燃原料から求めたSOx量 (㎥N/h) Se:出口補正SOx濃度 (ppm) Ve:出口補正排出ガス量 (㎥N/h) Sf

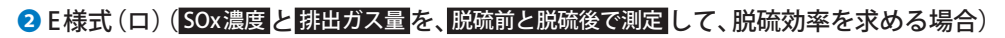

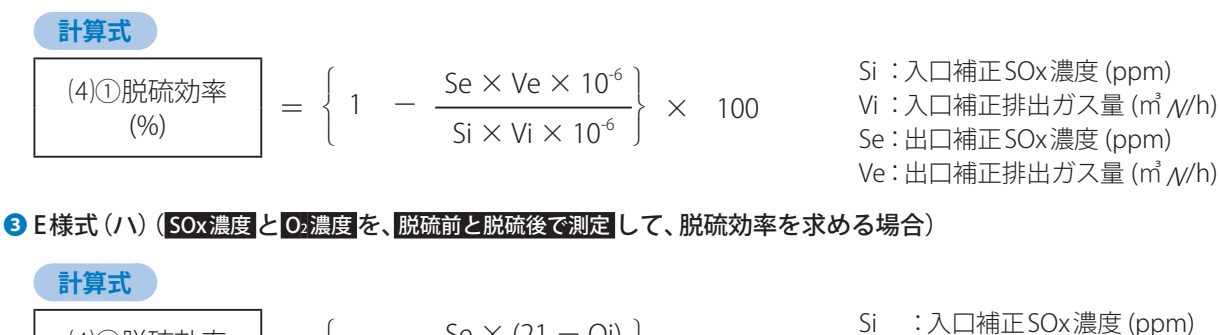

⑷①脱硫効率  $(9/0)$  $\int$ ₹  $\overline{\mathfrak{l}}$ 1 -  $\frac{\text{Se} \times (21 - \text{Oi})}{\text{Se} \times (21 - \text{Oi})}$ J  $\times$  100 Oi<sup>※</sup> :入口平均O<sub>2</sub>濃度 (%)  $Si \times (21 - Oe)$ 

Se :出口補正SOx濃度 (ppm) Oe<sup>※</sup>: 出口平均O<sub>2</sub>濃度 (%)

21 :空気中の酸素割合 (%)

※Oi、Oeが「21%」の場合、正しい計算になりませんので、機構までご相談ください。

## 「2.⑷ ⑦ 補正後の脱硫効率(%)」の計算のしかた

脱硫効率を時間比および排出ガス量比などで補正し、補正後の脱硫効率(%)を、小数点以下3けた目を切り捨て、2けた までの数値を求めてください。

#### **こご注意**

- 稼働時間や排出ガスの処理量が同じであり、補正する必要がないときは、「⑷ ①脱硫効率」と同じ数値になります。
- A様式「⑪補正後の脱硫効率」C様式「⑮補正後の脱硫効率」D様式(a)「(9)補正後の脱硫効率」「(15)補正後の脱硫効率」は、 この値を入力してください。
- その他、測定位置などの実態に応じて補正する必要がある場合には、その補正理由および補正方法を明示してください。

### ❶脱硫装置の稼働時間が施設の稼働時間と異なる場合

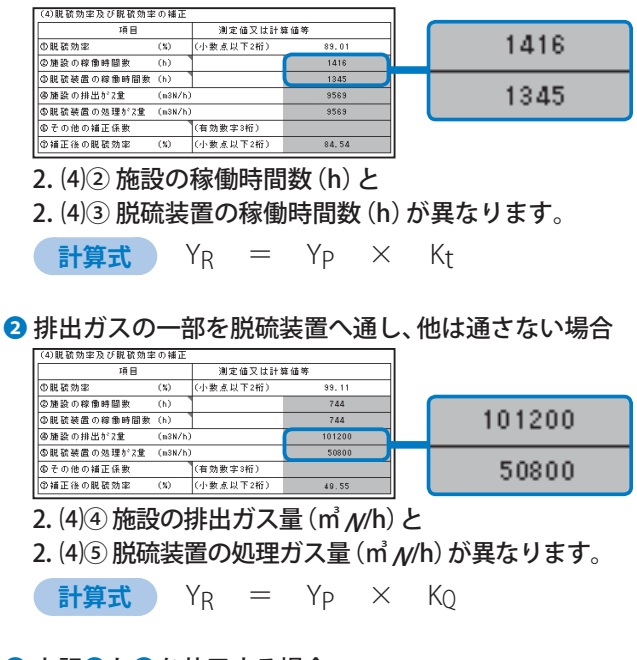

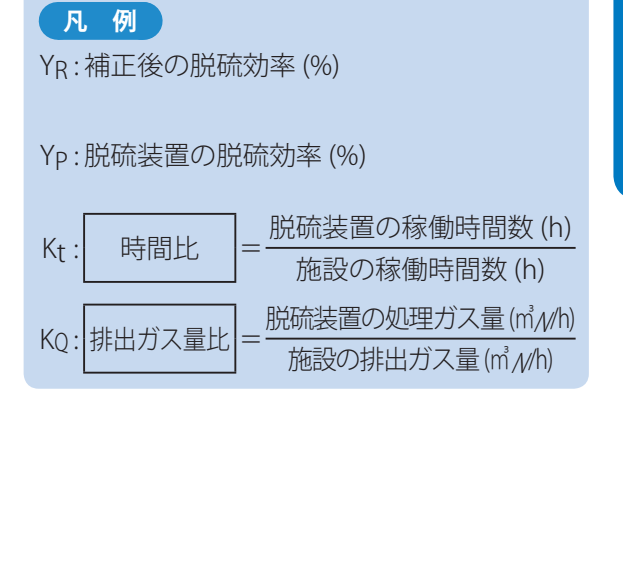

8 上記1と2を共用する場合

**計算式**  $Y_R = Y_P \times K_t \times K_Q$ 

添付書類

● 算定様式 (E様式) の作りかた

# 算定様式(b様式)の作りかた

# 算定様式(b様式)とは

B様式、D様式(b)を使用してSOx排出量を算定する場合の測定結果を明らかにするための書類です。 入力の際は、44ページ「排出ガス測定の一般事項(E様式およびb様式共通)」をまずお読みください。

●1枚に、3回分の測定データを入力することができます。

● 排出ガス測定の頻度は

→原則2か月に1回以上測定してください。

ただし、大気汚染防止法、電気事業法でSOx量の常時測定義務がある施設については、1か月間の平均値を使用し て月1回の算定としてください。

- 施設のメンテナンスなどにより、SOx濃度などの測定時と稼働状況が異なる月には、その測定を適用することはでき ません。
- 脱硫装置などのある施設で、測定適用期間において、脱硫装置などの稼働時間が施設の稼働時間と異なる場合は →脱硫装置の稼働時と停止時に分けて排出ガス測定を行い、個々にB様式を作成してください。

### 作成時の留意点

#### **Excel雛型ファイルに入力する際の留意点**

- Excel雛型ファイルの黄色で塗られた項目(セル)が、入力する箇所です。
- 数字は、半角で入力してください。

린

- 数字のカンマ(,)は、自動で表示されます。(例:「1234567」と入力すると、「1,234,567」と表示されます。)
- ●各セルの右上の「■」マークにマウスポインターを移動させると、入力の際の留意点を表示します。
	- 例: 排出ガス測定の結果を示す書類 (b)

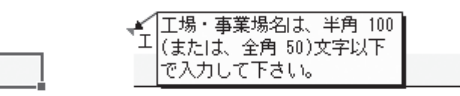

 **Excel雛型ファイルの入力が全て完了したら** 

- 保存する前に、必ず入力チェックをクリックして、入力にもれや誤りがないかを確認してください。(67ページ) 入力チェックが完了していないExcel雛型ファイルをオンライン申告システムからアップロードしようとすると、
- エラーになり、送信できません。

## b様式(共通)

「1. 一般事項」、「2.排出ガス測定による理由」「3.排出ガス経路及び測定位置」は、SOx濃度測定/SO<sub>2</sub>濃度測定の場合も共通です。 b様式を2枚以上使用する場合、1~3については、変更がなければ、2枚目以降に入力する必要はありません。

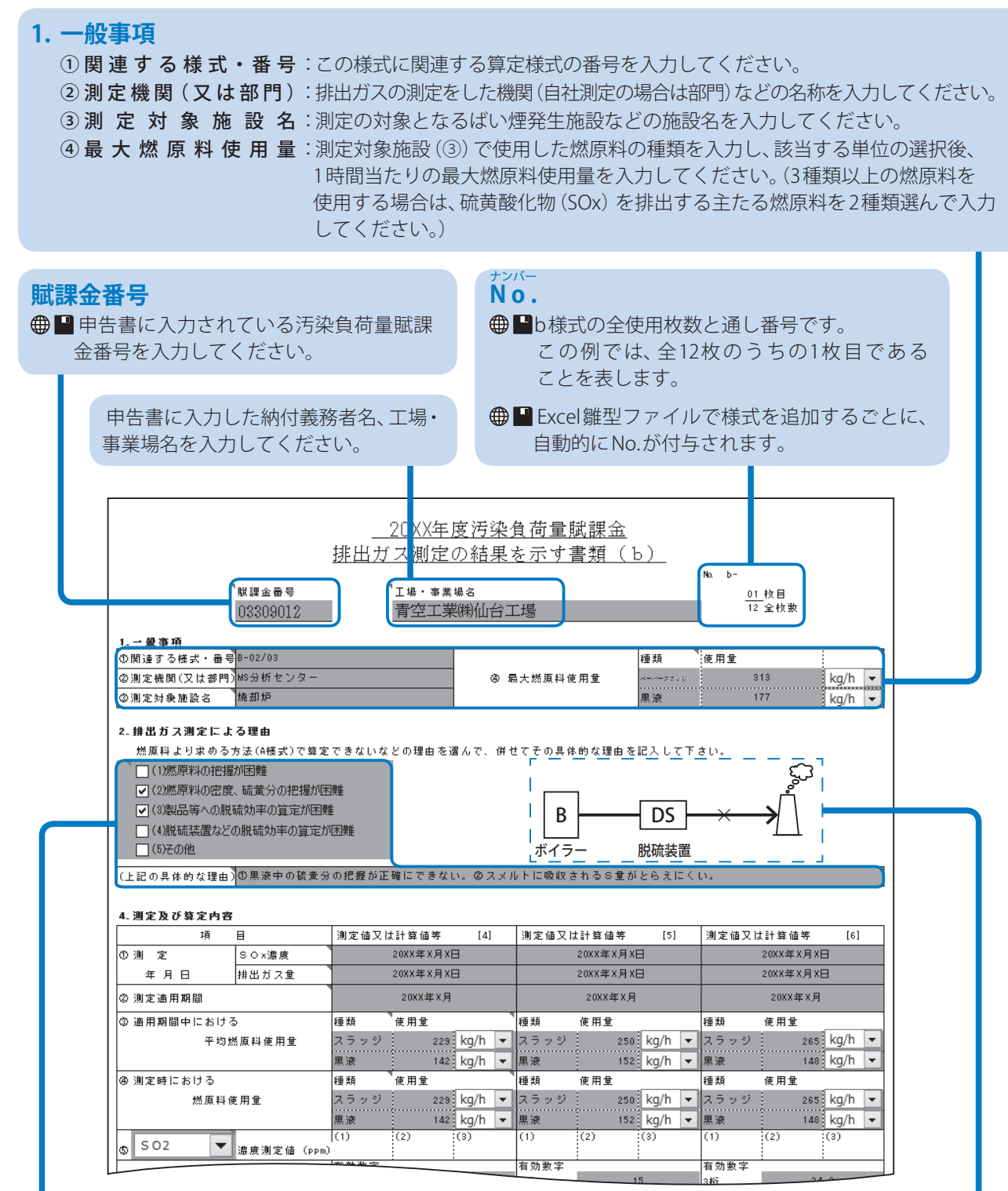

#### **2. 排出ガス測定による理由**

該当する理由を選択してください。(複数選択可)

- ●併せて、選択した項目について、具体的な理由も 必ず入力してください。 ●■半角120文字(全角60文字)以内
- **3. 排出ガス経路及び測定位置** 用紙申告の場合は、この位置に排出ガス経路及び 測定位置を描いてください。(45ページ)

添付書類

b

# SOx濃度測定値をもとに作成する場合

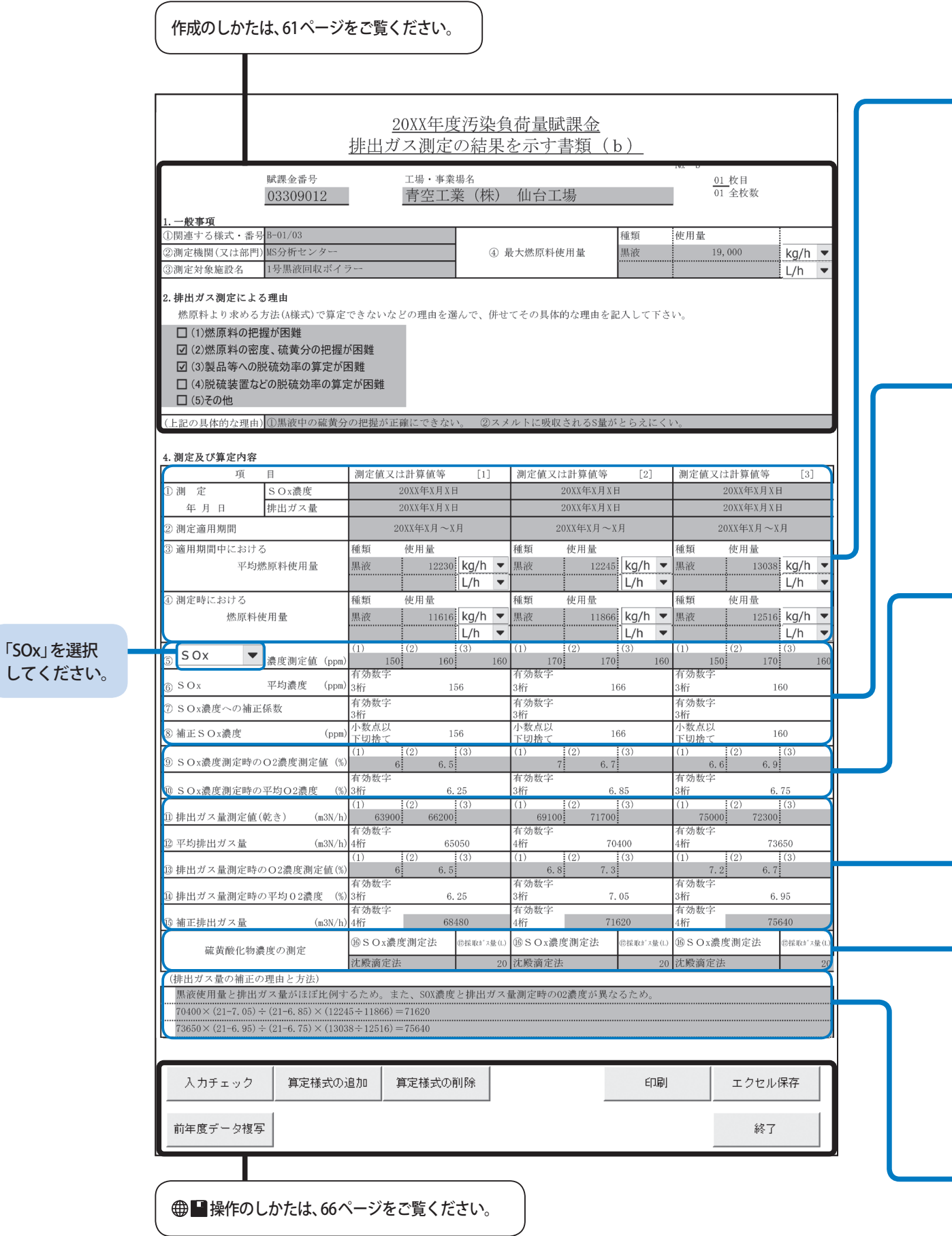

#### SO<sub>2</sub>ではなく、SOx濃度を測定している場合に、以下のように入力してください。

#### **1枚に、3回分の測定データを入力することができます。**

#### **4. 測定及び算定内容**

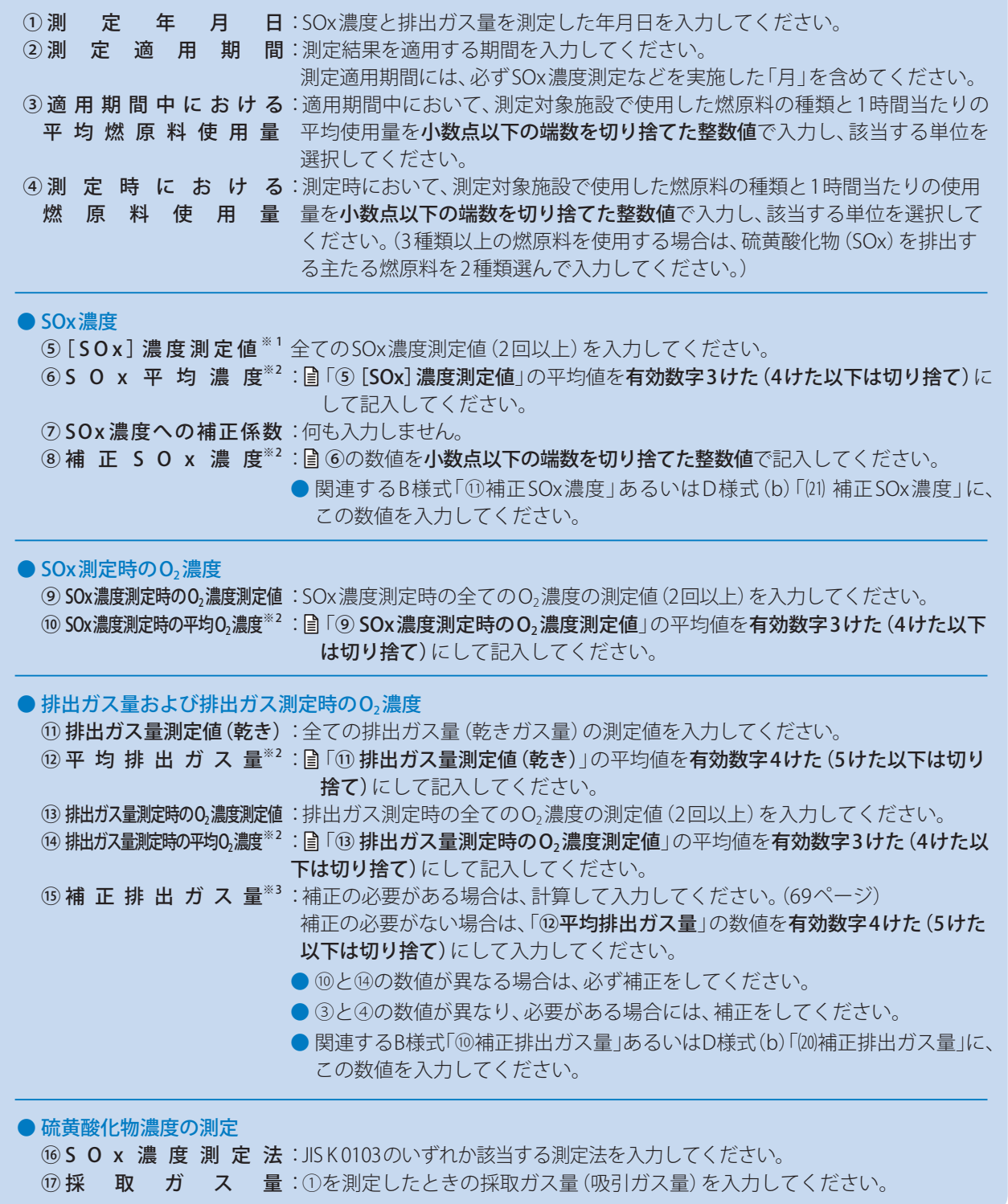

#### **排出ガス量の補正の理由と方法**

排出ガス量を補正している場合は、その理由、方法を必ず入力してください。 ●■半角200文字(全角100文字)以内

※1:SOx濃度の測定回数が4回以上の場合、その平均値を入力してください。 ※2: ⊕ ■自動的に計算されます。 ※3: ⊕ ■自動的に計算されません。

b

# SO2濃度測定値をもとに作成する場合

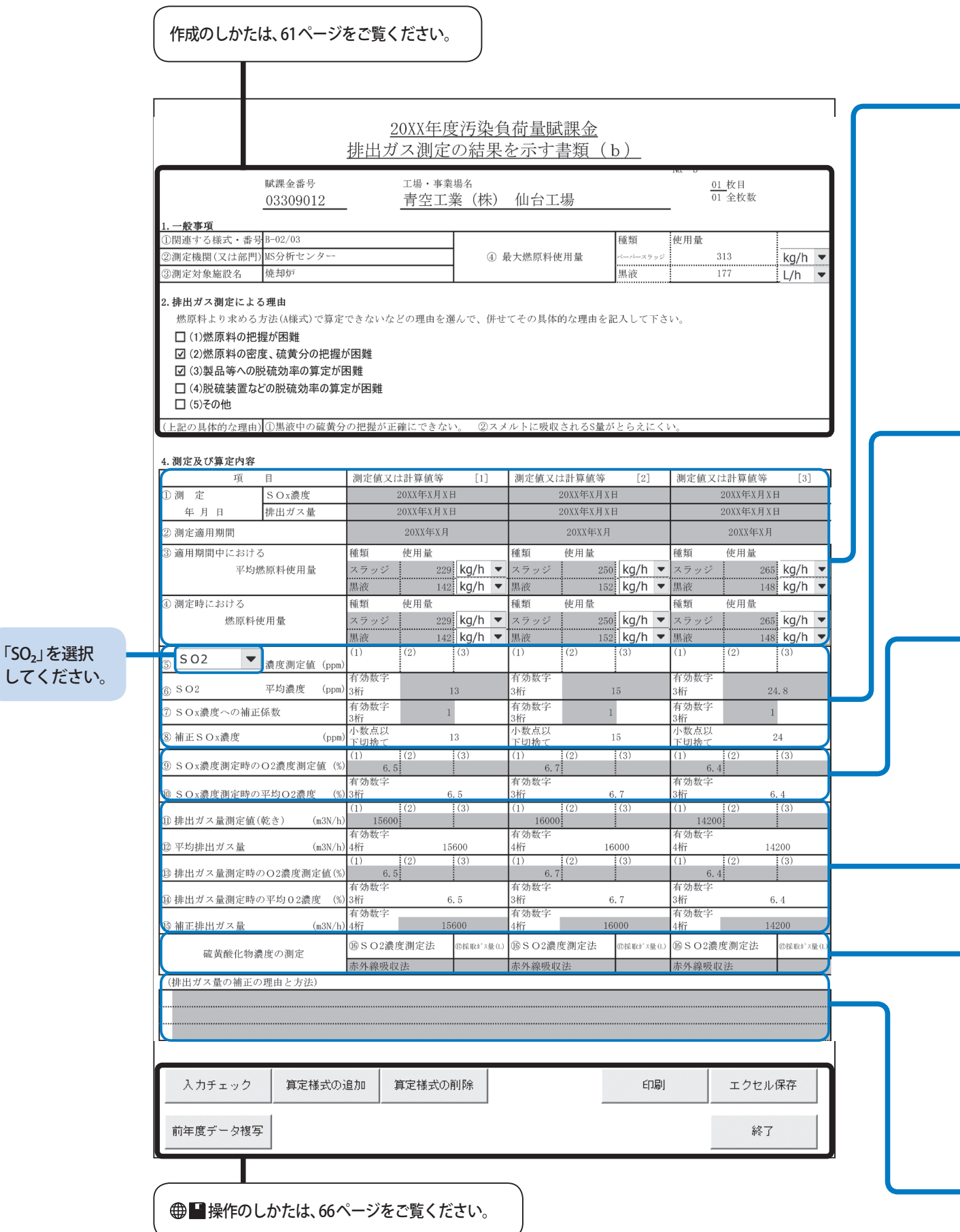

#### **1枚に、3回分の測定データを入力することができます。 4. 測定及び算定内容** 1 (1) 測 定 年 月 日: SO2濃度と排出ガス量を測定した年月日を入力してください。 SO<sub>2</sub>連続計平均値の場合は、「○○年○月1日」としてください。 ② 測 定 適 用 期 間:測定結果を適用する期間を入力してください。 測定適用期間には、必ずSO<sub>2</sub>濃度測定などを実施した「月」を含めてください。 ③ **通 用 期 間 中 に お け る**:適用期間中において、測定対象施設で使用した燃原料の種類と1時間当たりの 平 均 燃 原 料 使 用 量 平均使用量を**小数点以下の端数を切り捨てた整数値**で入力し、該当する単位を 選択してください。  $\bm{\Phi}$  **測 定 時 に お け る**:測定時において、測定対象施設で使用した燃原料の種類と1時間当たりの使用量 燃 原 料 使 用 量 を**小数点以下の端数を切り捨てた整数値**で入力し、該当する単位を選択してく ださい。 (3 種類以上の燃原料を使用する場合は、硫黄酸化物(SOx) を排出する主たる 燃原料を2種類選んで入力してください。) ● SOx濃度 ⑤ [SO <sup>2</sup> ]濃 度 測 定 値:何も入力しません。 ⑥ S O <sup>2</sup> 平均濃度※1 : 1か月の平均SO2濃度を有効数字3けた(4けた以下は切り捨て)で記入して ください。 ⑦ SOx濃度への補正係数:補正係数(68ページ)を入力してください。 **⑧補 正 S O x 濃 度<sup>※1</sup> : ■ ⑥×⑦の数値を小数点以下の端数を切り捨てた整数値で記入してください。** ● 関連するB様式「⑪補正SOx濃度」あるいはD様式(b)「(21) 補正SOx濃度」に、 この数値を入力してください。 ● SOx測定時のO3濃度 ⑨ SOx濃度測定時のO2濃度測定値 : 測定適用期間のO2濃度の平均値を記入してください。  $\omega$  SOx濃度測定時の平均 $O_2$ 濃度 $*$ 1 :  $\Box$  測定適用期間の $O_2$ 濃度の平均値を記入してください。 ●排出ガス量および排出ガス測定時のO3濃度 ⑪ 排出ガス量測定値(乾き):全ての排出ガス量(乾きガス量)の測定値を入力してください。 ⑫ 平均排出ガス量※1 : 「⑪ 排出ガス量測定値(乾き)」の平均値を有効数字4けた(5けた以下は切り 捨て)にして記入してください。 ⑬ 排出ガス量測定時のO2濃度測定値 :排出ガス測定時の全てのO2濃度の測定値を入力してください。 ⑭ 排出ガス量測定時の平均O2濃度※1 : 「⑬ 排出ガス量測定時のO2濃度測定値」の平均値を有効数字3けた(4けた以 下は切り捨て)にして記入してください。  $\mathfrak{G}$ 補 正排出ガス量 $*^2$ :補正の必要がある場合は、計算して入力してください。(69ページ) 補正の必要がない場合は、「⑫平均排出ガス量」の数値を有効数字4けた(5けた 以下は切り捨て)にして入力してください。 ● ⑩と⑭の数値が異なる場合は、必ず補正をしてください。 ● 3と④の数値が異なり、必要がある場合には、補正をしてください。 ● 関連するB様式「⑩補正排出ガス量」あるいはD様式(b)「20)補正排出ガス量」に、 この数値を入力してください。 ● 硫黄酸化物濃度の測定 **(6SO x 濃度測定法:JIS B 7981のいずれか該当する測定法を入力してください。** ⑰ 採取ガス量:①を測定したときの採取ガス量(吸引ガス量)を入力してください。

SOxではなく、SO<sub>2</sub>濃度を測定している場合に、以下のように入力してください。

#### **排出ガス量の補正の理由と方法**

排出ガス量を補正している場合は、その理由、方法を必ず入力してください。 ●■半角200文字(全角100文字)以内

● 算定様式 (b様式) の作りかた

添付書類

b

# ボタン操作のしかた

 $\sqrt{2}$ 

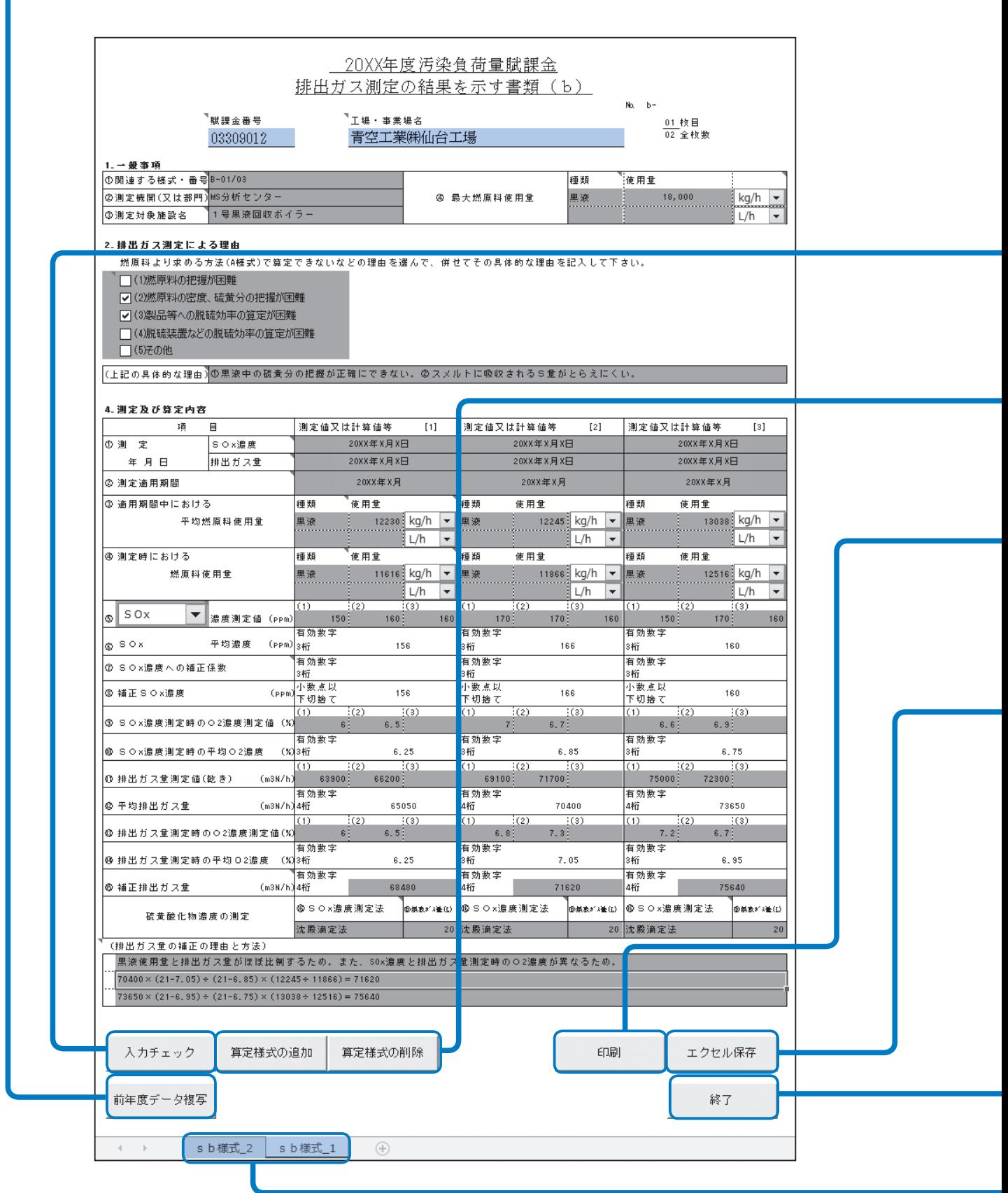

#### **前年度データ複写**

- 前年度、オンライン申告またはFD・CD申告した場合は、下記の手順で前年度のExcel雛型ファイルから入力情 報を複写できます。(複写できる項目は、図の水色で塗られた箇所です)
	- 1. 「前年度データ複写」をクリックする。
	- 2. 前年度に提出したb様式のExcel雛型ファイルを選択し、「開く」をクリックする。
	- 前年度にオンライン申告またはFD·CD申告していない場合は、前年度データ複写はできません。

#### **入力チェック | 八 入力後、必ず行ってください**

入力内容に不備がないかをチェックできます。

- 不備がある場合は、不備の内容をメッセージで案内しますので、メッセージにしたがって修正してください。
- 不備がない場合は、「入力チェック完了」と表示されますので、 OK をクリックしてください。

#### **算定様式の追加/算定様式の削除**

算定様式のワークシートを追加/削除します。

#### **お願い**

● 算定様式の追加/削除は、必ずこのボタンから行ってください。 Excelの「ワークシートの挿入/コピー/削除」機能から追加/削除することはできません。

#### **印刷**

入力した内容をA4用紙に印刷することができます。

#### **お願い**

● 印刷する際は、必ずこのボタンから行ってください。Excelの印刷ダイアログから行うと、正常に印刷できません。

#### **エクセル保存**

パソコンの任意の場所に、Excel雛型ファイルを保存することができます。

#### **お願い**

- Excel雛型ファイルを保存する際は、必ずこのボタンから行ってください。他の方法では、正常に保存できません。
- ▶「算定様式の追加」をしたファイルを保存しようとすると、メッセージが表示されることがあります。 そのときは、変更を保存して署名を破棄するを選んでファイルを保存してください。
- 保存したExcel雛型ファイルの名称は変更しないでください。アップロードができなくなります。

#### **終了**

現在開いているExcel雛型ファイルを閉じます。 ● 終了する前に、ファイルを保存したことを必ず確認してください。

**⊕■算定様式の追加をすると、ワークシートが追加されます。** 

● ワークシートの名称は、変更しないでください。変更するとデータを正しく処理できません。

b

### 「4.⑦ SOx濃度への補正係数」と「4.⑧補正SOx濃度(ppm)」の計算のしかた

SOx濃度測定ではなく、SO<sub>2</sub>濃度測定を行っているときは、SOx濃度への補正係数をあらかじめ求め、下記の計算式で 補正SOx濃度を算定し、有効数字3けた(4けた以下切り捨て)を入力してください。

#### **ご注意**

- ●年1回以上、排出ガス中のSO<sub>2</sub>濃度とSOx濃度を同時に測定して、SOx濃度への補正係数を算定してください。 (例:年6回測定した場合は、補正係数を6回算定してください。測定したデータは原則としてすべて適用してください。)
- SOx濃度<SO2濃度の場合は補正係数を1としてください。 複数回測定し補正係数の平均値を適用する場合でも、各回同様の取り扱い(SO2濃度>SOx濃度の場合は1)をし てください。
- 溶液導電率方式、赤外線吸収方式、紫外線、光方式、干渉分光方式、定電位電解方式および炎光光度 検出分析方式による排出ガス測定はSO2濃度が対象であるため、SOx濃度に補正する必要があります。
- その他測定時の実態に応じて補正する必要がある場合には、その補正理由および補正方法を明示してください。

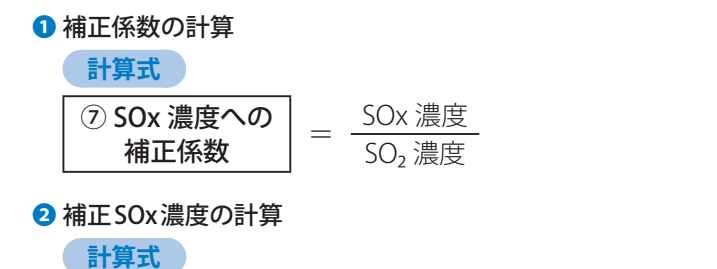

⑧ 補正 SOx 濃度 (ppm) <sup>=</sup> ⑥ SO₂ 平均濃度 (ppm) <sup>×</sup> ⑦ SOx 濃度への補正係数 (❶の計算値)

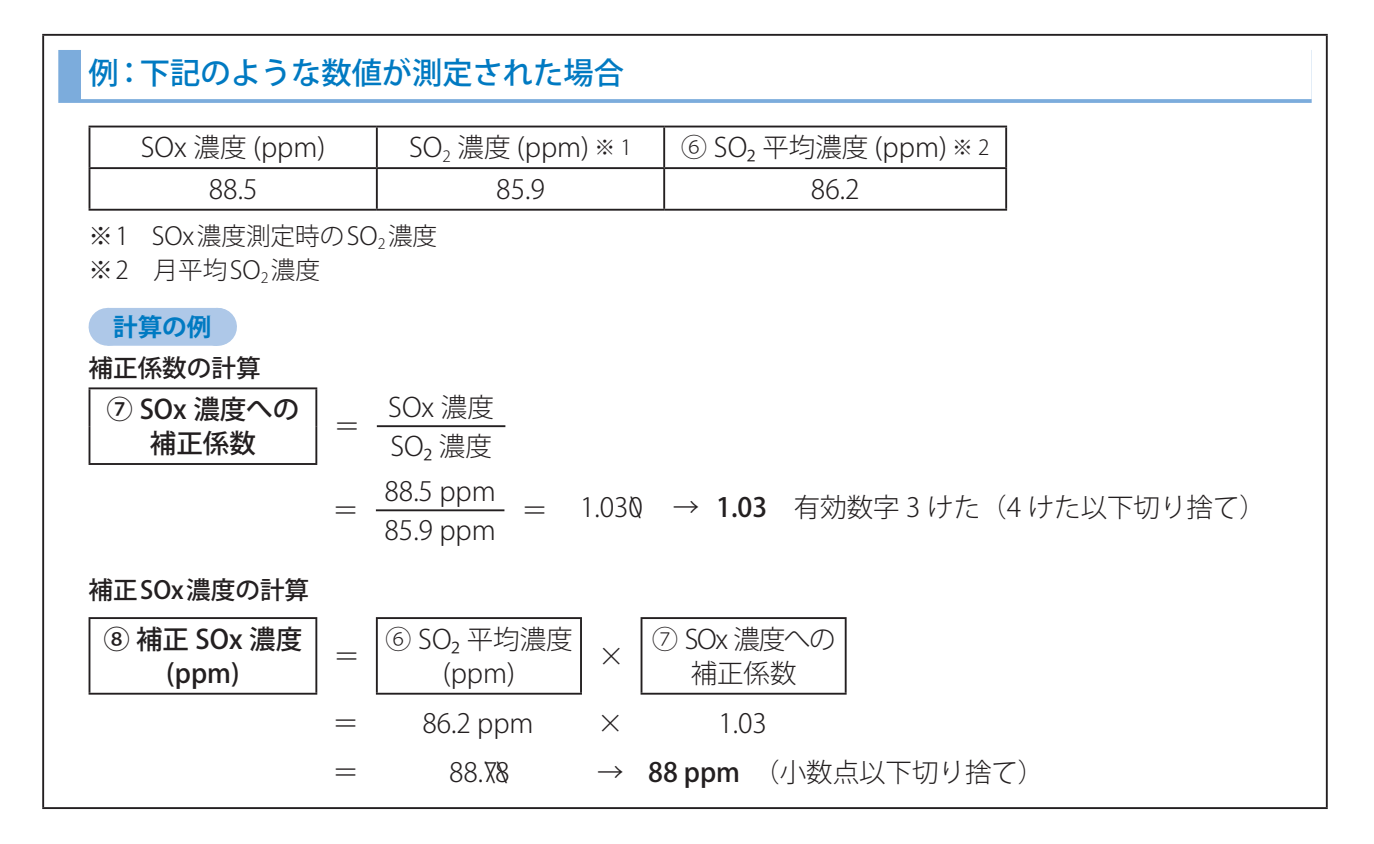

## 「4.13 補正排出ガス量 (m N/h)」の計算のしかた

補正が必要な場合には、下記の計算式などで排出ガス量を補正し、有効数字4けた(5けた以下切り捨て)を入力してく ださい。

 **ご注意** 

● その他測定時の実態に応じて補正する必要がある場合には、その補正理由および補正方法を明示してください。

❶ 「⑩SOx濃度(またはSO<sub>2</sub>濃度)測定時の平均O<sub>2</sub>濃度」と、「⑭排出ガス量測定時の平均O<sub>2</sub>濃度」が異なる場合

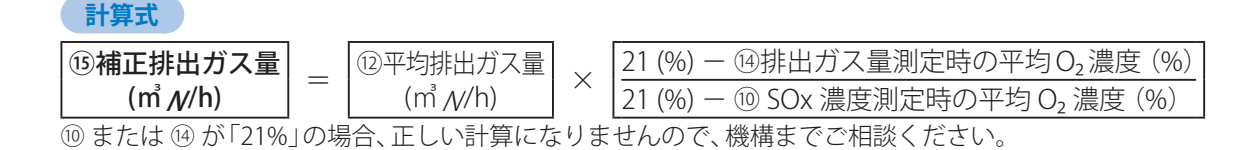

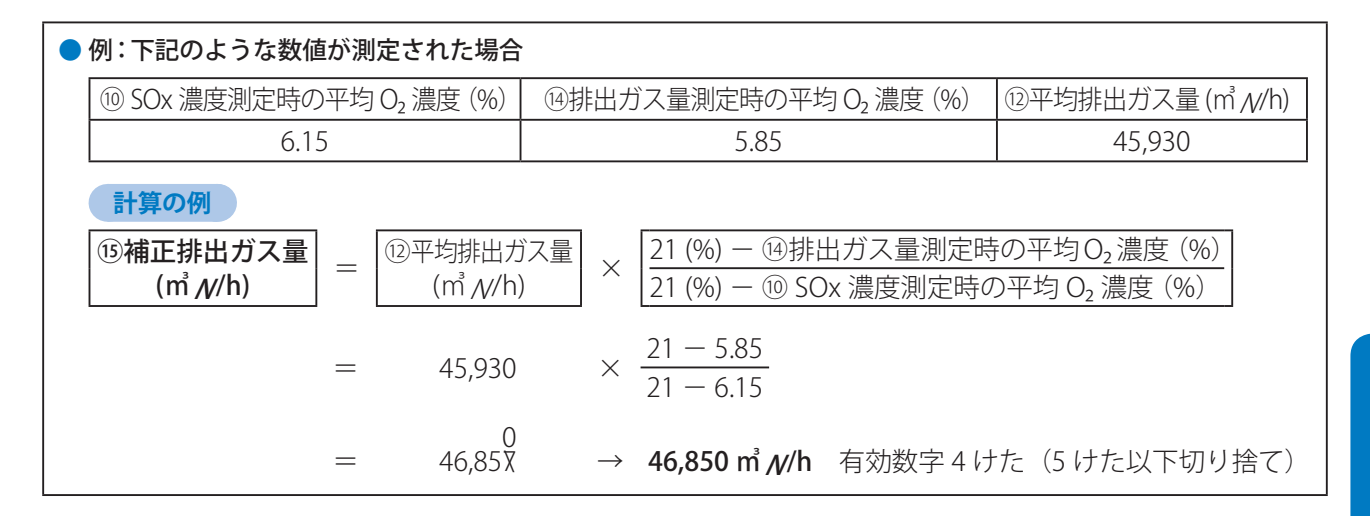

#### ●排出ガス量測定時の1時間当たりの燃原料使用量が、適用期間中の1時間当たりの平均燃原料使用量と異なり補正 する必要がある場合(この補正は、D様式(b)を使用する場合には、必要ありません。)

62ページの記載例を参考にするなどし、排ガス量を補正してください。

● 複数の燃原料を使用している場合には、計算のしかたが異なる場合があります。

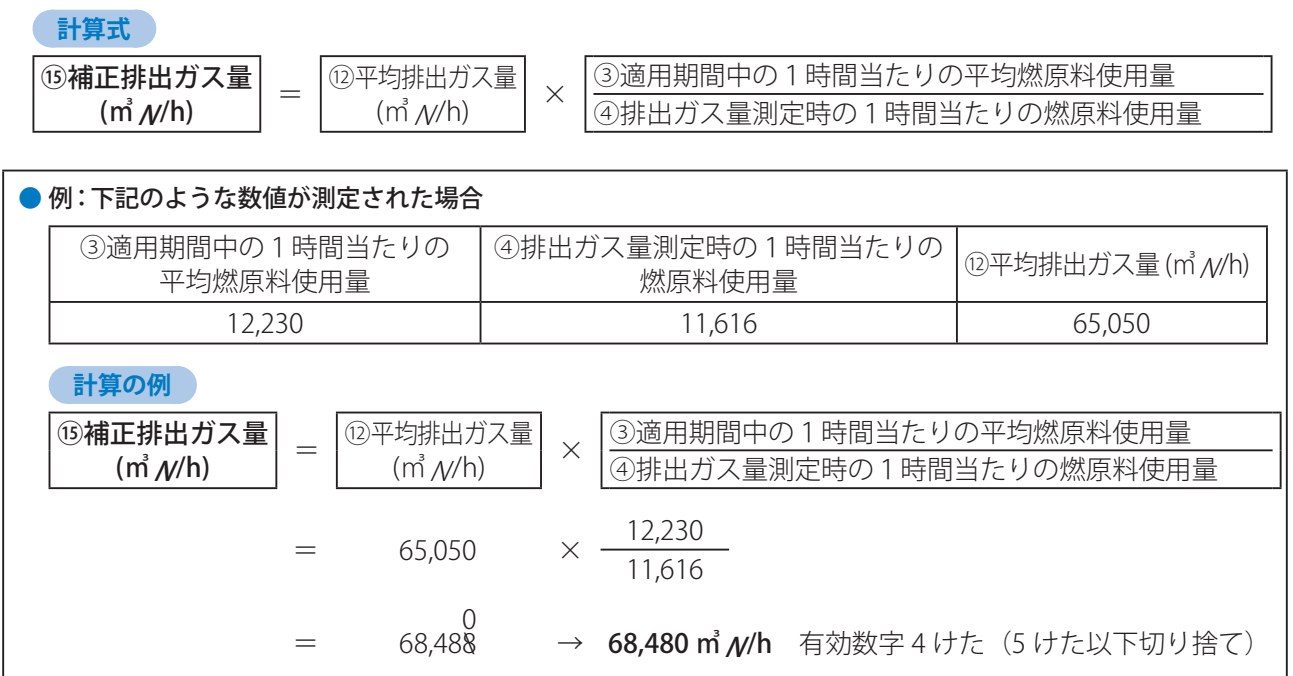

 $\ddot{a}$ 

)の作りかた

# 困ったとき

# 誤りの多い事例

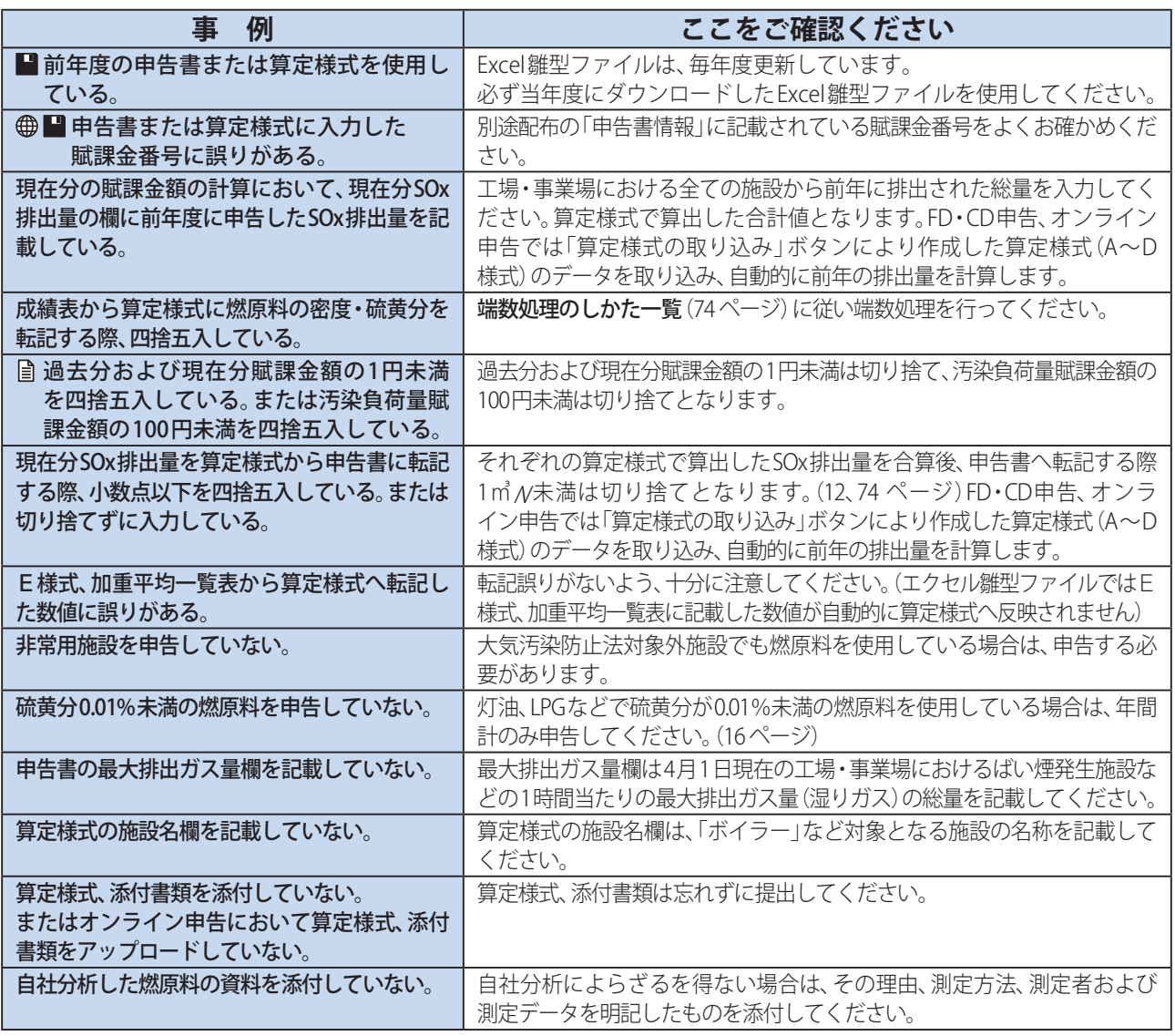

# FAQ

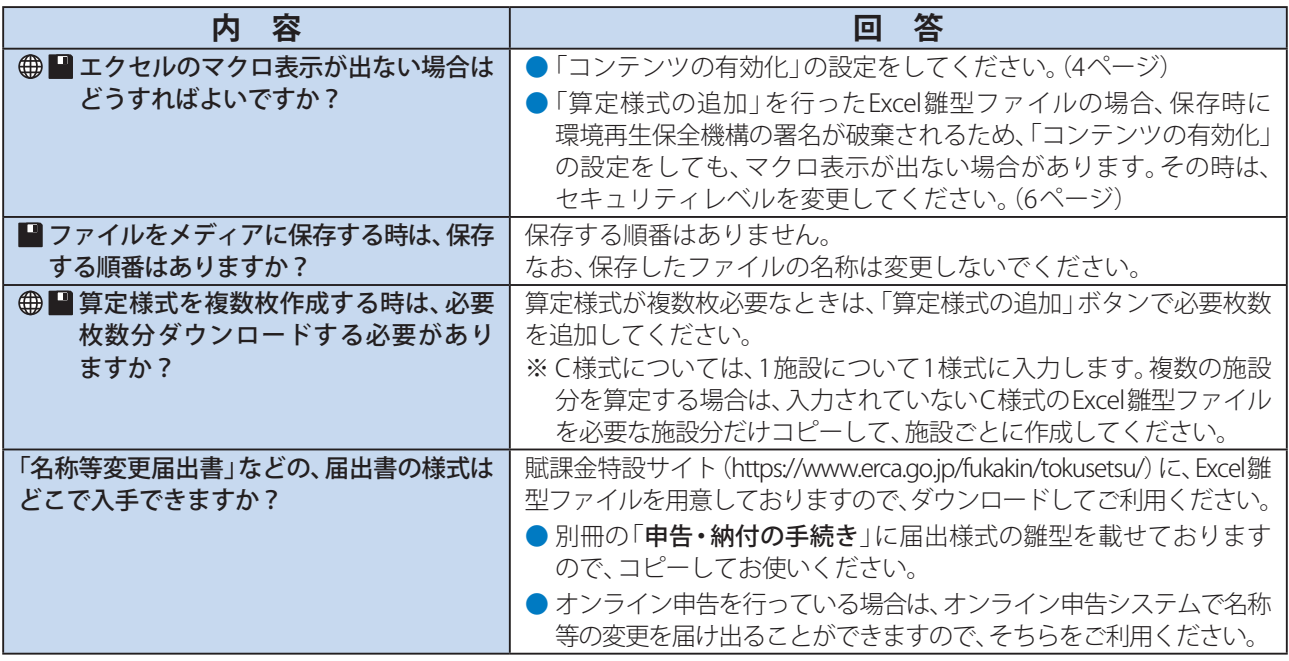

# **OD Excel雛型ファイルについて**

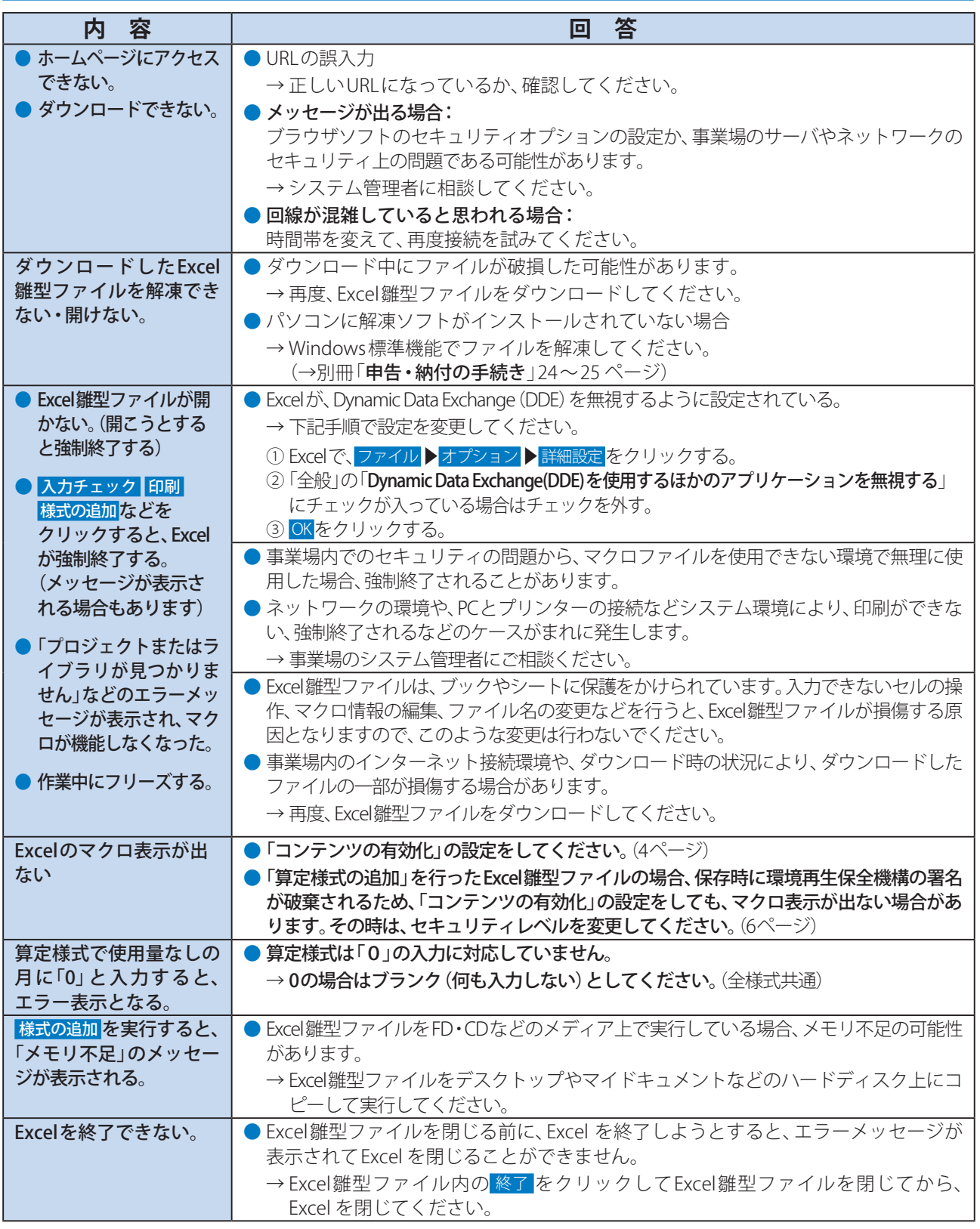

●困ったとき

# 業種名とその分類一覧

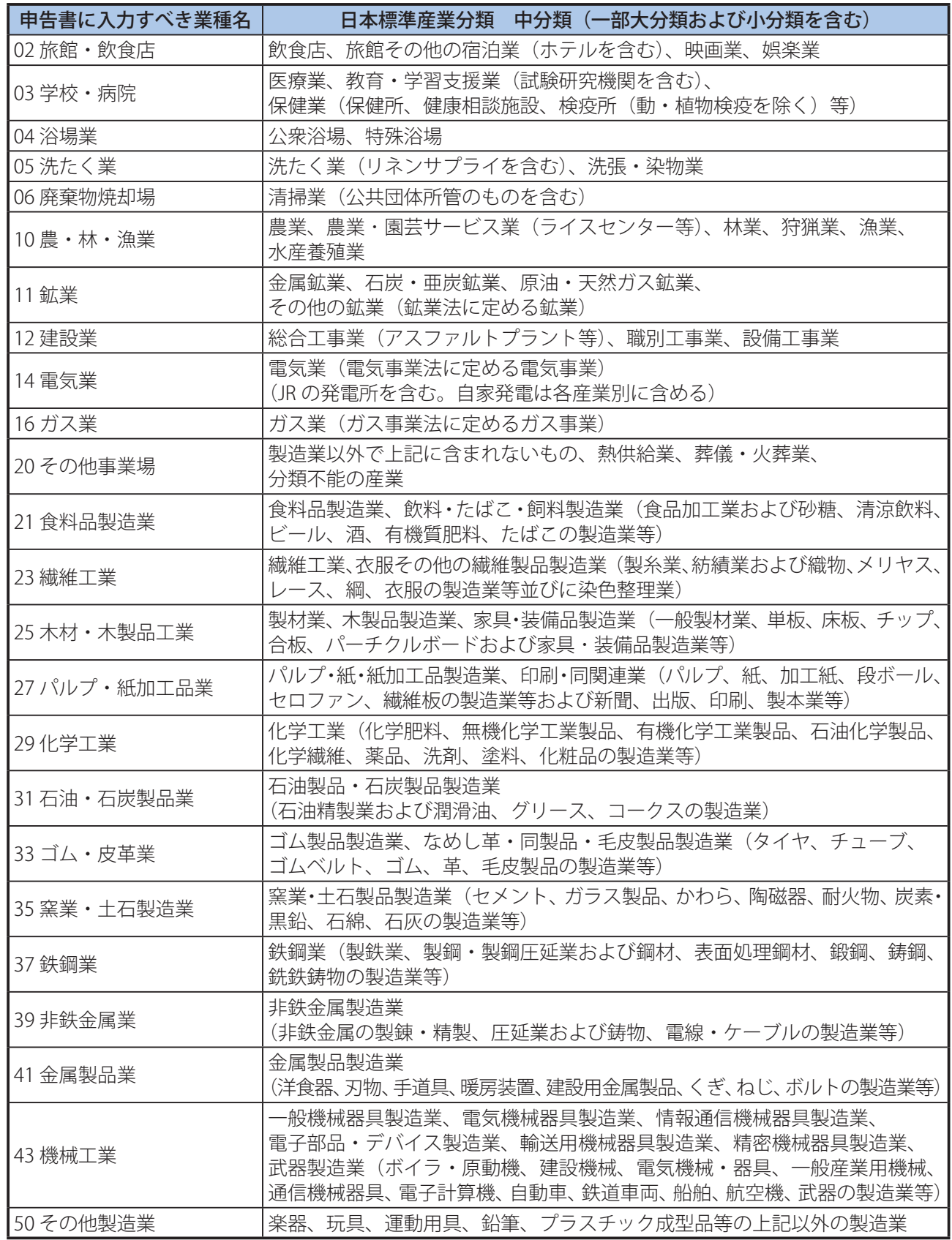
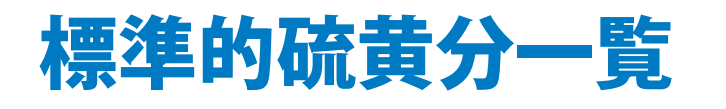

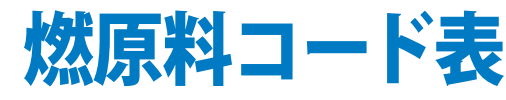

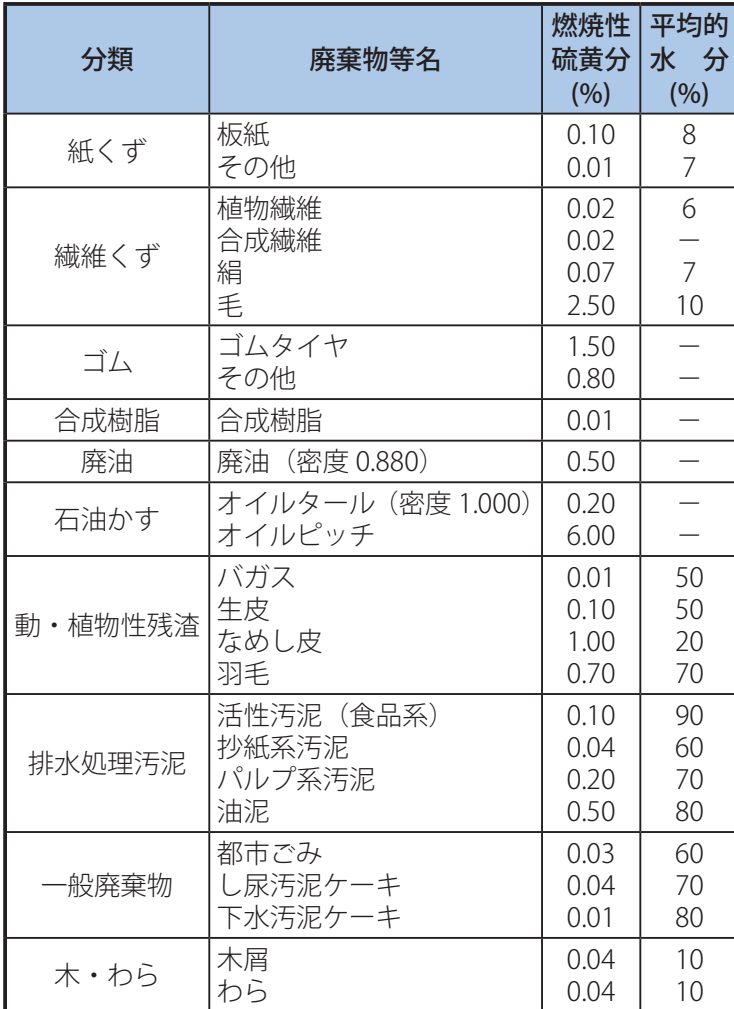

※ 廃棄物等の焼却時の水分が分析によって上表の平均的水分と 異なる場合は、焼却量を補正し、標準的硫黄分をそのまま乗じて SOx排出量を求めてください。

#### **計算式**

#### 補正後の焼却量の計算 補正後の焼却量 (kg) | = | 焼却量 (kg)  $\times \frac{100 - W}{100 - W_0}$ W = 焼却時に分析した水分 (%)

Wo = 上表に記載した平均的水分 (%)

#### SOx排出量の計算

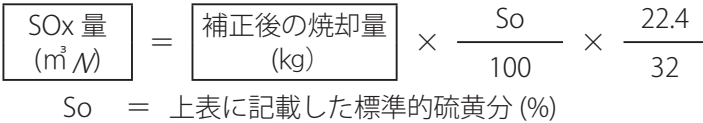

※ 分析データ、分析方法を明らかにする書類を添付してください。

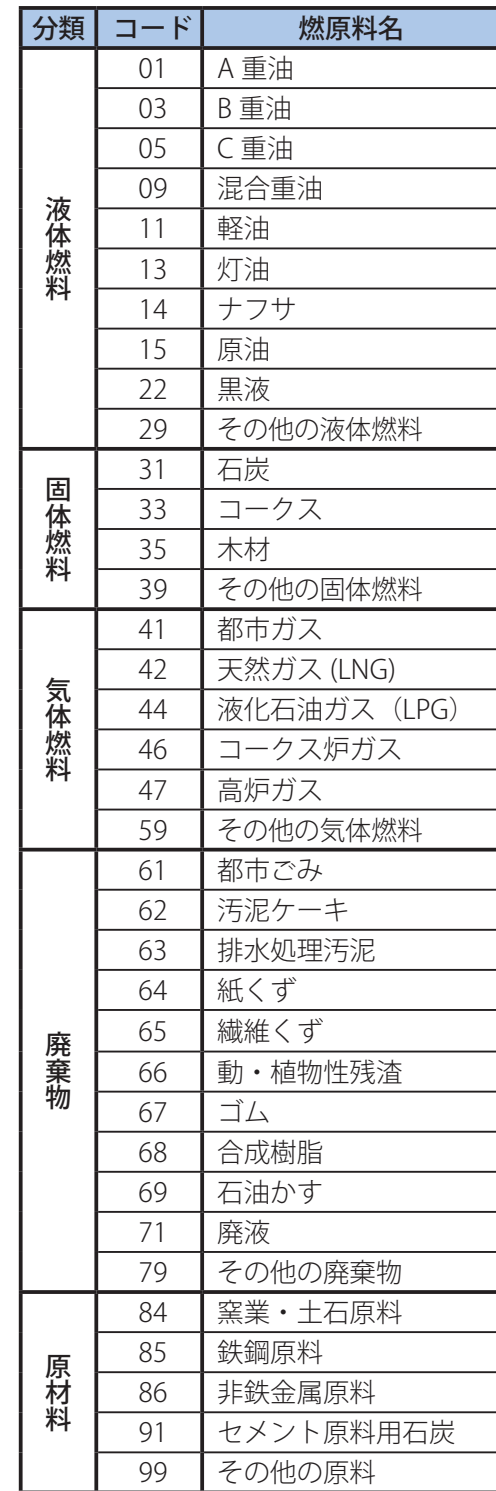

**...** 業種名とその分類一覧 標準的硫黄分一覧 こうしょう しゅうしょう しゅうしゅう しゅうしゅう しゅうしゅう しゅうしゅう しゅうしゅう しゅうしゅう しゅうしゅう しゅうしゅうしゅう しゅうしゅうしゅうしゅうしゅうしゅうしゅうしゅうしゃ

覧

必要なときに

※ 以下のような燃原料の場合、次のように 分類してください。

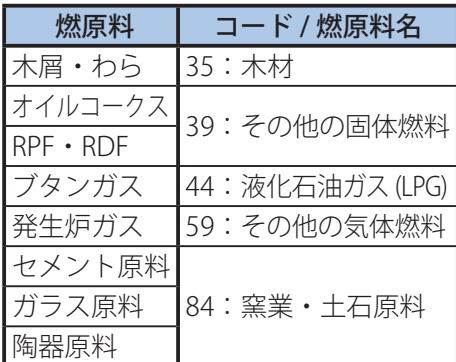

**73**

## 端数処理のしかた一覧

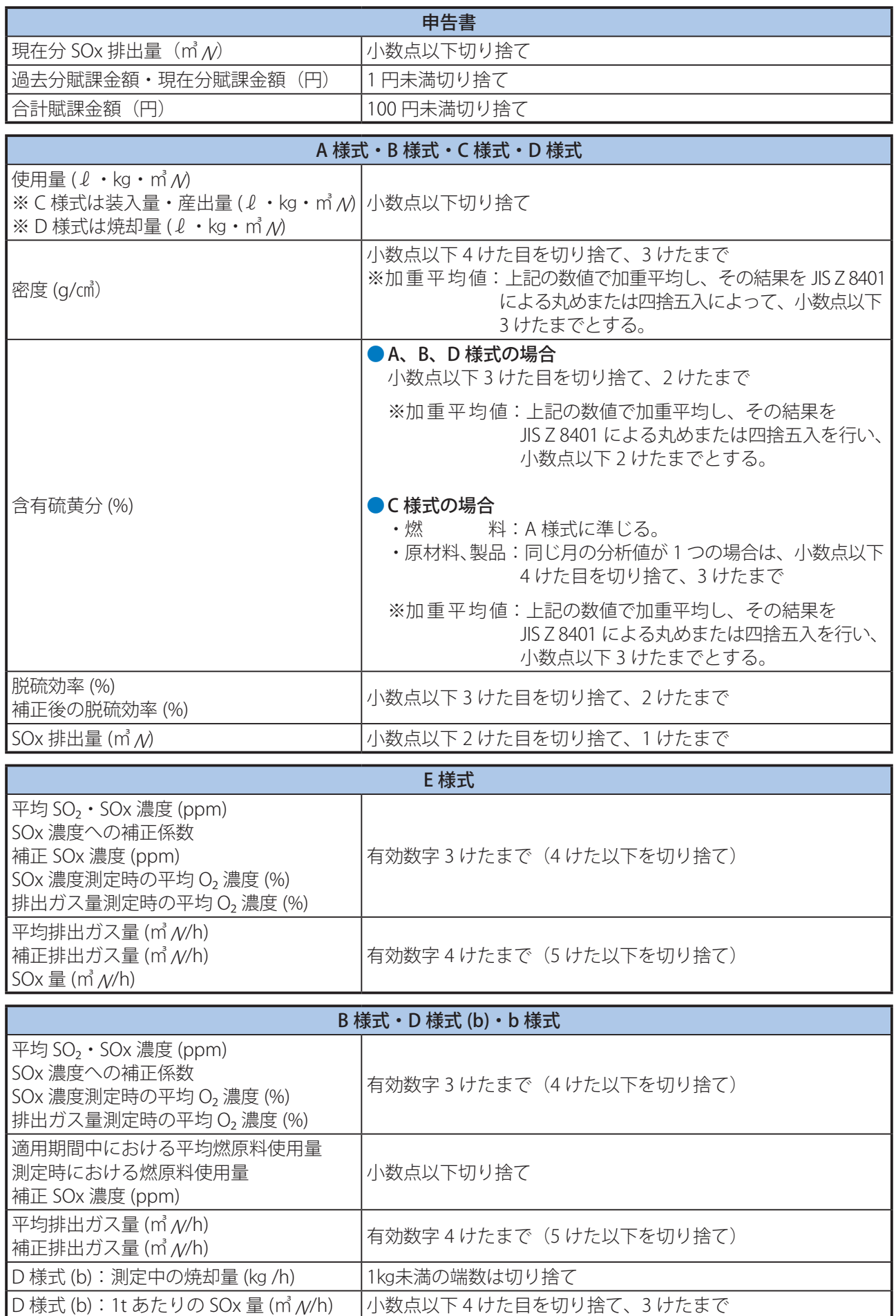

# JIS Z 8401による数値の丸めかた

### 例:加重平均した硫黄分の数値を小数点以下2けたまでの数値に丸める

 $\overline{A}$  .  $\overline{B}$   $\overline{C}$   $\overline{D}$   $\overline{E}$  ,  $\overline{A}$  ,  $\overline{B}$   $\overline{C}$  ,  $\overline{D}$  ,  $\overline{E}$  ,  $\overline{A}$  ,  $\overline{B}$  ,  $\overline{C}$  ,  $\overline{D}$  ,  $\overline{E}$  ,  $\overline{A}$  ,  $\overline{B}$  ,  $\overline{C}$  ,  $\overline{D}$  ,  $\overline{E}$  ,  $\overline{A}$ 

- D (小数点以下3けた目)の数値が0、1、2、3、4の場合
	- → 切り捨てます。
		- 例:0.9245→0.92
- D (小数点以下3けた目) の数値が6、7、8、9の場合
	- → 切り上げます。
		- 例:0.9265→0.93
- D (小数点以下3けた目)の数値が5の場合
	- ー (E) (小数点以下4けた目) 以降の数値が0以外のとき → 切り上げます。
		- 例:0.9251→0.93
	- ー (E) (小数点以下4けた目) 以降の数値が全て0のとき
	- → ⓒ(小数点以下2けた目)が1、3、5、7、9であれば、切り上げます。
		- 例:0.9150→0.92
	- → ⓒ(小数点以下2けた目)が0、2、4、6、8であれば、切り捨てます。 例:0.9250→0.92

#### **数値を丸める際の留意点**

- ●元の数値を一段階で丸めてください。
	- 例: 0.9147 を小数点以下2けたまでの数値に丸める場合  $\bigcirc$  0.9147  $\rightarrow$  0.91 (1段階) × 0.9147\→0.915\→0.92 (2段階)

 $\bullet$ 

# 申告後に誤りを訂正する場合

申告後に誤りなどから申告内容を修正する場合は、事前に機構へご連絡ください。

#### **修正申告書記載例(用紙申告の場合)**

新たに申告書を作成し、申告書の右肩に「修正分」と朱書きしたうえ、機構または商工会議所へ提出してください。 ※ 納付義務者等に変更があった場合、最新の情報を入力してください。

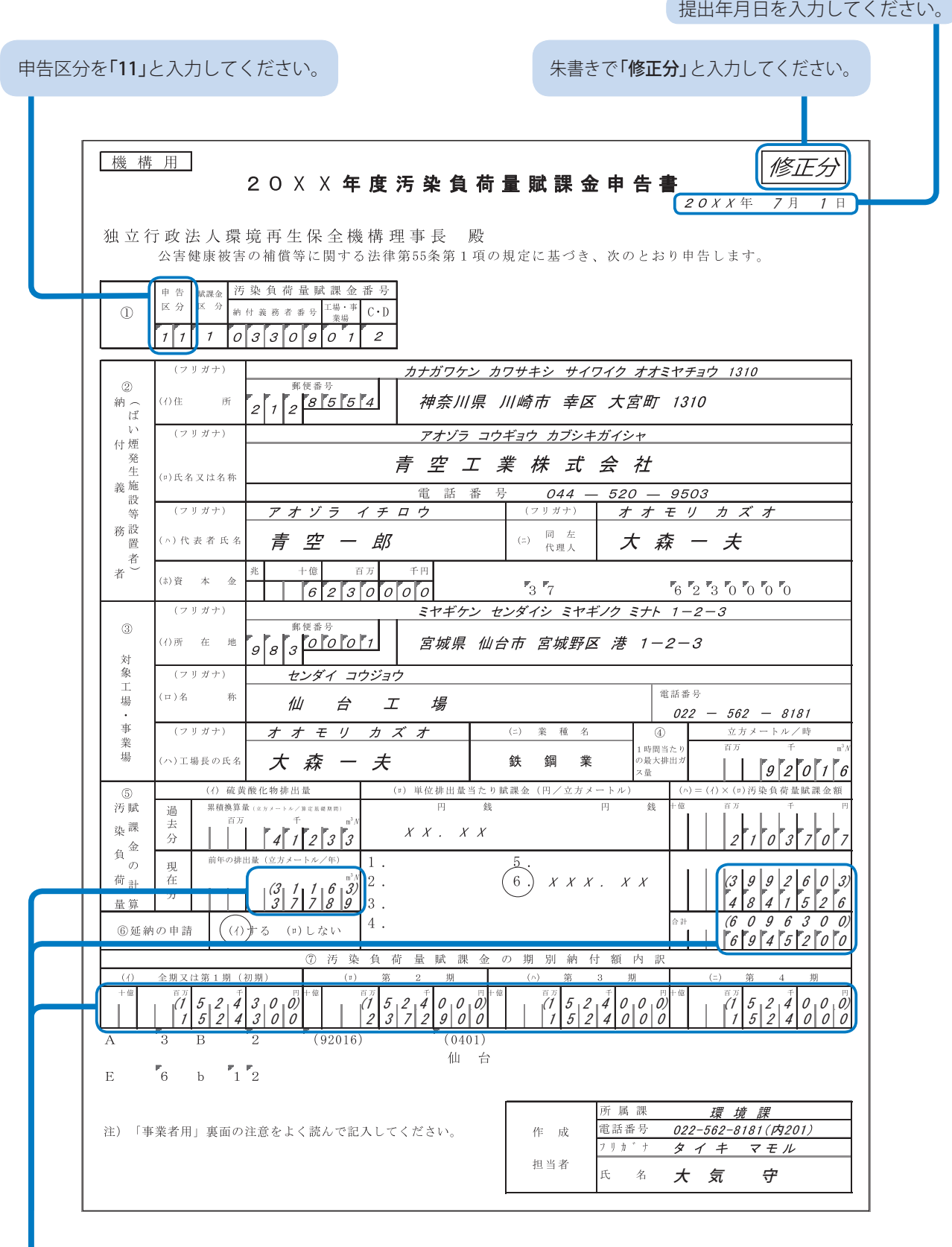

● 修正前の数字は上段に()書きとし、その下に正しい数字を記入してください。

- 延納の場合、期別納付額内訳の額の記入は、修正申告する期日によって異なります。
	- 機構にご相談のうえ、記入してください。

#### **修正申告書記載例(オンライン申告、FD・CD申告の場合)**

申告区分を「11」に変更してください。 申告区分を「11」に変更すると、自動的に「修正分」が表示されます。 前年度データ複写 入力チェック 印刷 エクセル保存 終了 20XX年度 汚染負荷量賦課金申告書 修正分 提出年月日 | 20XX年7月5日 独立行政法人環境再生保全機構理事長 殿 公害健康被害の補償等に関する法律第55条第1項の規定に基づき、次のとおり申告します。 电告 **職 理 金** 活染食荷量联盟金番号 エ<br>エ<br>事業場 钠付義務者 芬  $\Phi$ 区分  $\mathbb{R}^n$ k 품목  $11$ 03309  $01$  $\overline{2}$  $\overline{1}$  $(7!h^2)$ カナカドワケン カワサキシ サイワイク オオミヤチョウ 1310  $\varnothing$ 212-8554 神奈川県川崎市幸区大宮町 1310 納ば l⇔∉ 所  $\overline{1}$ 付煙  $(7!h^2)$ アオソドラコウキドョウカフドシキカドイシャ 至 義生 (D)氏名又は名称 青空工業株式会社 肺  $044 - 520 - 9503$ 務設 电話番号  $(79b^{\circ}t)$ アオソドライチロウ すすもりカス\*す  $(79b^{\circ}t)$ 筹 者設 置 (n)代表者氏名 青空一郎 (:)同寿 大森一夫  $\overline{\mathbf{z}}$ 代理人 (i)資本金  $6,230,000 + B$  $(7!h^2)$ ミヤキドケン センタドイシ ミヤキドノク ミナト 1-2-3 …………<br>郵便器号 G. 封 |(イ)所在地 983-0001 宫城県仙台市宮城野区港1丁目2-3 象  $\pm$  $(79b^*f)$ センタ イコウシ ョウ 場 …………<br>亜詳番号 l⊕r≯ 拆 仙台工場 022-562-8181 亊 業  $(7!h^2)$ すれモリカス す (c) 業種名  $\overline{\omega}$ 立方メートル/時 (m3N) 揚 1時間当た ▼リの最大排 (n)工場長氏名 大森一夫 鉄鋼業 92,016 出ガス量 。<br>(ロ)単位排出重当たり賦課金(円/立方メートル)(ハ)=(イ)\*(ロ)汚染負荷重賦課金額  $\overline{\mathbb{S}}$ (1)硫黄酸化物排出量 汚賦 一銭 涵 累積換算量(m3N/算定基礎期間) 赛 2,103,707 染課 去 41,233 XX. XX 分 自全 前年の排出量(m3N/年) 荷の IB. 円 算定様式の O XXXX. XX O XXXX. XX 4,841,526 量計 在 37,789 排出量取り込み 算 샦 O XXXX. XX ○ XXX. XX । ≙ ≣+ 亩 ◎延納の申請 ◉する ○しない 6,945,200 $\bigcirc$  XXXX. XX ◉ XXX. XX **⑦ 汚染 負 荷 量 賦 課 金 の 期 別 納 付 額 内 訳** (イ)全期又は第1期 (初期) (b) 第 2 期 (c) 第 4 期 (h) 第 3 期 白動割振 戸 1,524,300 2,372,900 1,524,000 1,524,000 |所 属 課 <sup>\*</sup>環境課<br>|電話番号 <sup>\*</sup>022-562-8181(内201)<br>|フリガナ \* \*\*\*\*\*<br>|兵 名 <sup>\*</sup>大気守 商工会議所 作 成  $\vert \cdot \vert$ 担当者

#### 訂正後の数値を入力してください。

例: 31,163→37,789

● 前年の排出量を訂正すると、汚染負荷量賦課金額は自動的に再計算されます。

● 延納の場合、自動的に割り振られた期別納付額内訳は、変更せずに提出してください。

※ 用紙の印刷や保存方法などは、10ページを参照してください。

提出年月日を入力してください。

### 申告後に誤りを訂正する場合

#### **修正納付書記載例**

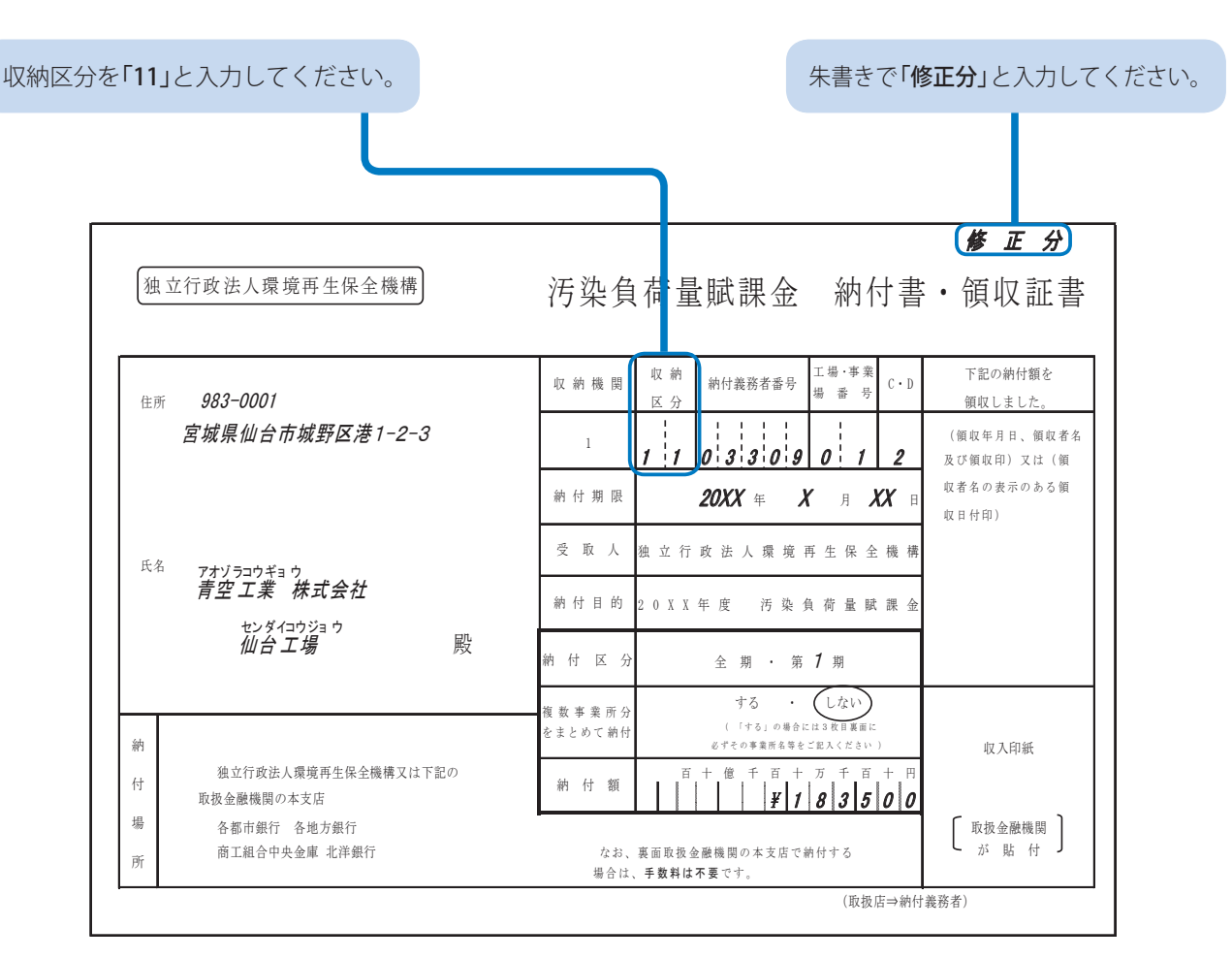

#### ◎お問い合わせ 特に、個別の事業者情報が記載された書類(⑤~⑦)につきましては、封入の際に誤りのない ディー・ディー・ディー・ディー

#### ■ チャットボットから せいしょう しゅうしょう しょうせいしょう  $\mathbf{P}^{\prime}(\mathbf{Z})$ 2. 2023 年度より賦課金特設サイト(下図参照)にチャットボット(チャット問合せ機能)を開設いた

賦課金特設サイトの"チャットボット"(5月31日まで)をご利用ください

<賦課金特設サイトTOPページ>

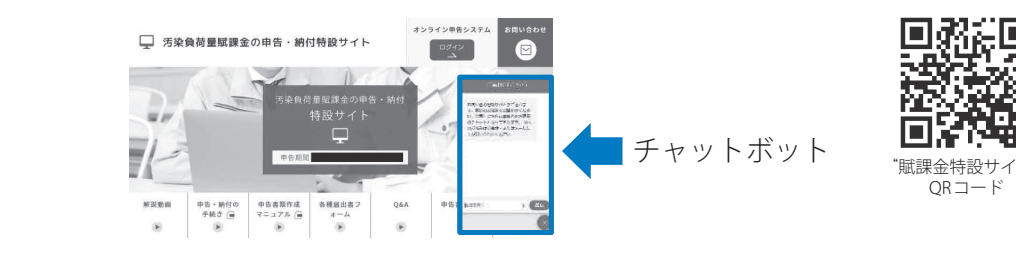

### **■ お問い合わせフォームから ■ お問い合わせフォームから** チャットボット

 チャットボットで解決しない場合等は、 ■ **フリーダイヤルから** チャットボットで解決しない場合等は、 ■ **フリーダイヤルから** 賦課金特設サイトの"お問い合わせフォーム"をご利用ください。 ■ **フリーダイヤルから** 賦課金特設サイトの "お問い合わせフォーム" をご利用ください。 **回路に査** ■ **フリーダイヤルから** [マーク] **0120-135-304**(受付:平日 9:30~18:00)より [マーク] **0120-135-304**(受付:平日 9:30~18:00)より

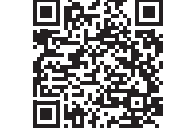

"賦課金特設サイト" 賦課金特設サイト "賦課金特設サイト" 賦課金特設サイト QRコード QR コード QRコード QR コード

[マーク] **0120-135-304**(受付:平日 9:30~18:00)より "お問い合わせフォーム" "お問い合わせフォーム" QRコード QRコード

#### ■ フリーダイヤルから 00.0120-135-304 (受付:平日9:30~18:00)より **○○. 0120-135-304(受付:平日9:30~18:00)より ①番 ⇒ 「オンライン申告」、「FD・CD 申告」に関すること**

音声案内に沿って、ご希望の番号を押してください。

 $\widehat{O}$ 番 ⇒ 「オンライン申告」、「電子申告等届出書」に関すること ・オンライン申告の手続き、操作方法等について ・オンライン申告の手続き、操作方法等について

 ②番 ⇒ 申告書類作成に関すること **②番 ⇒ 申告書類作成に関すること**  $\textcircled{2}$ 番 ⇒ 申告書類作成に関すること **②番 ⇒ 申告書類作成に関すること**  $(2)$ 番 ⇒ 甲告書類作成に関すること

 ・賦課金の計算方法、各種算定様式、SOx排出量の計算、脱硫効率など ・ 賦課金の計算方法、各種算定様式、SOX排出量の計算、脱硫効率など **⇒ 法人などの名称・住所の変更等に関すること** ・賦課金の計算方法、各種算定様式、SOx排出量の計算、脱硫効率など ・ 賦課金の計算方法、各種算定様式、SOX排出量の計算、脱硫効率など <u>◆ 灿</u>誅金の訂昇力広、合悝昇疋怺式、 SUX 排出重の

- ⇒ 合併など組織変更に関すること **⇒ 法人などの名称・住所の変更等に関すること** ・工場の移転、廃止、合併・分割、譲渡など ・ 工場の移転、廃止、合併・分割、譲渡など **⇒ 合併など組織変更に関すること** ・ 「名称等変更届出書」、「代理人選任・解任届出書」について ・工場の移転、廃止、合併・分割、譲渡など ・ 工場の移転、廃止、合併・分割、譲渡など → 口1丌なこ性(概タ丈)に因ゞるここ ・ 「名称等変更届出書」、「代理人選任・解任届出書」について
- ⇒ 「名称等変更届出書」に関すること
- ③番 ⇒ 制度一般に関すること **③番 ⇒ 制度一般に関すること ③番 ⇒ 制度一般に関すること** ③番 ⇒ 制度一般に関すること **③番 ⇒ 制度一般に関すること ③番 ⇒ 制度一般に関すること**

・制度、賦課料率、納付義務について ・ 制度、賦課料率、納付義務について ・ 制度、賦課料率、納付義務について ・制度、賦課料率、納付義務について ・ 制度、賦課料率、納付義務について ・ 制度、賦課料率、納付義務について

- ⇒ 納付書、ペイジー(電子納付)に関すること
- ⇒ その他 ⇒ その他

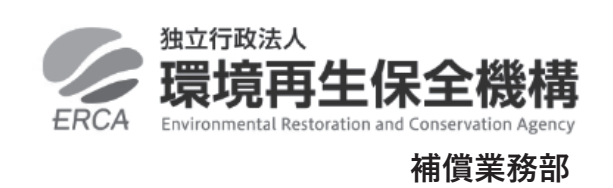

 $\overline{12}$ 神奈川県川崎市幸区大宮町 1310 神奈川県川崎市幸区大宮町 1310 〒 212-8554 〒212-8554 〒 212-8554

神奈川県川崎市幸区大宮町 1310  $\frac{1}{2}$   $\frac{1}{2}$  リーダイヤル 面 0120-135-304 (受付:平日 9:30~18:00) ミューザ川崎セントラルタワー8F FAX 044-520-2133 FAX 044-520-2133 フリーダイヤル [マーク]0120-135-304 フリーダイヤル 20120-135-304

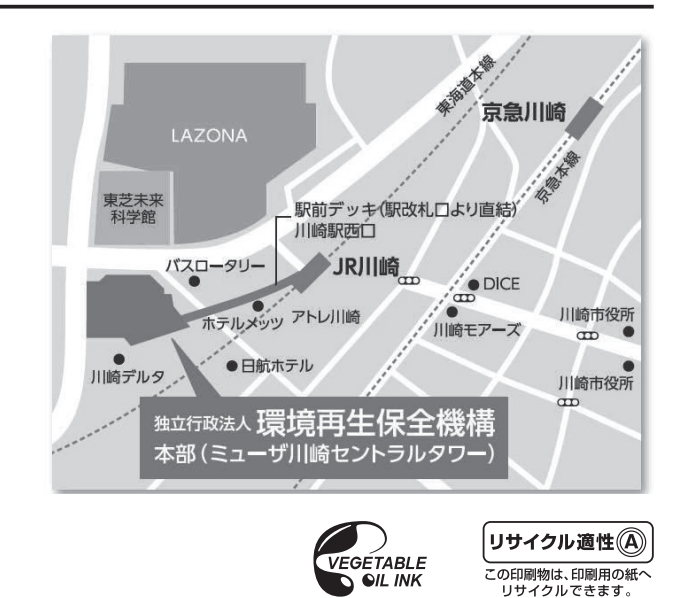